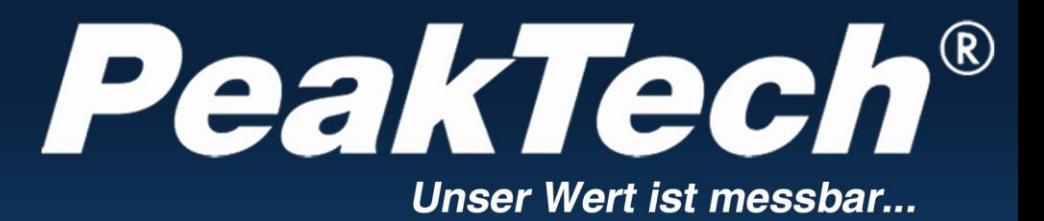

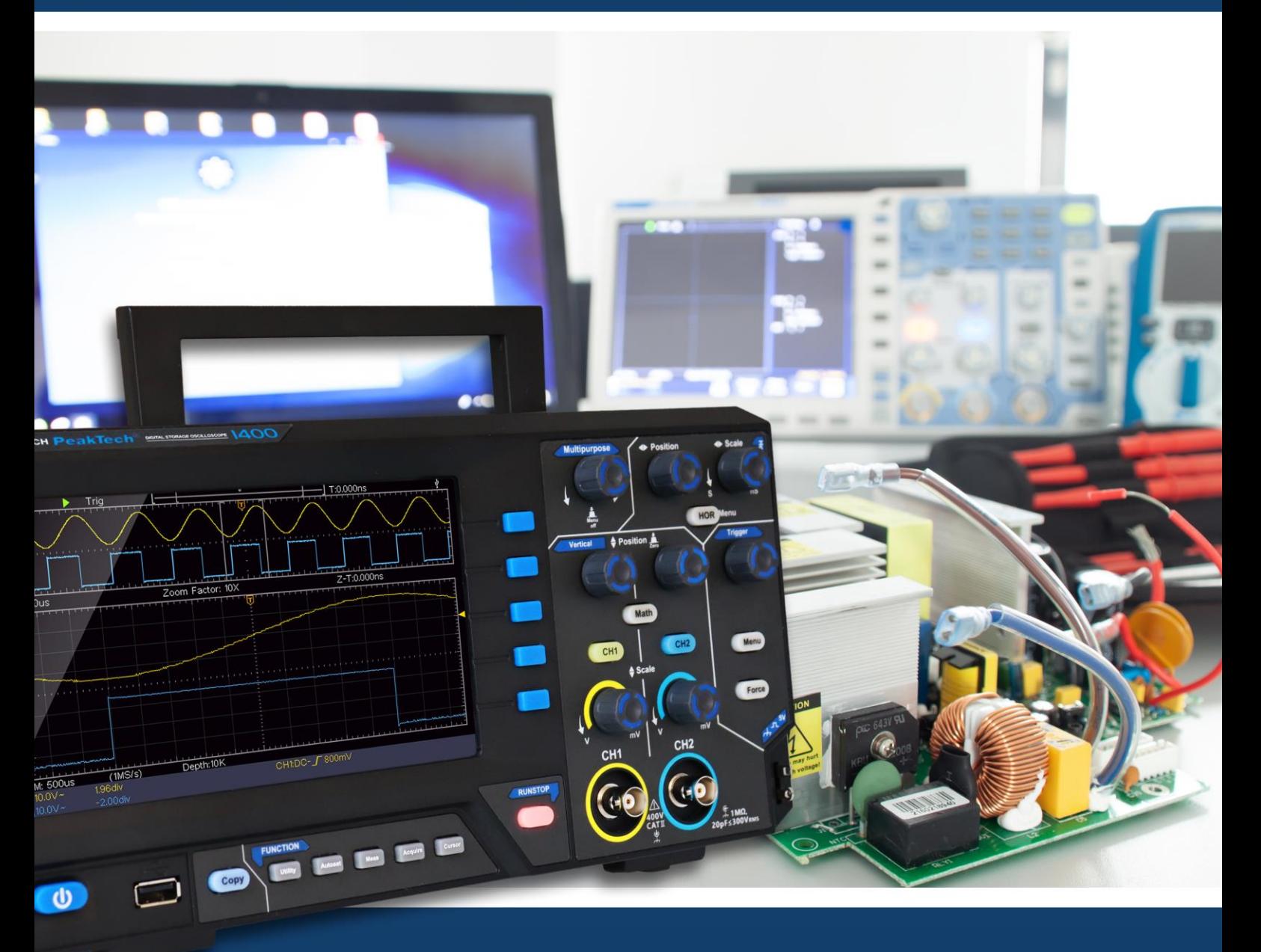

PeakTech ® 1400 - 1404

Instrukcja obsługi

Oscyloskopy z pamięcią cyfrową

# Spis treści.

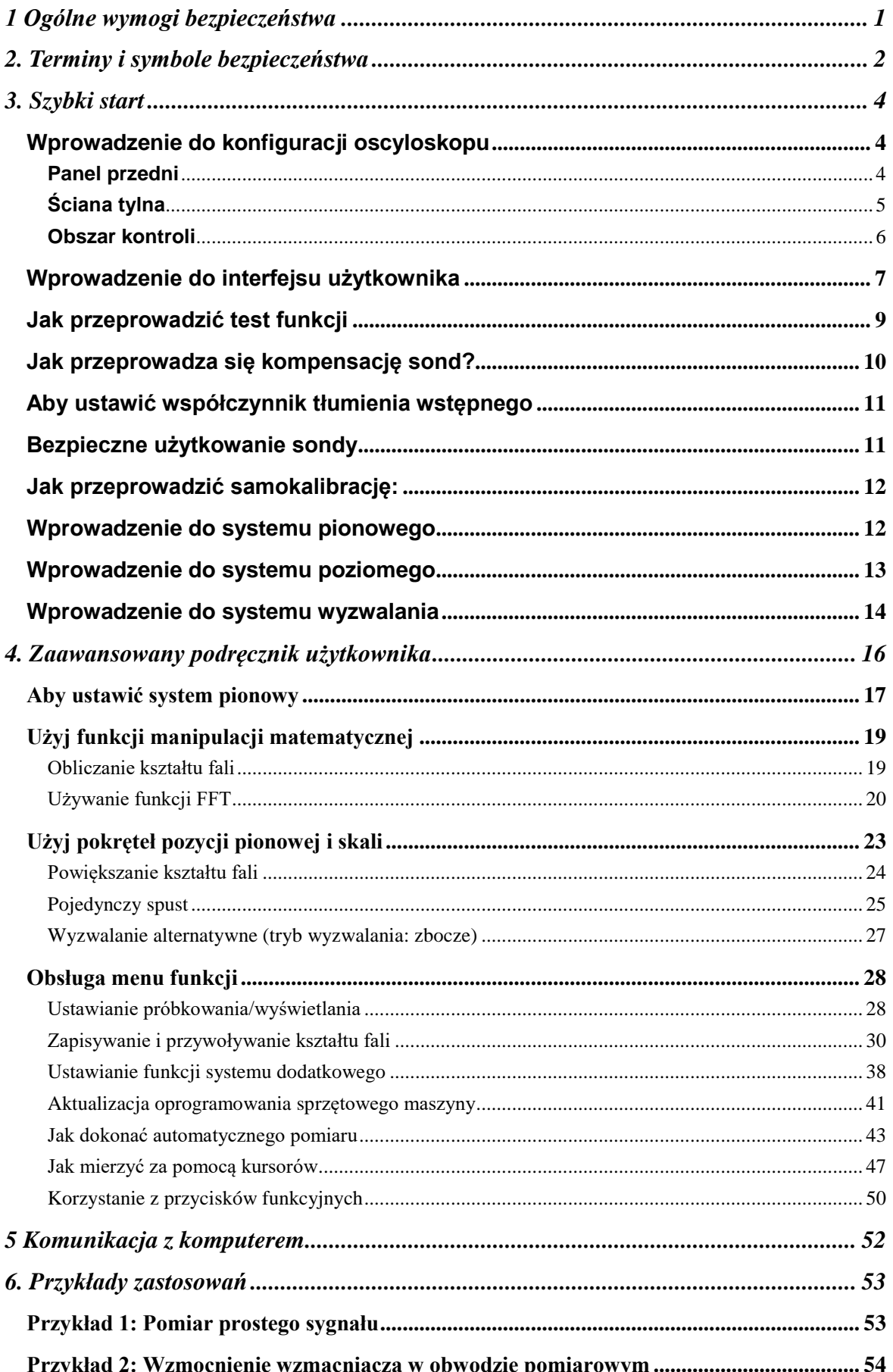

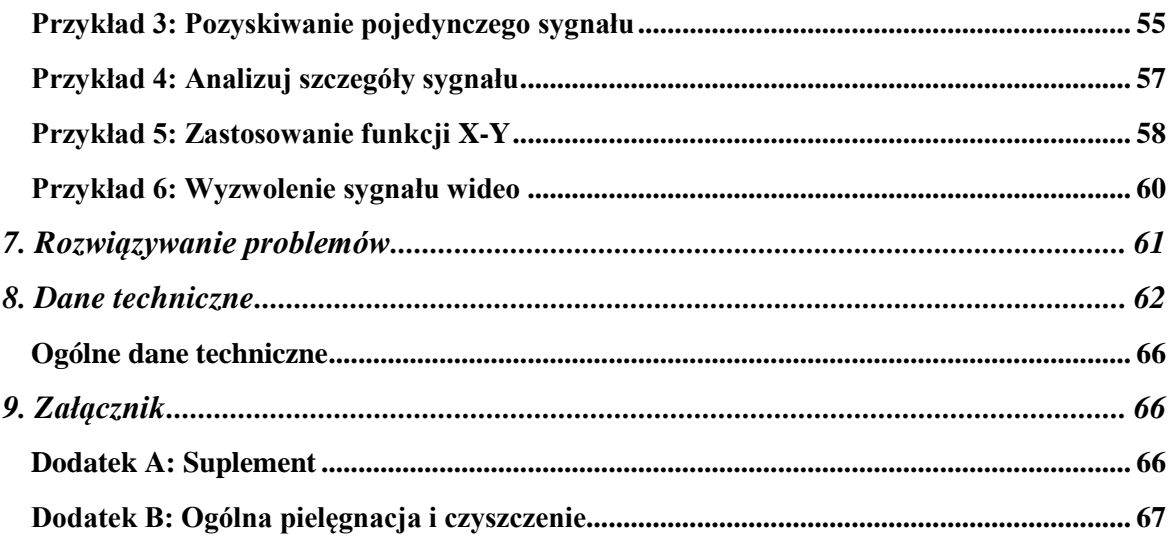

## <span id="page-3-0"></span>**1. Ogólne bezpieczeństwo wymagania**

Ten produkt spełnia wymagania następujących dyrektyw Unii Europejskiej dotyczących zgodności CE: 2014/30/UE (kompatybilność elektromagnetyczna), 2014/35/UE (niskie napięcie), 2011/65/UE (RoHS).

Kategoria przepięcia II; stopień zanieczyszczenia 2.

Przed użyciem należy zapoznać się z poniższymi instrukcjami bezpieczeństwa, aby uniknąć możliwych obrażeń ciała i chronić ten produkt lub inne podłączone produkty przed uszkodzeniem. Aby uniknąć możliwych zagrożeń, należy upewnić się, że ten produkt jest używany tylko w określonych obszarach.

Szkody spowodowane nieprzestrzeganiem niniejszej instrukcji są wykluczone z jakichkolwiek roszczeń. Konserwacja wewnętrzna powinna być przeprowadzana wyłącznie przez wykwalifikowaną osobę.

Aby zapobiec pożarom lub obrażeniom ciała:

- Używaj odpowiedniego kabla sieciowego. Używaj wyłącznie kabla sieciowego dostarczonego z urządzeniem i zatwierdzonego dla Twojego kraju.
- Podłączyć lub odłączyć prawidłowo. Jeśli sonda lub przewód pomiarowy jest podłączony do źródła napięcia, nie należy podłączać ani odłączać sondy lub przewodu pomiarowego.
- Produkt jest uziemiony. Ten produkt jest uziemiony poprzez przewód uziemiający kabla sieciowego. Aby uniknąć porażenia prądem, przewód uziemiający musi być uziemiony. Urządzenie musi być prawidłowo uziemione przed jakimkolwiek podłączeniem do zacisków wejściowych lub wyjściowych.

Jeśli urządzenie jest zasilane prądem zmiennym, nie należy dokonywać pomiarów bezpośrednio na źródłach prądu zmiennego, ponieważ może to doprowadzić do zwarcia. Dzieje się tak dlatego, że masa testowa i masa ochronna kabla sieciowego są połączone razem.

- Sprawdź wszystkie wartości znamionowe połączeń. Aby uniknąć ryzyka pożaru lub porażenia prądem, należy sprawdzić wszystkie wartości znamionowe i oznaczenia na tym produkcie. Więcej informacji na temat wartości znamionowych można znaleźć w instrukcji obsługi przed podłączeniem urządzenia.
- Nie wolno eksploatować urządzenia bez osłon. Nie wolno eksploatować urzadzenia ze zdjętymi osłonami lub panelami.
- Zastosować właściwy bezpiecznik. Należy stosować wyłącznie określony typ i wartość bezpiecznika dla tego urządzenia.
- Unikaj odsłoniętych obwodów. Należy zachować ostrożność podczas pracy przy odsłoniętych obwodach, aby uniknąć ryzyka porażenia prądem lub innych obrażeń.
- Nie należy eksploatować urządzenia, jeśli jest ono uszkodzone. W przypadku podejrzenia uszkodzenia urządzenia, przed dalszym użytkowaniem należy zlecić jego sprawdzenie przez wykwalifikowany personel serwisu.
- Używaj oscyloskopu w dobrze wentylowanym miejscu. Upewnij się, że urządzenie jest zainstalowane z odpowiednią wentylacją.
- Nie należy pracować w wilgotnym środowisku.
- Nie należy pracować w strefach zagrożonych wybuchem.
- Utrzymuj powierzchnie produktu w czystości i suchości.

## <span id="page-4-0"></span>**2. Terminy i symbole bezpieczeństwa Terminy dotyczące bezpieczeństwa**

**Terminy używane w niniejszej instrukcji (W** niniejszej instrukcji mogą pojawić się następujące terminy):

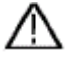

*A***D** Ostrzeżenie: Ostrzeżenie wskazuje na warunki lub praktyki, które mogą spowodować obrażenia lub utratę życia.

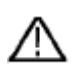

 **Ostrzeżenie:** Ostrożnie wskazuje warunki lub praktyki, które mogą spowodować uszkodzenie tego produktu lub innego mienia.

**Terminy na produkcie.** Na tym produkcie mogą pojawić się następujące warunki:

**Niebezpieczeństwo:** Wskazuje na bezpośrednie niebezpieczeństwo lub możliwość obrażeń.

**Ostrzeżenie:** Wskazuje na możliwość wystąpienia zagrożenia lub obrażeń ciała.

**Uwaga:** Wskazuje na możliwość uszkodzenia urządzenia lub innych obiektów.

## **Symbole bezpieczeństwa**

**Symbole na produkcie**. Na produkcie może pojawić się następujący symbol:

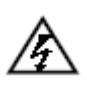

Niebezpieczne napięcie **Patrz** Patrz instrukcja

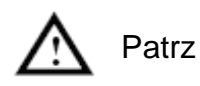

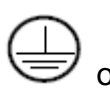

Podłączenie przewodu

Podłączenie przewodu<br>ochronnego przewodu Halbert Uziemienie obudowy

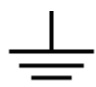

Zacisk uziemiający

Przed użyciem testera należy dokładnie przeczytać poniższe instrukcje bezpieczeństwa, aby uniknąć obrażeń ciała i zapobiec uszkodzeniu produktu i podłączonego sprzętu. Ten produkt może być używany tylko do określonych zastosowań.

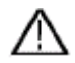

## **Ostrzeżenie:**

Dwa kanały oscyloskopu nie są odizolowane galwanicznie. Kanały te powinny mieć wspólną masę podczas pomiaru. Aby uniknąć zwarcia, nie wolno podłączać obu mas sond do dwóch różnych, nieizolowanych poziomów napięcia stałego.

Schemat podłączenia przewodu uziemiającego oscyloskopu:

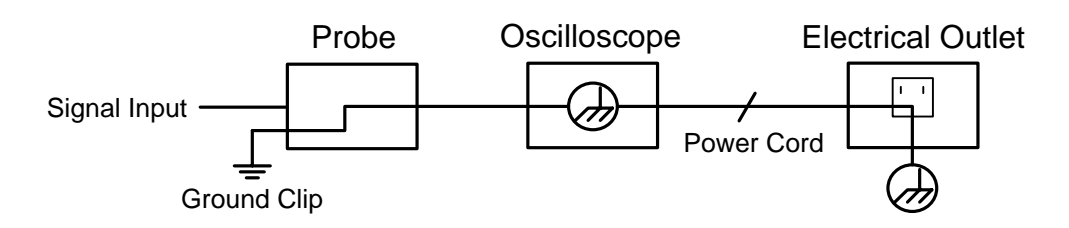

Nie wolno mierzyć prądu zmiennego, gdy oscyloskop zasilany prądem zmiennym jest podłączony do komputera zasilanego prądem zmiennym przez złącza.

#### **Ostrzeżenie:**

**Aby uniknąć pożaru lub porażenia prądem, należy przestrzegać poniższych punktów, jeśli podłączony sygnał wejściowy oscyloskopu przekracza 42V peak (30Vrms) lub dla obwodów przekraczających 4800VA:**

- **Stosować wyłącznie izolowane sondy napięciowe i kable testowe dostępne jako akcesoria.**
- **Sprawdź akcesoria, takie jak sonda, przed użyciem i wymień je, jeśli są uszkodzone.**
- **Usuń sondy, przewody pomiarowe i inne akcesoria natychmiast po użyciu.**
- **Odłączyć kabel USB łączący oscyloskop z komputerem.**
- **Nie należy stosować napięć wejściowych wyższych niż wartość znamionowa urządzenia, ponieważ napięcie końcówki sondy jest bezpośrednio przekazywane do oscyloskopu. Należy zachować ostrożność, gdy sonda jest ustawiona jako 1:1.**
- **Nie należy używać odsłoniętych metalowych wtyków BNC lub bananowych.**
- **Nie należy wkładać do przyłączy żadnych metalowych przedmiotów.**

## <span id="page-6-1"></span><span id="page-6-0"></span>**3. Szybki start**

#### **Wprowadzenie do budowy oscyloskopu**

W tym rozdziale w prosty sposób opisano działanie i funkcje panelu przedniego oscyloskopu, tak abyś mógł błyskawicznie zapoznać się z jego obsługą.

#### <span id="page-6-2"></span>**Przednia płyta**

Z przodu znajdują się pokrętła i przyciski funkcyjne. 5 przycisków w kolumnie po prawej stronie ekranu to przyciski wyboru menu, za pomocą których można ustawić różne opcje dla aktualnego menu. Pozostałe przyciski to przyciski funkcyjne, za pomocą których można wywoływać różne menu funkcyjne lub bezpośrednio wywoływać określoną aplikację funkcyjną.

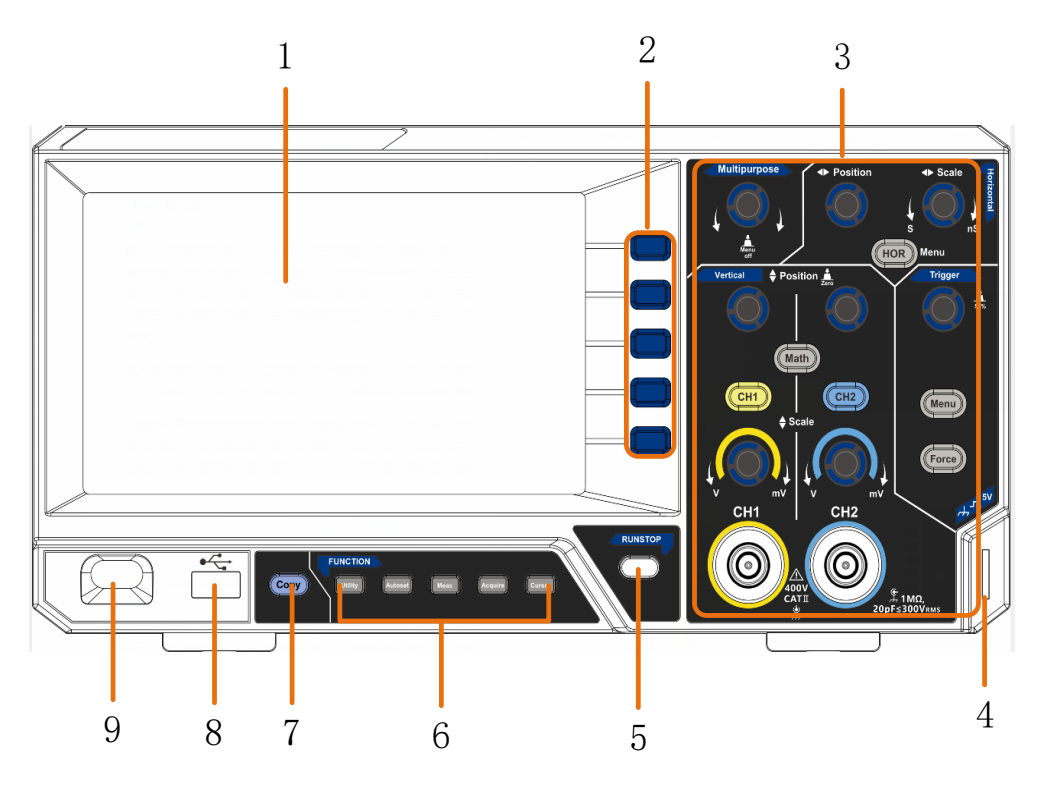

Rysunek 3-1 Panel przedni

- <span id="page-6-3"></span>1. Zakres wyświetlania
- 2. Przyciski wyboru menu: Wybierz odpowiednią pozycję menu.
- 3. Obszar sterowania (przyciski i pokrętła)
- 4. Kompensacja sondy: Wyjście sygnału pomiarowego (5V/1kHz).
- 5. Przycisk Run/Stop:Aktywacja lub dezaktywacja próbkowania sygnałów wejściowych.

Uwaga: W przypadku braku próbkowania w stanie STOP, podział pionowy i pozioma podstawa czasu przebiegu mogą być nadal regulowane w pewnym zakresie, tzn. sygnał może być rozszerzony w kierunku poziomym lub pionowym. Jeśli pozioma podstawa czasu jest ≤50ms, pozioma podstawa czasu może być rozszerzona w dół o 4 podziały.

6. **Zakres klawiszy funkcyjnych**: 5 klawiszy w sumie.

- 7. **Przycisk Copy**: Ten przycisk jest skrótem do funkcji **Zapisz** w menu funkcji **Utility**. Naciśnięcie tego przycisku jest równoznaczne z wyborem opcji **Save** w menu Save. Przebieg, konfiguracja lub ekran wyświetlacza mogą być zapisane w zależności od typu wybranego w menu Save.
- 8. **Port hosta USB:** służy do przesyłania danych, gdy do oscyloskopu podłączone jest zewnętrzne urządzenie USB, które jest traktowane jako "urządzenie główne". Na przykład: zapisywanie przebiegu na dysku flash USB musi odbywać się przez ten port.
- 9. Włącznik/wyłącznik

### <span id="page-7-0"></span>**Powrót ściana**

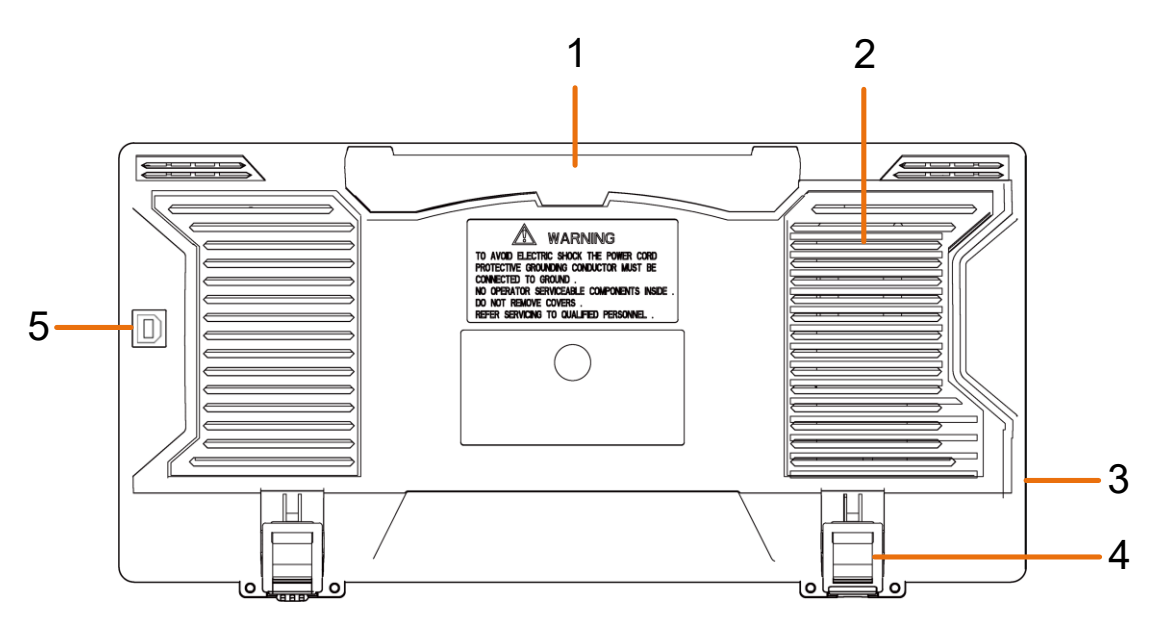

Rysunek 3-2 Ściana tylna

- 1. Uchwyt
- 2. Otwory wentylacyjne
- 3. Gniazdo zasilania sieciowego AC
- 4. **Stopy stojaka**: Do regulacji kąta nachylenia oscyloskopu.
- 5. **Port urządzenia USB: Służy** do transferu danych przy podłączaniu do oscyloskopu zewnętrznego urządzenia USB, które jest traktowane jako "urządzenie podrzędne". Na przykład: użyj tego portu, gdy podłączasz komputer do oscyloskopu przez USB.

#### <span id="page-8-0"></span>**Kontrola obszar Multipurpose** Position  $\triangle$  Scale 51 $nS$ Menu **HOR**  $\biglozenge$  Position  $\bigtriangledown$ Vertica Trigge (Math)  $\mathcal{D}_{\mathcal{L}}$  $CH1$ CH<sub>2</sub> Menu 4 $\triangle$  Scale Force  $mV$  $mV$ CH<sub>1</sub> CH<sub>2</sub> 3400  $20pF$  300VRMS **CATI**

Rysunek 3-3 Przeglądowy obszar kontrolny

**1. Poziomy panel sterowania** z 1 przyciskiem i 2 elementami sterującymi.

Klawisz "HOR" odsyła do menu ustawiania układu poziomego, pokrętło "Horizontal Position" steruje położeniem wyzwalacza, klawisz "Horizontal Scale" steruje podstawą czasu.

**2. Obszar sterowania wyzwalaczem** za pomocą przycisków2 i 1 pokrętła.

Przycisk poziomu wyzwalania ustawia napięcie wyzwalania. Pozostałe przyciski2 odnoszą się do ustawienia systemu wyzwalania.

- **3. Kanał wejściowy sygnału**
- **4. Pionowy panel sterowania** z 3 przyciskami i 4 kontrolkami.

Przyciski "CH1" i "CH2" odpowiadają menu ustawień dla CH1 i CH2, a przycisk "Math" odnosi się do menu matematycznego, które składa się z sześciu rodzajów operacji, w tym CH1-CH2, CH2-CH1, CH1+CH2, CH1\*CH2, CH1/CH2 i FFT. Dwa pokrętła "Vertical Position" kontrolują pionową pozycję CH1/CH2, a dwa pokrętła "Scale" kontrolują skalę napięcia CH1, CH2.

**5.** Pokrętło M (pokrętło wielofunkcyjne): Gdy w menu pojawi się ikona M , możesz obrócić pokrętło M, aby wybrać menu lub ustawić wartość. Możesz je nacisnąć, aby zamknąć menu w lewo lub w prawo.

#### <span id="page-9-0"></span>**Wprowadzenie do interfejsu użytkownika**

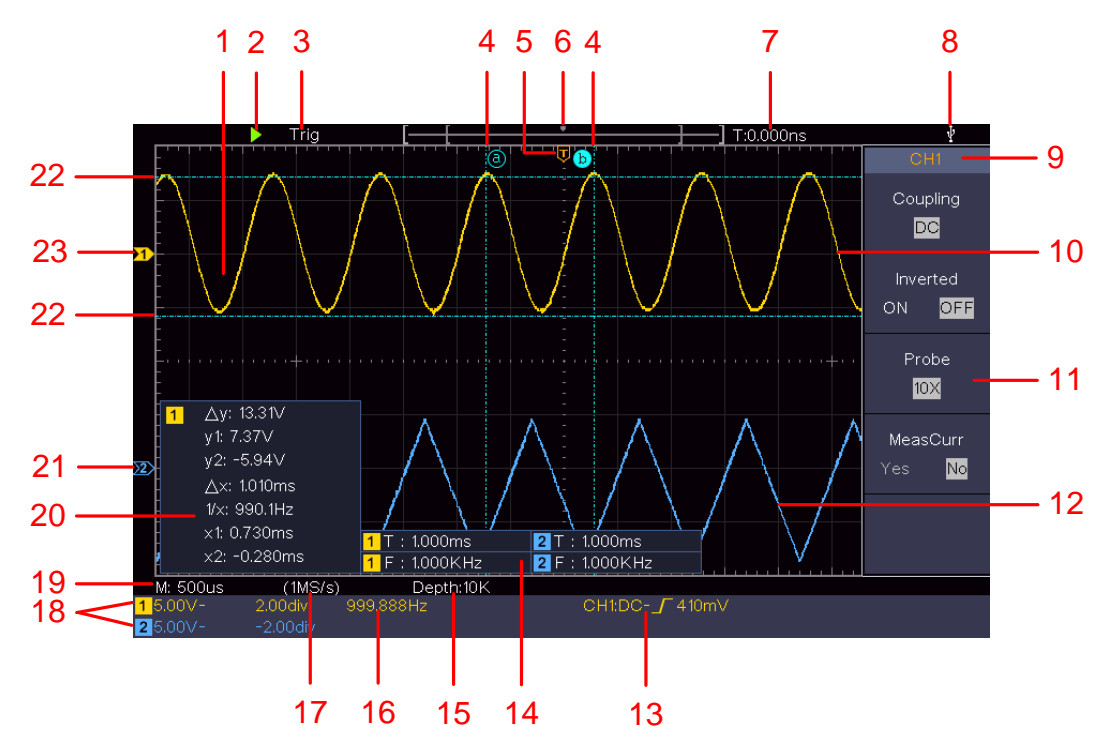

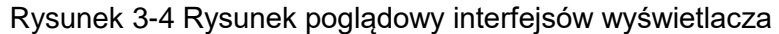

- 1. Zakres wyświetlania fal.
- 2. Run/Stop
- 3. Stan spustu, w tym:

Auto: Tryb automatyczny i akwizycja przebiegu bez wyzwalania.

Wyzwalanie: Wykryj wyzwalacz i uchwyć przebieg.

Ready: Dane wstępnie wyzwolone są przechwycone i gotowe do wyzwolenia.

Scan: Przechwytuje i wyświetla przebieg w sposób ciągły.

Stop: Zbieranie danych zostało przerwane.

- 4. Dwie niebieskie przerywane linie wskazują pionową pozycję pomiaru kursora.
- 5. Wskaźnik T wskazuje poziomą pozycję dla spustu migawki.
- 6. Wskazówka pokazuje pozycję spustu w długości zapisu.
- 7. Pokazuje aktualną wartość wyzwalacza i pozycję bieżącego okna w pamięci wewnętrznej.
- 8. Informuje, że do oscyloskopu podłączony jest nośnik danych USB.
- 9. Identyfikator kanału w bieżącym menu.
- 10. Przebieg CH1.
- 11. Prawe menu.
- 12. Przebieg CH2.

13. Aktualny typ wyzwalacza:

Г V

Wyzwalanie zboczem narastającym

Wyzwalanie przy opadającym zboczu

Na wyświetlaczu pojawia się wartość poziomu wyzwalania dla odpowiedniego kanału.

- 14. Wskazuje typ pomiaru i wartość pomiarową odpowiedniego kanału. "**T**" oznacza okres, "**F" oznacza** częstotliwość, "**V" oznacza wartość** średnią, "**Vp" wartość**  międzyszczytową, "**Vr" wartość** skuteczną, "**Ma"** maksymalną wartość amplitudy, "**Mi"** minimalną wartość amplitudy, "**Vt" wartość** napięcia płaskiego szczytu przebiegu, "**Vb" wartość napięcia płas**kiej podstawy przebiegu, "**Va" wartość**  amplitudy, "**Os**" wartość overshoot, "**Ps" wartość** preshoot, "**RT" wartość** czasu narastania, "**FT" wartość** czasu opadania, "**PW" wartość** +szerokości, "**NW" wartość** -szerokości, "**+D" wartość +cyklu** pracy, "**-D" wartość** -cyklu pracy, "**PD" wartość** opóźnienia A->. B **F** wartość, "ND" wartość opóźnienia A-> B <del>P</del> wartość, "**TR" wartość** RMS cyklu, "**CR" wartość** RMS kursora, "**WP" wartość duty** ekranu, "**RP"** faza, "**+PC"** liczba impulsów +, "**-PC" liczba** impulsów -, "**+E" liczba** krawędzi wznoszącej, "**-E" liczba** krawędzi opadającej, "**AR"** obszar, "**CA" obszar** cyklu.
- 15. Zmierzone wartości pokazują długość nagrania.
- 16. Częstotliwość sygnału wyzwalającego.
- 17. Odczyty pokazują aktualną częstotliwość próbkowania.
- 18. Odczyty wskazują odpowiedni podział napięcia i pozycje zerowe kanałów. "BW" wskazuje na ograniczenie szerokości pasma.

Symbol oznacza tryb sprzężenia kanału.

"-" oznacza sprzężenie prądu stałego

- " $\sim$ " oznacza sprzęgło AC
- $\mathbf{v} = \mathbf{v}$  oznacza sprzężenie GND
- 19. Na wyświetlaczu pojawia się ustawienie głównej podstawy czasu.
- 20. Jest to okno pomiaru kursorów, w którym wyświetlane są wartości bezwzględne i zmierzone wartości kursorów.
- 21. Niebieska wskazówka wskazuje punkt odniesienia masy (pozycja zerowa) przebiegu kanału CH2. Jeśli wskaźnik nie jest pokazany, oznacza to, że ten kanał nie jest otwarty.
- 22. Dwie niebieskie przerywane linie wskazują poziomą pozycję pomiaru kursora.
- 23. Żółta wskazówka wskazuje punkt odniesienia masy (pozycja zerowa) przebiegu kanału CH1. Jeśli wskaźnik nie jest pokazany, oznacza to, że kanał nie jest otwarty.

#### **W jaki sposób przeprowadzana jest kontrola generalna?**

Po otrzymaniu nowego oscyloskopu należy sprawdzić urządzenie wykonując następujące czynności:

#### **1. Sprawdź czy nie ma uszkodzeń transportowych.**

W przypadku stwierdzenia poważnych uszkodzeń pudełka opakowaniowego lub ochronnej podkładki piankowej nie należy ich wyrzucać, dopóki kompletne urządzenie i jego akcesoria nie przejdą pozytywnie testów właściwości elektrycznych i mechanicznych.

#### **2. sprawdź akcesoria**

Dostarczane akcesoria zostały już opisane w rozdziale "Fehler! Verweisquelle konnte nicht gefunden werden." w części niniejszej instrukcji. Można skorzystać z tego opisu, aby sprawdzić, czy jakieś akcesoria nie zostały zgubione. Jeśli jakieś akcesorium zostało zgubione lub uszkodzone, należy skontaktować się ze sprzedawcą odpowiedzialnym za ten serwis lub z naszymi lokalnymi oddziałami.

#### **3. sprawdź cały instrument**

Jeśli stwierdzisz, że wygląd urządzenia jest uszkodzony, urządzenie nie działa normalnie lub nie przejdzie testu wydajności, skontaktuj się z lokalnym sprzedawcą lub z naszym biurem. Jeśli urządzenie zostało uszkodzone w transporcie, należy zachować opakowanie. Po poinformowaniu działu transportu lub naszego odpowiedzialnego dystrybutora, zorganizujemy naprawę lub wymianę instrumentu.

#### <span id="page-11-0"></span>**Jak przeprowadzić test funkcjonalny**

Przeprowadzić szybką kontrolę funkcjonalną w celu sprawdzenia normalnego działania urządzenia, postępując w następujący sposób:

#### **1. Podłącz kabel sieciowy do odpowiedniego źródła zasilania. Naciśnij przycisk**  $(\theta)$ **znajdujący się w lewej dolnej części urządzenia.**

Urządzenie wykonuje wszystkie autotesty i wyświetla logo startowe. Naciśnij klawisz **Utility**, wybierz **Function w** prawym menu. Wybierz **Adjust** w lewym menu, wybierz **Default w prawym** menu. Domyślna wartość współczynnika tłumienia sondy w menu to 10X.

#### **2. Ustaw przełącznik sondy na 10X i podłącz oscyloskop do kanału CH1.**

Wyrównaj gniazdo na złączu sondy z wtykiem złącza BNC CH1 i dokręć je, obracając w prawo.

Podłącz końcówkę sondy i zacisk uziemienia do złącza kompensatora sondy.

#### **3. Naciśnij przycisk Autoset na panelu sterowania.**

Fala kwadratowa o częstotliwości 1 KHz i wartości szczytowej 5 V jest wyświetlana w ciągu kilku sekund (patrz *[Rysunek 3-5](#page-12-1)*).

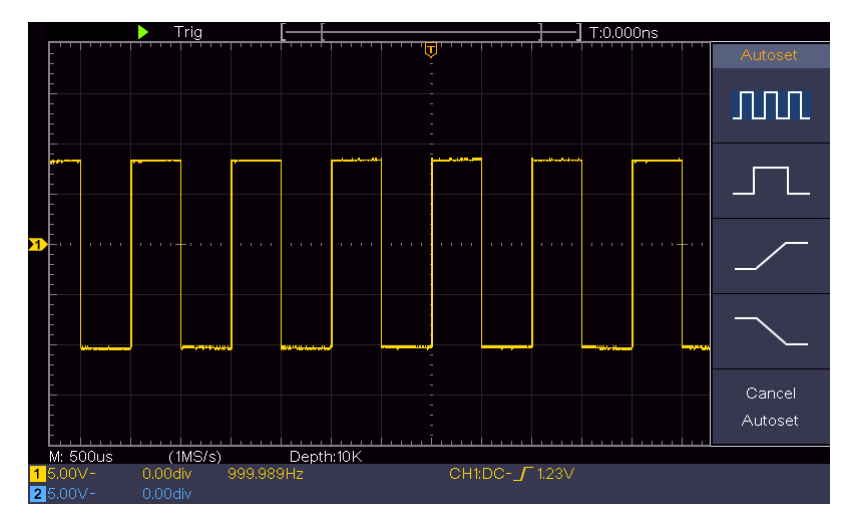

Rysunek 3-5 Ustawienie automatyczne

<span id="page-12-1"></span>Sprawdź CH2 powtarzając krok 2 i krok 3.

#### <span id="page-12-0"></span>**Jak przeprowadzana jest kompensacja sondy?**

Przy pierwszym podłączeniu sondy do dowolnego kanału wejściowego należy dokonać tego ustawienia, aby dopasować sondę do kanału wejściowego. Nieskompensowana sonda lub odchylenie kompensacji spowoduje błędy pomiarowe. Aby wyregulować kompensację sondy, należy wykonać poniższe czynności:

- 1. Ustawić w menu współczynnik tłumienia wstępnego sondy na 10X, a w przełączniku sondy na 10X (patrz "*Fehler! Verweisquelle konnte nicht gefunden werden.*" na stronie P**Fehler! Textmarke nicht definiert.**), i podłącz sondę do kanału CH1. Jeśli używasz końcówki z hakiem, upewnij się, że pozostaje ona w bliskim kontakcie z sondą. Podłącz końcówkę sondy do zacisku sygnałowego kompensatora, a zacisk przewodu odniesienia do zacisku przewodu uziemienia złącza, a następnie naciśnij przycisk autoset na panelu przednim.
- 2. Sprawdź wyświetlane przebiegi i wyreguluj sondę, aż do uzyskania prawidłowej kompensacji (zob. *[Rysunek 3-6](#page-12-2)* oraz *[Rysunek 3-7](#page-13-2)*).

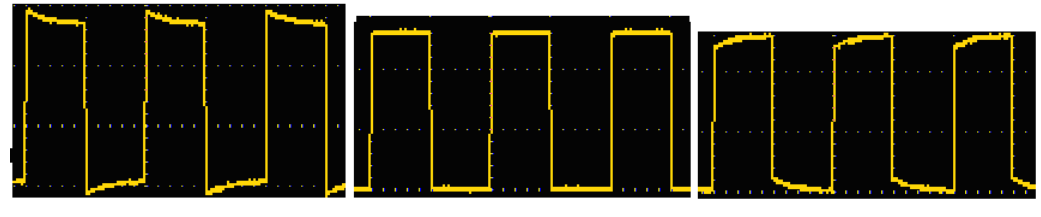

**Nadmiernie skompensowane Prawidłowo zrekompensowane**

## **Niedostatecznie skompensowane**

Rysunek 3-6 Wyświetlane przebiegi kompensacji sondy

<span id="page-12-2"></span>3. W razie potrzeby powtórzyć powyższe czynności.

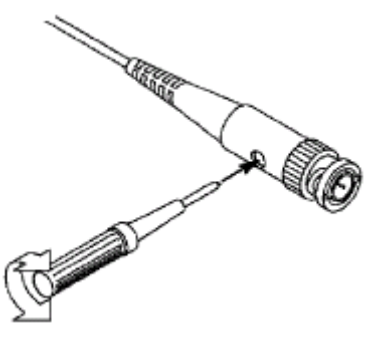

Rysunek 3-7 Ustawić sondę

#### <span id="page-13-2"></span><span id="page-13-0"></span>**Aby ustawić współczynnik tłumienia wstępnego**

Sonda posiada kilka współczynników tłumienia, które wpływają na współczynnik skali pionowej oscyloskopu.

Aby zmienić lub sprawdzić współczynnik wstępnego tłumienia w menu oscyloskopu:

- (1) Naciśnij przycisk menu funkcji używanych kanałów (**przycisk CH1** lub **CH2**).
- (2) Wybierz opcję **Sonda w** prawym menu; obróć pokrętło **M, aby** wybrać właściwą wartość dla odpowiedniej sondy w lewym menu.

To ustawienie zawsze pozostaje ważne, dopóki nie zostanie ponownie zmienione.

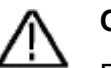

#### **Ostrożnie.**

Domyślny współczynnik tłumienia sondy w urządzeniu jest ustawiony na 10X.

Upewnij się, że ustawiona wartość przełącznika wstępnego tłumienia na sondzie (x1,x10)odpowiada wyborowi menu współczynnika wstępnego tłumienia (x1, x10) w oscyloskopie.

Wartości ustawień przełącznika sondy to 1X i 10X (zob. *[Rysunek 3-8](#page-13-3)*).

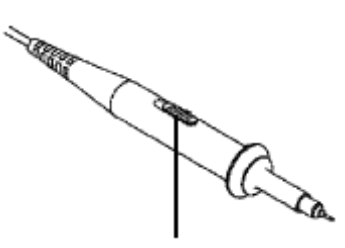

Rysunek 3-8 Przełącznik tłumienia wstępnego

<span id="page-13-3"></span>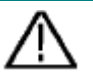

## **Ostrożnie.**

Gdy przełącznik wstępnego tłumienia jest ustawiony w pozycji 1X, sonda ogranicza pasmo oscyloskopu do 5MHz. Aby wykorzystać pełne pasmo oscyloskopu, przełącznik musi być ustawiony na 10X.

#### <span id="page-13-1"></span>**Aby bezpiecznie używać sondy**

Pierścień ochronny wokół korpusu sondy chroni palec przed porażeniem prądem elektrycznym, pokazany jako

*[Rysunek](#page-14-2)* 3-9.

<span id="page-14-2"></span>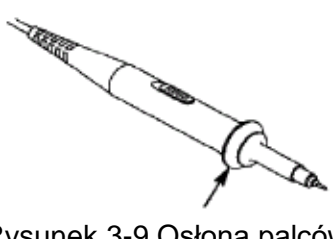

#### Rysunek 3-9 Osłona palców

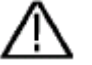

#### **Ostrzeżenie:**

Aby uniknąć porażenia prądem, podczas pracy zawsze trzymaj palec za pierścieniem ochronnym sondy.

Aby uchronić się przed porażeniem prądem, nie należy dotykać żadnych metalowych części końcówki sondy, gdy jest ona podłączona do sieci.

Przed wykonaniem pomiarów należy zawsze podłączyć sondę do urządzenia i połączyć zacisk uziemienia z masą.

#### <span id="page-14-0"></span>**Jak przeprowadzić samokalibrację:**

Samokalibracja może zapewnić, że oscyloskop szybko osiągnie optymalny stan, aby uzyskać najdokładniejszy odczyt. Autokalibrację można przeprowadzić w dowolnym momencie. Pamiętaj, aby przeprowadzić autokalibrację, gdy zmiana temperatury otoczenia wynosi 5℃ lub więcej.

Przed wykonaniem autokalibracji odłącz wszelkie sondy lub przewody od złącza wejściowego. Naciśnij klawisz **Utility**, wybierz **Function** w prawym menu, wybierz **Adjust.** w lewym menu, wybierz **SelfCal w** prawym menu; uruchom program, gdy wszystko będzie gotowe.

#### <span id="page-14-1"></span>**Wprowadzenie do systemu pionowego**

Jak pokazano na *[Rysunek 3-10](#page-14-3)*można zauważyć, że w **pionowych elementach sterujących** znajduje się kilka przycisków i pokręteł. Poniższe ćwiczenia zapoznają Cię krok po kroku z wykorzystaniem ustawień pionowych.

<span id="page-14-3"></span>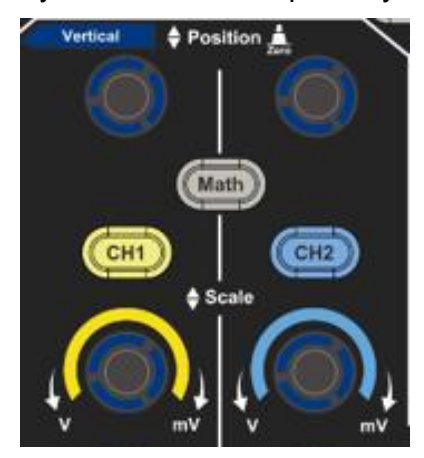

Rysunek 3-10 Strefa kontroli pionowej

1. Pokrętło Vertical **Position służy do** wyświetlania sygnału na środku okna przebiegu. Pokrętło Vertical **Position** służy do regulacji pionowej pozycji wyświetlania sygnału. Gdy pokrętło Vertical **Position** jest obracane, wskazówka punktu trzęsienia ziemi kanału przesuwa się w górę i w dół zgodnie z przebiegiem.

#### **Zmierzyć umiejętności**

Gdy kanał jest w trybie sprzężenia DC, można szybko zmierzyć składową DC sygnału, obserwując różnicę między przebiegiem a masą sygnału.

Kiedy kanał jest w trybie AC, składowa DC jest odfiltrowana. W tym trybie można wyświetlić składową AC sygnału z większą czułością.

#### **Przesunięcie pionowe z powrotem na 0 Szybki przycisk**

Przekręć kontrolkę **Vertical Position, aby** zmienić pionową pozycję wyświetlania kanału i naciśnij kontrolkę Position, aby przywrócić pionową pozycję wyświetlania do 0 jako szybki przycisk. Jest to szczególnie przydatne, jeśli pozycja łuku jest daleko poza ekranem i chcesz, aby natychmiast powrócił na środek ekranu.

2. Zmień ustawienie pionowe i obserwuj wynikającą z tego zmianę informacji o stanie.

Korzystając z informacji wyświetlanych na pasku stanu w dolnej części okna przebiegu, można zobaczyć wszelkie zmiany współczynnika skalowania pionowego kanału.

- Obróć suwak **Skalowanie pionowe** i zmień "Współczynnik **skalowania**  pionowego (podział napięcia)"; współczynnik skalowania kanału odpowiadającego paskowi stanu został odpowiednio zmieniony.
- Po naciśnięciu klawiszy **CH1**, **CH2** i **Math na** ekranie wyświetlane jest menu obsługi, ikony, przebiegi i informacje o stanie współczynnika skali odpowiedniego kanału.

#### <span id="page-15-0"></span>**Wprowadzenie do systemu poziomego**

<span id="page-15-1"></span>Przedstawione jako *[Rysunek 3-11](#page-15-1)* **Sterowanie poziome składa się z** jednego przycisku i dwóch suwaków. W poniższych ćwiczeniach zapoznasz się krok po kroku z ustawieniem poziomej podstawy czasu.

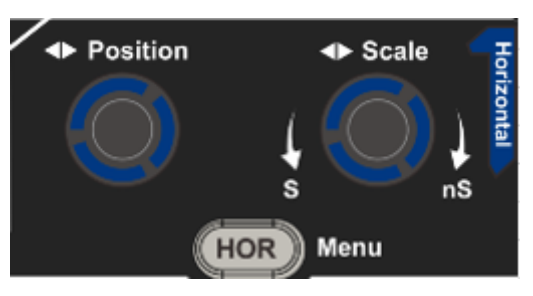

Rysunek 3-11 Pozioma strefa kontroli

- 1. Obróć pokrętło Horizontal **Scale, aby zmienić** ustawienie poziomej podstawy czasu i zaobserwuj wynikającą z tego zmianę informacji o statusie. Obróć pokrętło Horizontal **Scale, aby zmienić ustawienie poziomej podstawy czasu** i możesz zauważyć, że wyświetlanie **poziomej podstawy czasu** na pasku stanu zmienia się odpowiednio.
- 2. **Pokrętło Horizontal Position** służy do regulacji poziomej pozycji sygnału w oknie przebiegu. Pokrętło Horizontal **Position** jest używane do sterowania przesunięciem wyzwalania sygnału lub do innych specjalnych zastosowań. Gdy jest używane do wyzwalania przesunięcia, można zaobserwować, że po obróceniu pokrętła Horizontal **Position** przebieg przesuwa się w poziomie.

#### **Trigger shift z powrotem do 0 Szybki przycisk**

Obróć pokrętło Horizontal **Position, aby** zmienić poziomą pozycję kanału i naciśnij pokrętło **Horizontal Position, aby wyzerować** przesunięcie spustu na 0 jako szybki klucz.

3. Naciśnij przycisk **Horizontal HOR, aby** przełączyć się między trybem normalnym a trybem zoomu falowego.

#### <span id="page-16-0"></span>**Wprowadzenie do systemu Tr iggers**

Jak pokazano na *[Rysunek 3-12](#page-16-1)*pokazano, że do **sterowania spustem migawki** służy pokrętło i trzy przyciski. Poniższe ćwiczenia pomogą Ci krok po kroku zapoznać się z ustawieniami systemu spustu migawki.

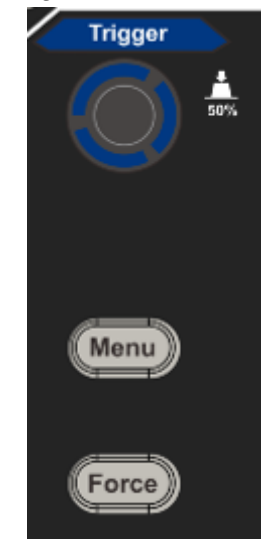

Rysunek 3-12 Strefa regulacji wyzwalania

<span id="page-16-1"></span>1. Naciśnij klawisz menu **wyzwalacza** i wejdź do menu wyzwalacza. Użyj klawiszy wyboru menu, aby zmienić ustawienie wyzwalacza.

2. **Pokrętło Trigger Level** służy do zmiany ustawienia poziomu wyzwalania.

Obracanie pokrętła poziomu wyzwalania powoduje przesuwanie wskaźnika poziomu wyzwalania w górę i w dół na ekranie. W miarę przesuwania się wskaźnika wyzwalania zmienia się wartość poziomu wyzwalania wyświetlana na ekranie.

**Uwaga**: Obracanie pokrętła **Trigger Level** zmienia wartość poziomu wyzwalania. Jest to również klawisz skrótu do ustawiania poziomu wyzwalania jako średniej pionowej amplitudy sygnału wyzwalającego.

3. Naciśnij przycisk **Force, aby** wymusić sygnał wyzwalający, który jest używany głównie dla trybów wyzwalania "Normal" i "Single".

## <span id="page-18-0"></span>**4. Zaawansowany podręcznik użytkownika**

W tym rozdziale omówiono głównie następujące tematy:

- **Aby ustawić system pionowy**
- **Aby ustawić system poziomy**
- **Ustawianie systemu wyzwalania**
- **Ustawianie próbkowania/wyświetlania**
- **Zapisywanie i przywoływanie kształtu fali**
- **Ustawianie funkcji systemu dodatkowego**
- **Aktualizacja oprogramowania sprzętowego urządzenia**
- **Jak dokonać automatycznego pomiaru**
- **Jak mierzyć za pomocą kursorów**
- **Korzystanie z przycisków wykonawczych**

Zaleca się dokładne przeczytanie tego rozdziału w celu zapoznania się z różnymi funkcjami pomiarowymi i innymi metodami obsługi oscyloskopu.

#### <span id="page-19-0"></span>**Aby ustawić system pionowy**

**VERTICAL CONTROLS** zawiera trzy przyciski menu jak **CH1**, **CH2** i **Math oraz** cztery pokrętła jak **Vertical Position**, **Vertical Scale dla** każdego kanału.

#### **Ustawienie CH1 i CH2**

Każdy kanał ma niezależne pionowe menu, a każda pozycja jest ustawiana w zależności od kanału.

#### **Włączanie i wyłączanie przebiegów (kanał, matematyka)**

Naciśnięcie klawiszy **CH1**, **CH2** lub **Math** ma następujący efekt:

- Gdy falowód jest wyłączony, następuje włączenie falowodu i wyświetlenie jego menu.
- Jeśli falowód jest włączony, a jego menu nie jest wyświetlane, jego menu jest wyświetlane.
- Po włączeniu falowodu i wyświetleniu jego menu następuje wyłączenie falowodu i zniknięcie jego menu.

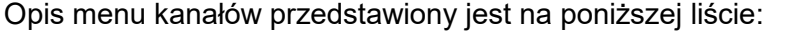

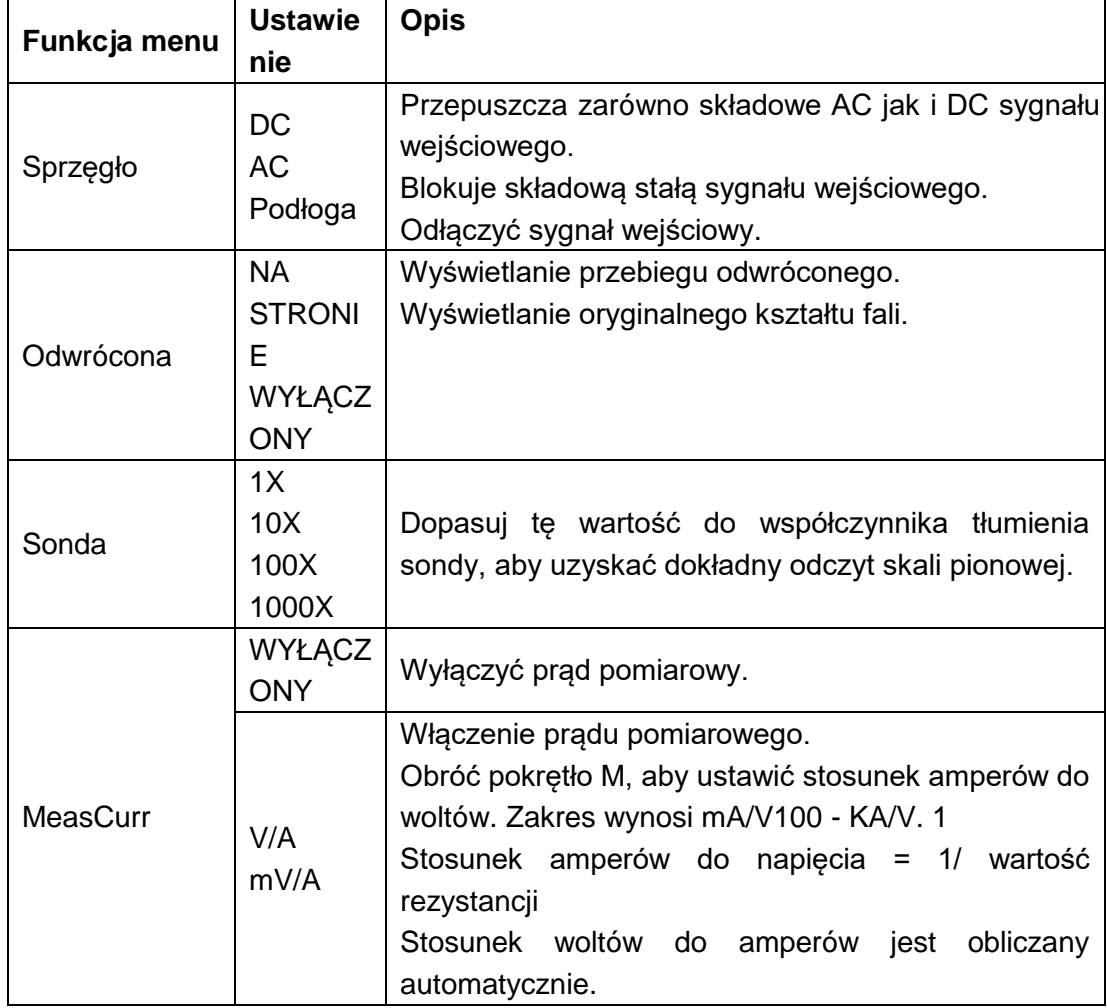

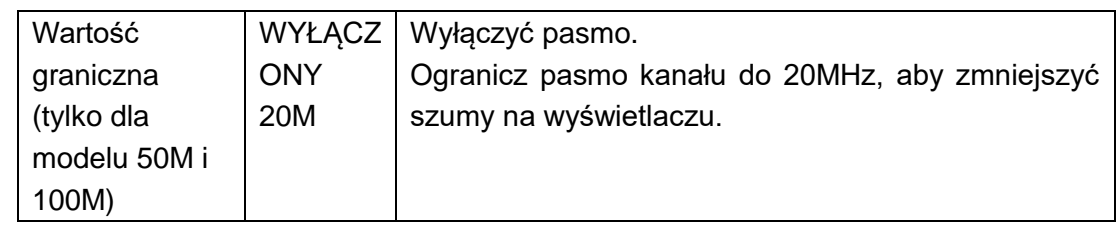

#### **1. Aby ustawić sprzężenie kanałów**

Używając kanału 1 jako przykładu, mierzonym sygnałem jest sygnał fali kwadratowej zawierający napięcie biasu DC. Kroki pracy zostały przedstawione poniżej:

- (1) Naciśnij przycisk **CH1**, aby wyświetlić menu CH1 SETUP.
- (2) W prawym menu wybierz **Coupling** as **DC**. Przepuszczane są zarówno składowe DC jak i AC sygnału.
- (3) W prawym menu wybierz opcję **Sprzężenie** jako **AC**. Składowa stała sygnału jest blokowana.

#### **2. Aby odwrócić przebieg**

Odwrócony kształt fali: Wyświetlany sygnał jest obrócony o 180 stopni względem fazy potencjału ziemi.

Używając kanału 1 jako przykładu, kroki robocze są przedstawione w następujący sposób:

- (1) Naciśnij przycisk **CH1**, aby wyświetlić menu CH1 SETUP.
- (2) Wybierz **Inverted** jako **ON w** prawym menu, przebieg jest odwrócony. Naciśnij ponownie, aby przełączyć **OFF, a** kształt fali powróci do pierwotnego kształtu.

#### **3. Aby ustawić tłumienie sondy**

Aby pomiary były prawidłowe, ustawienia współczynnika tłumienia w menu operacyjnym kanału powinny być zawsze zgodne ze specyfikacją na sondzie (patrz "*Fehler! Verweisquelle konnte nicht gefunden werden.*" na stronie P**Fehler! Textmarke nicht definiert.**). Jeśli współczynnik tłumienia sondy wynosi 1:1, ustawienie menu kanału wejściowego powinno być ustawione naX1.

Weźmy jako przykład kanał 1, współczynnik tłumienia sondy wynosi 10:1, kroki są przedstawione w następujący sposób:

- (1) Naciśnij przycisk **CH1**, aby wyświetlić menu CH1 SETUP.
- (2) W prawym menu wybierz opcję **Sonda**. W lewym menu obróć pokrętło M, aby ustawić je na **10X.**

#### **4. Pomiar prądu poprzez pomiar spadku napięcia przez rezystor**

Jako przykład weźmy kanał 1: Jeśli mierzymy prąd poprzez pomiar spadku napiecia przez rezystor Ω1, to kroki są przedstawione w następujący sposób:

- (1) Naciśnij przycisk **CH1**, aby wyświetlić menu CH1 SETUP.
- (2) W prawym menu ustawić **MeasCurr** jako **V/A mV/A**, pokrętłem **M** ustawić stosunek amperów do woltów. Stosunek amperów do woltów = 1/wartość rezystancji. Tutaj radio A/V powinno być ustawione na 1.

#### <span id="page-21-0"></span>**Użyj matematycznego człowieka ipulation function**

Funkcja **Mathematical Manipulation** służy do wyświetlania wyników dodawania, mnożenia, dzielenia i odejmowania pomiędzy dwoma kanałami lub operacji FFT dla jednego kanału**.** Naciśnij przycisk **Math,** aby wyświetlić menu po prawej stronie.

#### <span id="page-21-1"></span>**Obliczanie kształtu fali**

Naciśnij przycisk **Math, aby** wyświetlić menu po prawej stronie i wybierz opcję **Type** as **Math.** 

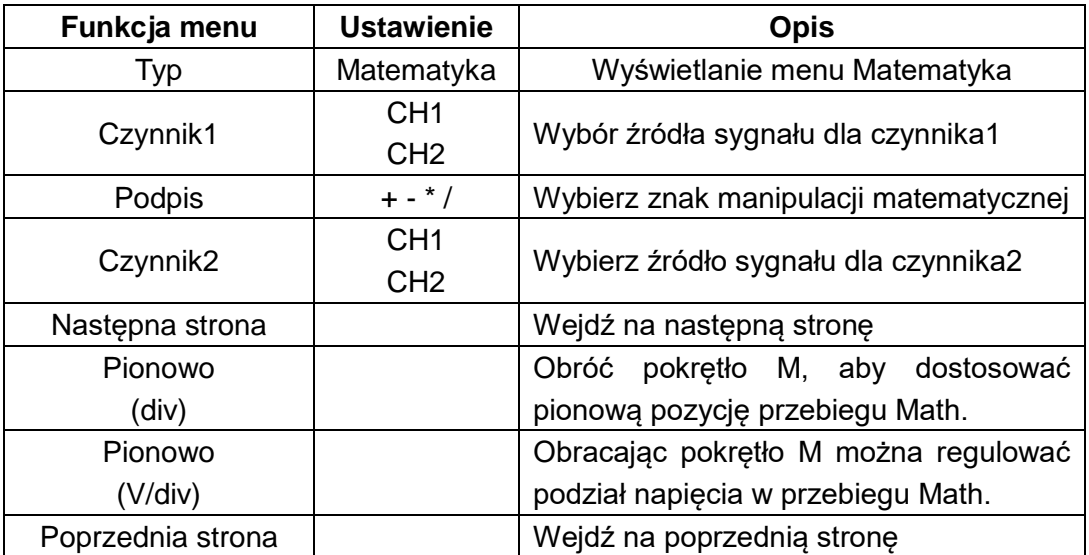

Na przykład, dla operacji addytywnej pomiędzy kanałem 1 i kanałem 2, kroki są następujące:

- 1. Naciśnij przycisk **Math, aby** wyświetlić menu matematyczne po prawej stronie. Na ekranie pojawi się różowy kształt fali M.
- 2. W prawym menu wybierz opcję **Typ** jako **Matematyka.**
- 3. W prawym menu wybierz opcję **Czynnik1** jako **CH1.**
- 4. W menu po prawej stronie wybierz opcję **Podpisz** jako **+.**
- 5. W menu po prawej stronie wybierz **Factor2** jako **CH2**.
- 6. Naciśnij **Next Page** w menu po prawej **stronie**. Wybierz **Vertical (div)**, symbol M znajduje się przed **div**. Obracaj pokrętłem M, aby dostosować pionową pozycję przebiegu Math.
- 7. Wybierz Vertical (V/div) w prawym menu, symbol M znajduje się przed napięciem, obróć pokrętło M, aby dostosować podział napięcia w przebiegu Math.

### <span id="page-22-0"></span>**Korzystanie z funkcji F FT**

Funkcja matematyczna FFT (Fast Fourier Transformation) matematycznie przekształca przebieg w dziedzinie czasu na jego składowe częstotliwościowe. Jest to bardzo przydatne do analizy sygnału wejściowego na oscyloskopie. Możesz dopasować te częstotliwości do znanych częstotliwości systemowych, np. zegarów systemowych, oscylatorów lub zasilaczy.

Funkcja FFT tego oscyloskopu matematycznie przekształca punkty danych2048 sygnału czasowego na jego składowe częstotliwościowe (długość zapisu powinna wynosić 10K lub więcej). Końcowa częstotliwość zawiera punkty1024 w zakresie od 0 Hz do częstotliwości Nyquista.

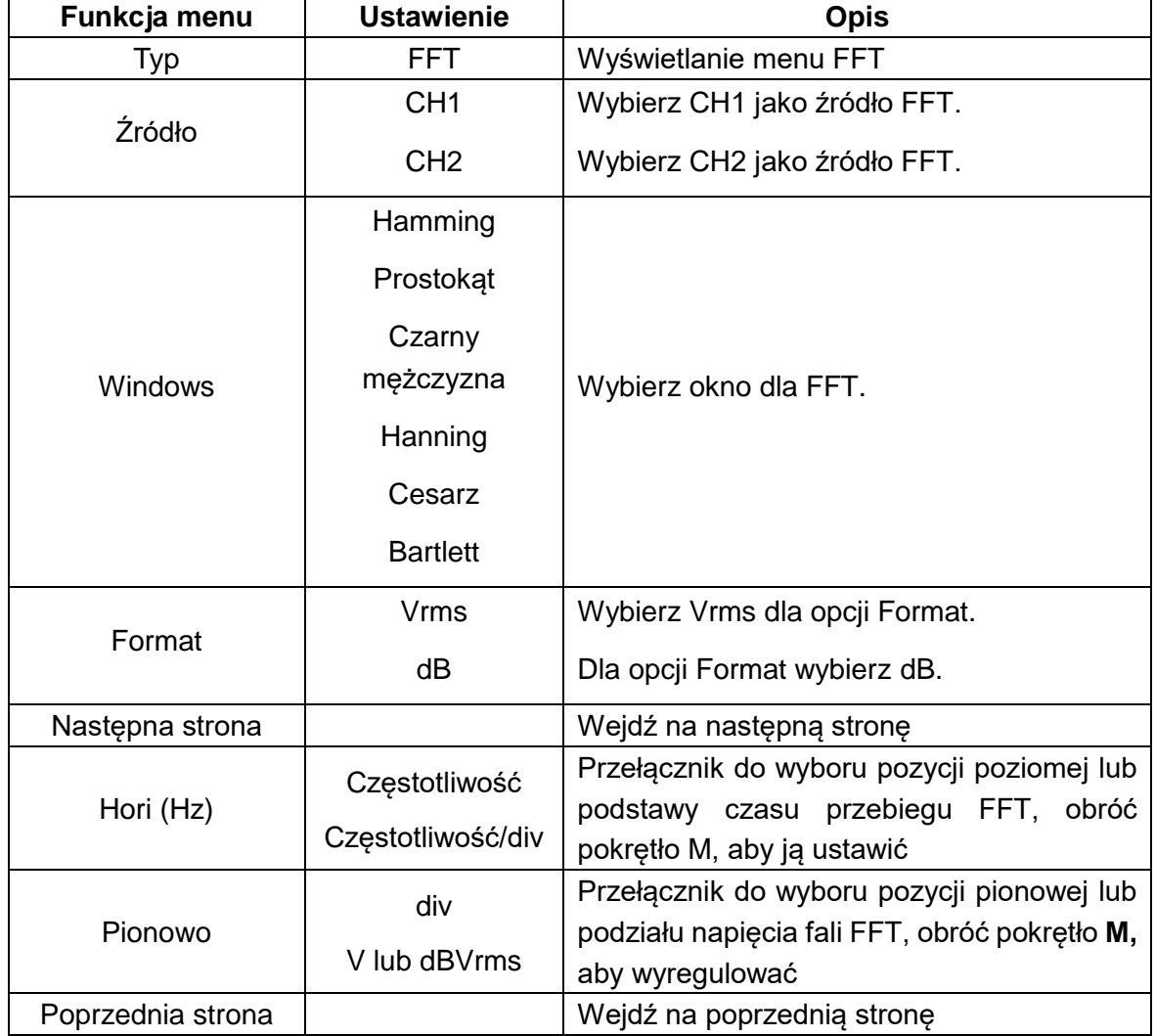

Naciśnij przycisk **Math,** aby wyświetlić menu po prawej stronie i wybierz **Type** jako **FFT**.

Na przykład w operacji FFT kroki są następujące:

- 1. Naciśnij przycisk **Maths, aby** wyświetlić menu Maths po prawej stronie.
- 2. W menu po prawej stronie wybierz opcję **Type** as **FFT.**
- 3. W menu po prawej stronie wybierz opcję **Source** jako **CH1**.
- 4. W prawym menu wybierz opcję **Okno**. Wybierz odpowiedni typ okna w lewym menu.
- 5. W prawym menu wybierz **Format** jako **Vrms** lub **dB.**
- 6. W prawym menu naciśnij **Hori (Hz), aby** wyświetlić ikone M przed wartościa częstotliwości, obróć pokrętło M, aby ustawić poziomą pozycję fali FFT; następnie naciśnij, aby wyświetlić ikonę M przed **częstotliwością/div** pod nią, obróć pokrętło M, aby ustawić podstawę czasową fali FFT.
- 7. Z menu po prawej stronie wybierz **Vertical**; wykonaj te same kroki, co powyżej, aby ustawić pozycję pionową i podział napięcia.

#### **Aby wybrać okno FFT**

■ Istnieją okna FFT6. W każdym z nich istnieje kompromis miedzy rozdzielczością częstotliwościową a dokładnością wielkości. To, co chcesz mierzyć i charakterystyka sygnału źródłowego pomoże Ci zdecydować, które okno zastosować. Użyj następujących wskazówek, aby wybrać najlepsze okno.

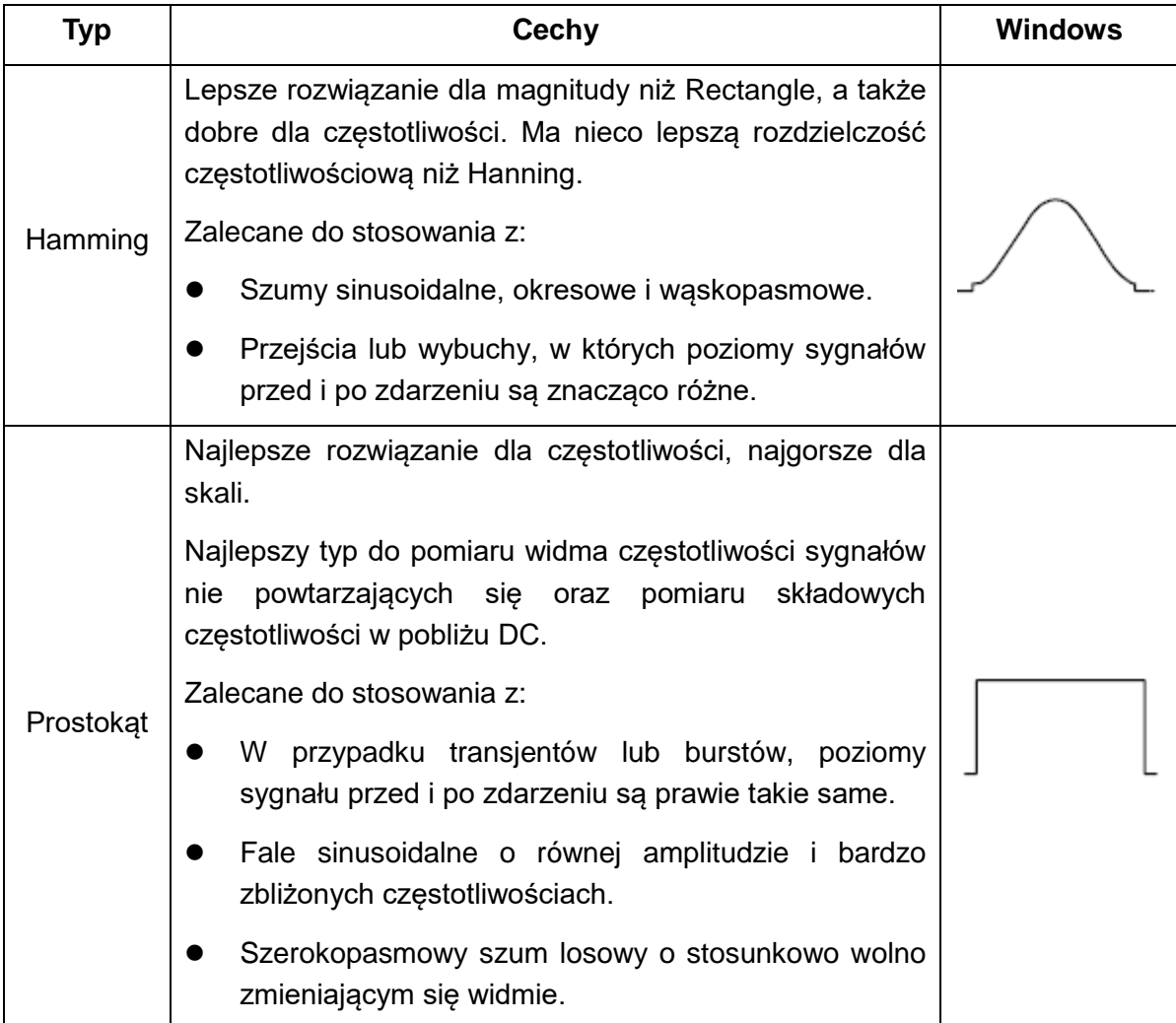

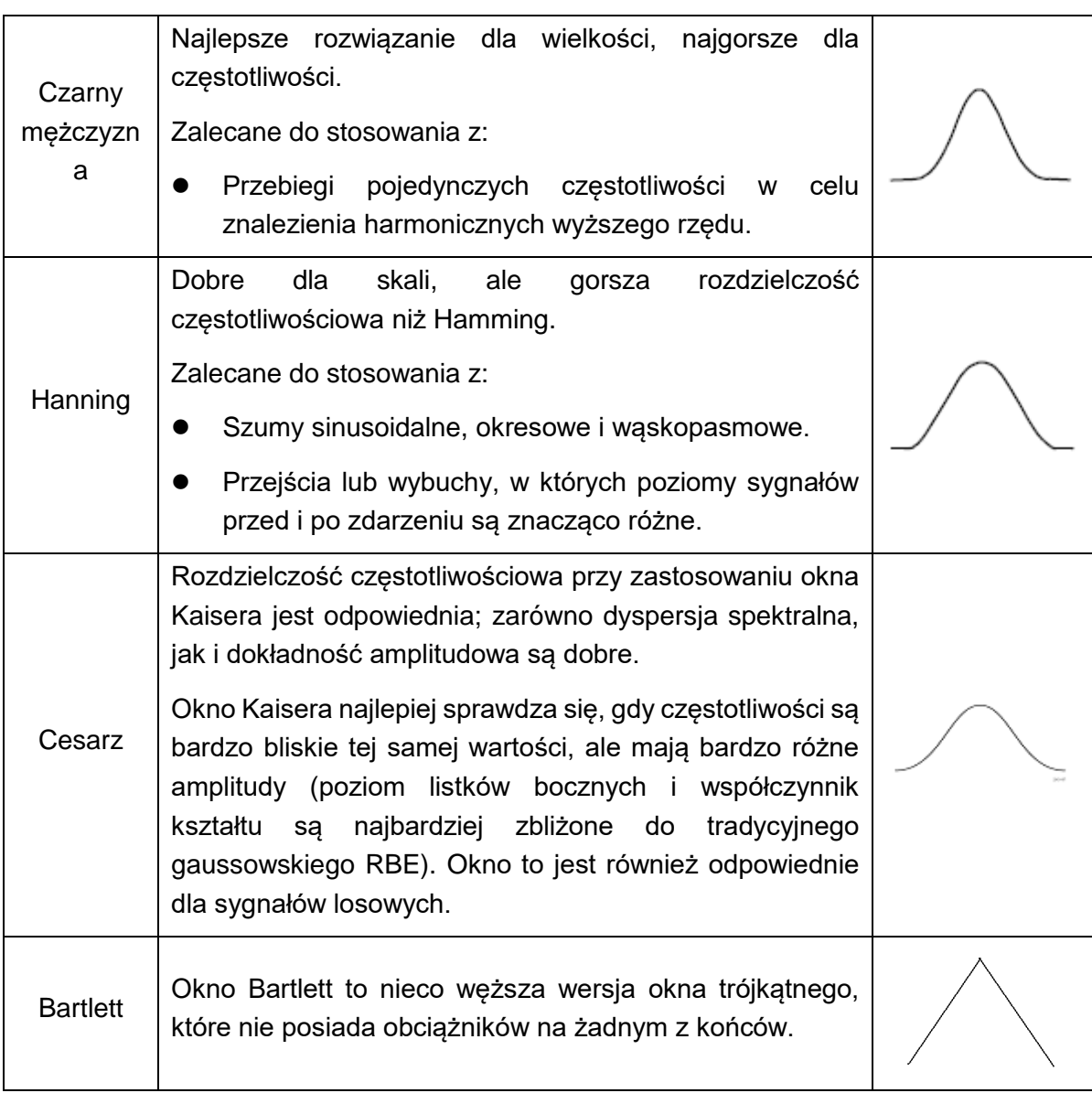

#### **Uwagi dotyczące wykorzystania FFT**

- Użyj standardowej skali dB dla szczegółów dotyczących kilku częstotliwości, nawet jeśli mają one bardzo różne amplitudy. Użyj skali Vrms do porównania częstotliwości.
- Składowa DC lub przesunięcie może prowadzić do nieprawidłowych wartości magnitudy przebiegu FFT. Aby zminimalizować składową DC, wybierz sprzężenie AC dla sygnału źródłowego.
- Ustaw tryb akwizycji oscyloskopu na uśrednianie, aby zredukować losowy szum i składowe aliasingu w powtarzających się lub unikalnych zdarzeniach.

#### **Co to jest częstotliwość Nyquista?**

Częstotliwość Nyquista to najwyższa częstotliwość, którą digitalizujący oscyloskop czasu rzeczywistego może zarejestrować bez aliasingu. Częstotliwość ta jest połową częstotliwości próbkowania. Częstotliwości powyżej częstotliwości Nyquista nie są wystarczająco próbkowane, co prowadzi do aliasingu. Zwróć więc większą uwagę na stosunek między częstotliwością próbkowaną a mierzoną.

### <span id="page-25-0"></span>**Użyj pokręteł pozycji pionowej i skali**

1. Za pomocą suwaka **Vertical Position** można ustawić pionowe pozycje przebiegów.

Rozdzielczość analityczna tego suwaka zmienia się wraz z podziałem pionowym.

2. Regulacja **skali pionowej ustawia** rozdzielczość pionową przebiegów. Czułość podziału pionowego ustawiana jest w krokach 1-2-5.

Pozycja pionowa i rozdzielczość pionowa są wyświetlane w lewym dolnym rogu ekranu (zob. *[Rysunek 4-1](#page-25-1)*).

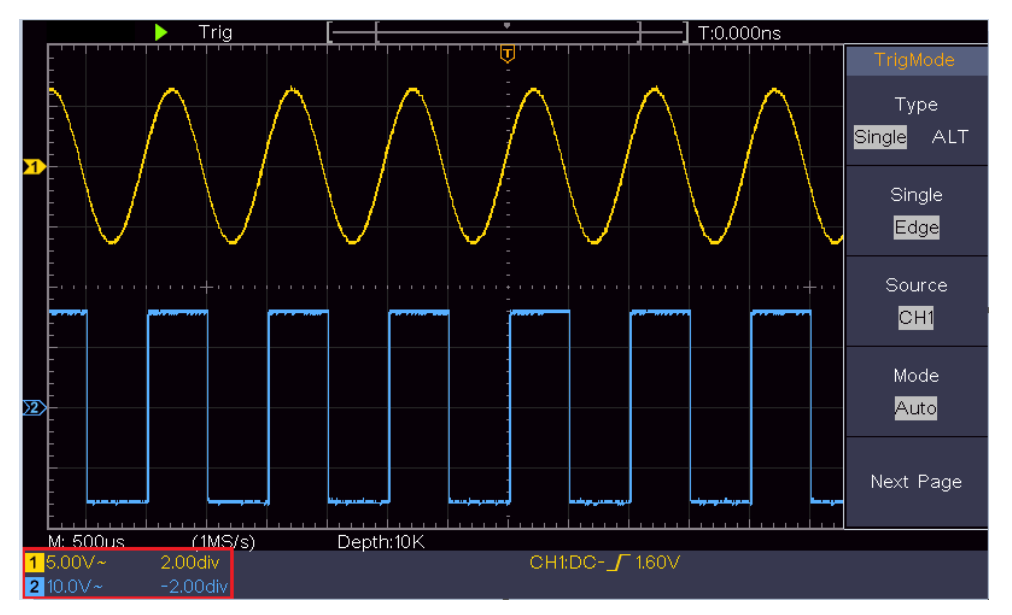

<span id="page-25-1"></span>Rysunek 4-1 Informacje dotyczące pozycji pionowej

#### **Aby ustawić system poziomy**

Sekcja **HORIZONTAL CONTROLS** zawiera przycisk **Horizontal HOR** oraz elementy sterujące, takie jak Horizontal **Position** i Horizontal **Scale.** 

- 1. Pokrętło **pozycji poziomej**: Pokrętło to ustawia pozycje poziome wszystkich kanałów (również tych będących wynikiem manipulacji matematycznych), których rozdzielczość analityczna zmienia się wraz z podstawą czasu.
- 2. Pokrętło do ustawiania **skali poziomej**: Służy do ustawiania współczynnika skali poziomej przy ustawianiu głównej podstawy czasu lub okna.
- 3. **Poziomy** przycisk HOR: Naciśnij go, aby przełączyć się między trybem normalnym a trybem zoomu falowego. Szczegółowe informacje na temat działania znajdują się w poniższych wprowadzeniach.

#### <span id="page-26-0"></span>**Powiększanie kształtu fali**

Naciśnij przycisk **Horizontal HOR, aby** włączyć tryb powiększenia fali. W górnej połowie wyświetlacza widoczne jest okno główne, a w dolnej połowie okno zoomu. Okno zoomu jest powiększoną częścią okna głównego.

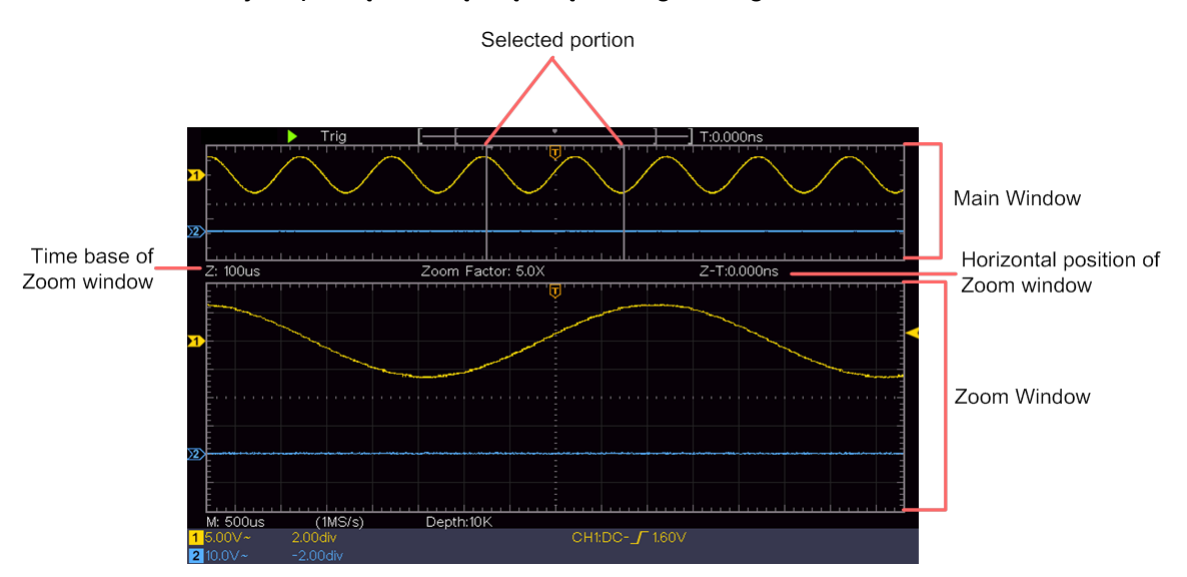

W trybie normalnym pokrętła **Horizontal Position** i **Horizontal Scale** służą do ustawiania pozycji poziomej i podstawy czasu okna głównego.

W trybie powiększenia fali można użyć kontrolek **Pozycja pozioma** i **Skala pozioma, aby** dostosować pozycję poziomą i podstawę czasową okna powiększenia.

#### **Ustawianie systemu wyzwalania**

Wyzwalacz określa, kiedy DSO rozpoczyna akwizycję danych i wyświetlanie przebiegu. Jeśli wyzwalacz jest ustawiony prawidłowo, może przekształcić niestabilne wyświetlanie w sensowny przebieg.

Gdy DSO zaczyna zbierać dane, zbiera ich wystarczająco dużo, aby narysować przebieg po lewej stronie punktu wyzwalania. DSO kontynuuje zbieranie danych, czekając na wystąpienie stanu wyzwolenia. Po wykryciu wyzwalacza nieprzerwanie gromadzi wystarczającą ilość danych, aby wykreślić przebieg na prawo od punktu wyzwalania. Obszar sterowania migawką składa się z 1 pokrętła i przycisków menu2.

**Poziom wyzwalania**: Pokrętło ustawiające poziom wyzwalania; naciśnięcie pokrętła powoduje ustawienie poziomu jako średniej pionowej amplitudy sygnału wyzwalającego.

**Force:** Wymusza generowanie sygnału wyzwalającego. Funkcja jest używana głównie w trybie "Normal" i "Single".

**Menu spustu:** Przycisk uruchamiający menu sterowania spustem migawki.

#### **Sterowanie spustem**

Oscyloskop oferuje dwa typy wyzwalania: wyzwalanie pojedyncze i wyzwalanie zmienne. Każdy typ wyzwalania ma inne podmenu.

**Pojedyncze wyzwalanie**: Użyj jednego poziomu wyzwalania, aby uchwycić stabilne przebiegi w dwóch kanałach jednocześnie.

**Wyzwalanie alternatywne**: Wyzwalanie na sygnałach niesynchronizowanych.

Menu **pojedynczego wyzwalacza i alternatywnego wyzwalacza są** opisane w następujący sposób:

#### <span id="page-27-0"></span>**Pojedynczy spust**

Istnieją dwa rodzaje pojedynczych wyzwalaczy: wyzwalacze krawędziowe i wyzwalacze wideo.

**Wyzwalanie krawędziowe**: Występuje, gdy wejście wyzwalające przechodzi przez określony poziom napięcia z określonym zboczem.

**Wyzwalacz wideo**: wyzwalanie na polach lub liniach w przypadku standardowych sygnałów wideo.

Dwa tryby wyzwalania w trybie Single Trigger zostały opisane poniżej:

#### **1. Wyzwalacz krawędziowy**

Wyzwolenie krawędziowe następuje przy wartości poziomu wyzwalania określonej krawędzi sygnału wejściowego. Wybrać tryb wyzwalania krawędziowego, aby wyzwalać przy rosnącym lub opadającym zboczu.

Naciśnij przycisk **Trigger Menu, aby** wyświetlić menu wyzwalacza po prawej stronie. Wybierz **Type** as **Single Trigger w menu po** prawej stronie. Wybierz **Single** jako **Edge w**  menu po prawej stronie.

W trybie wyzwalania krawędziowego informacje o ustawieniach wyzwalania są wyświetlane w prawym dolnym rogu ekranu, np. , CH1:DC- $\sqrt{0.00 \text{mV}}$  oznacza, że typem wyzwalania jest krawędziowe, źródłem wyzwalania jest CH1, sprzężeniem jest DC, a poziomem wyzwalania jest 0,00 mV.

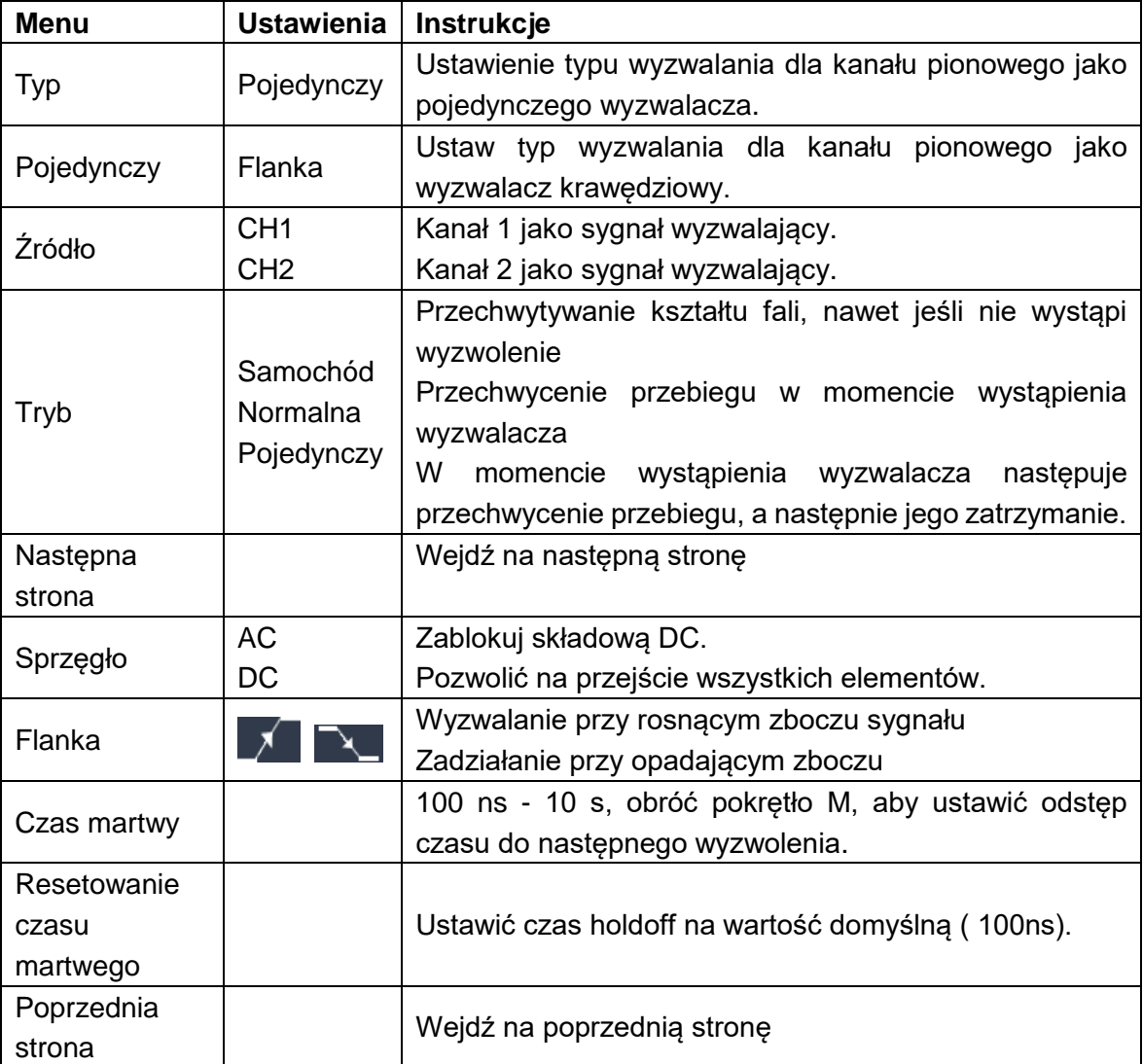

Lista menu obramowania:

**Poziom wyzwalania**: Poziom wyzwalania pokazuje pionową pozycję wyzwalania kanału. Przekręć pokrętło poziomu wyzwalania, aby przesunąć poziom wyzwalania, podczas regulacji linia przerywana wskazuje pozycję wyzwalania, a w prawym rogu zmienia się wartość poziomu wyzwalania.

### **2. Wyzwalacz wideo**

Wybierz opcję Video Trigger, aby wyzwalać pola lub linie standardowych sygnałów wideo NTSC, PAL lub SECAM.

Naciśnij przycisk **Trigger Menu, aby** wyświetlić menu wyzwalacza po prawej stronie. Wybierz opcję **Type** as **Single z menu po** prawej stronie. Z menu po prawej stronie wybierz **Single** as **Video**.

W trybie wyzwalania wideo informacje o ustawieniach wyzwalania są wyświetlane w prawym dolnym rogu ekranu, np., CH1: bakalania jest oznacza, że typem wyzwalania jest wideo, źródłem wyzwalania jest CH1, a typem synchronizacji jest parzysty.

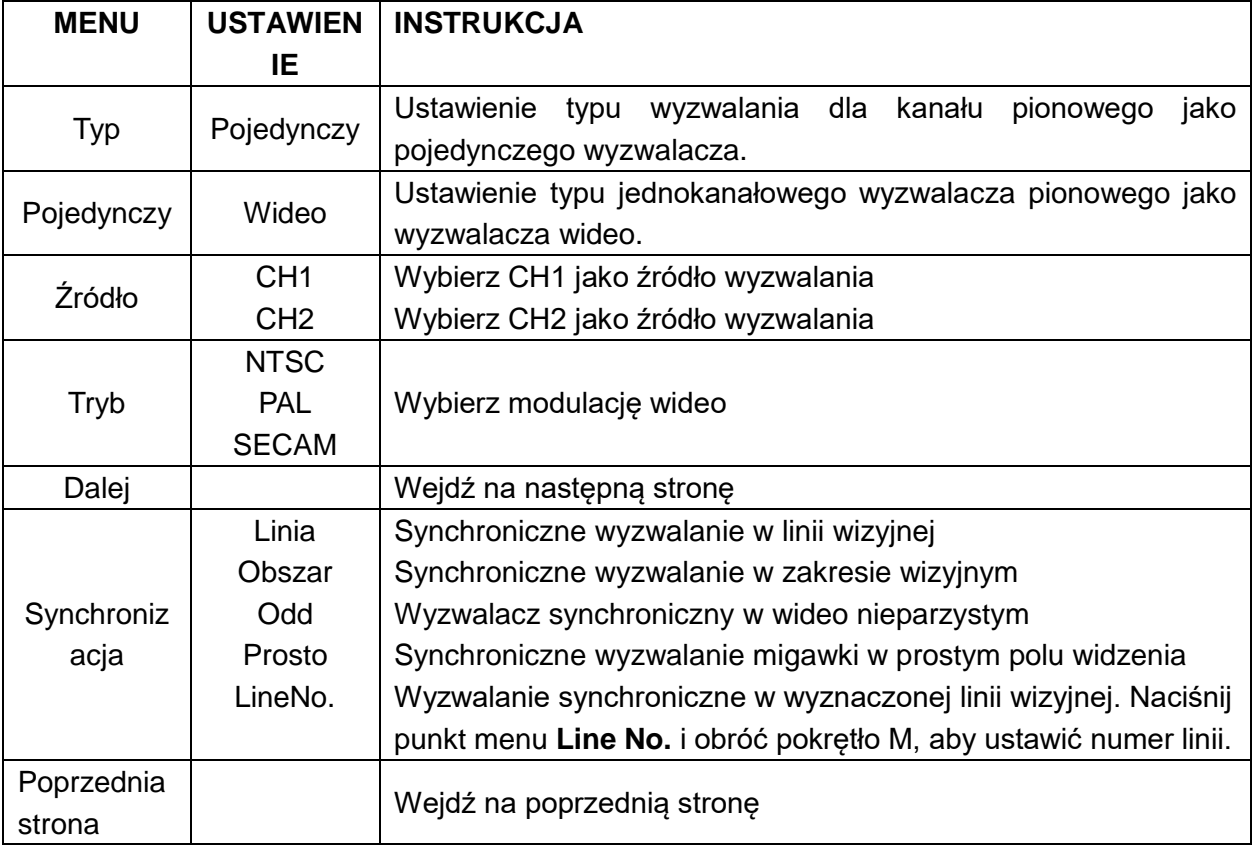

#### Lista menu **Wyzwalanie wideo**:

#### <span id="page-29-0"></span>**Wyzwalanie alternatywne (tryb wyzwalania: zbocze)**

Sygnał wyzwalający pochodzi z dwóch kanałów pionowych, gdy włączone jest wyzwalanie naprzemienne. Tryb ten służy do obserwacji dwóch sygnałów, które nie są połączone. Tryb wyzwalania to wyzwalanie krawędziowe.

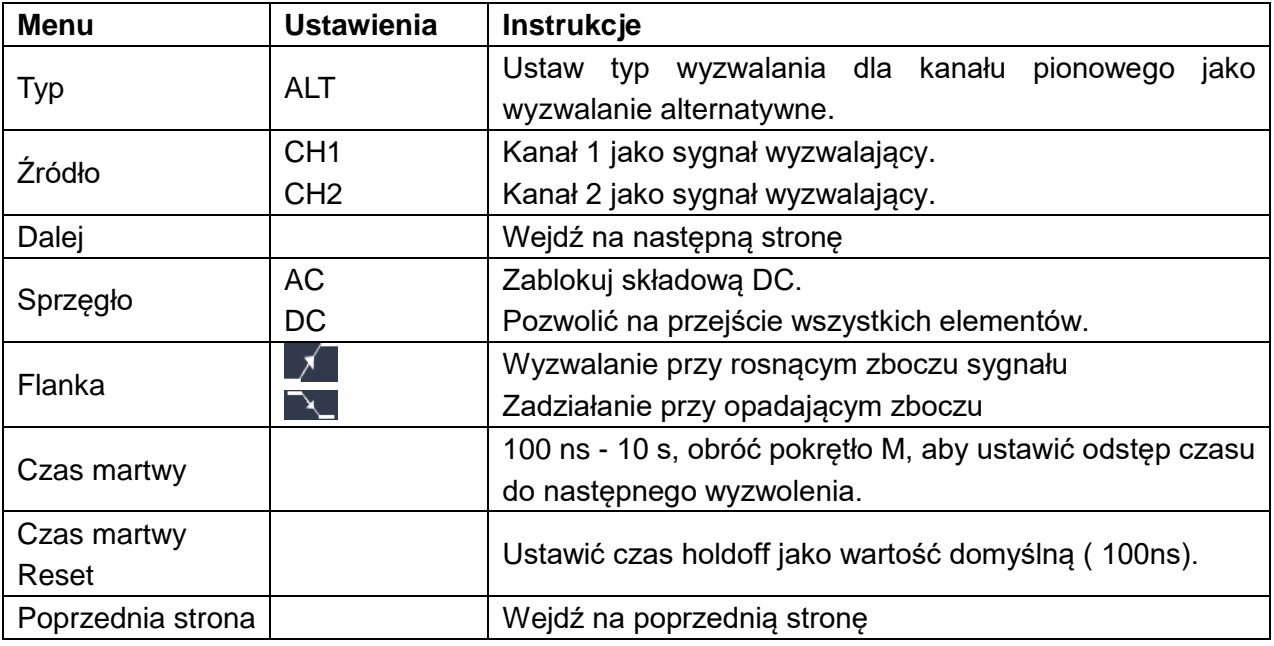

**Wyzwalacz alternatywny (typ wyzwalacza: krawędziowy)** Lista menu:

# <span id="page-30-0"></span>**Aby obsługiwać funkcję menu**

Strefa sterowania menu funkcji obejmuje klawisze menu funkcji4: **Utility, Measure, Acquire, Cursor** oraz klawisze wykonawcze instant2: **Autoset, Run/Stop.** 

## <span id="page-30-1"></span>**Ustawianie próbkowania/wyświetlania**

Naciśnij przycisk **Acquire**, po prawej stronie pojawi się menu Sampling and Display, jak poniżej:

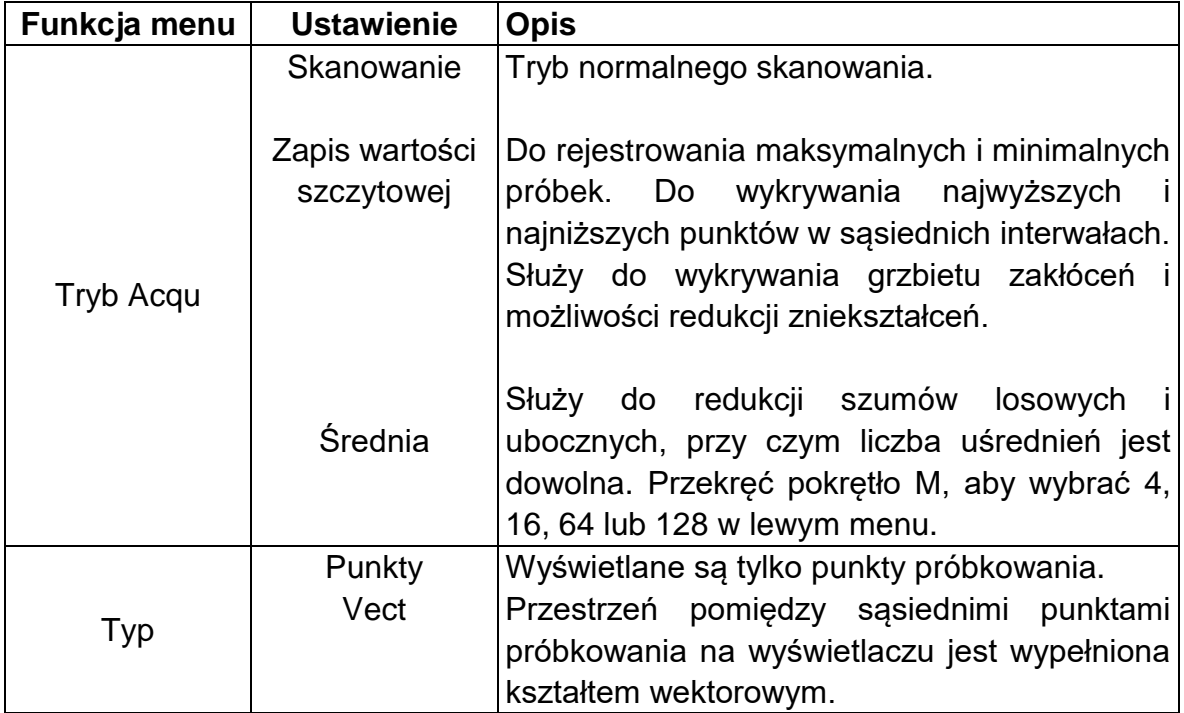

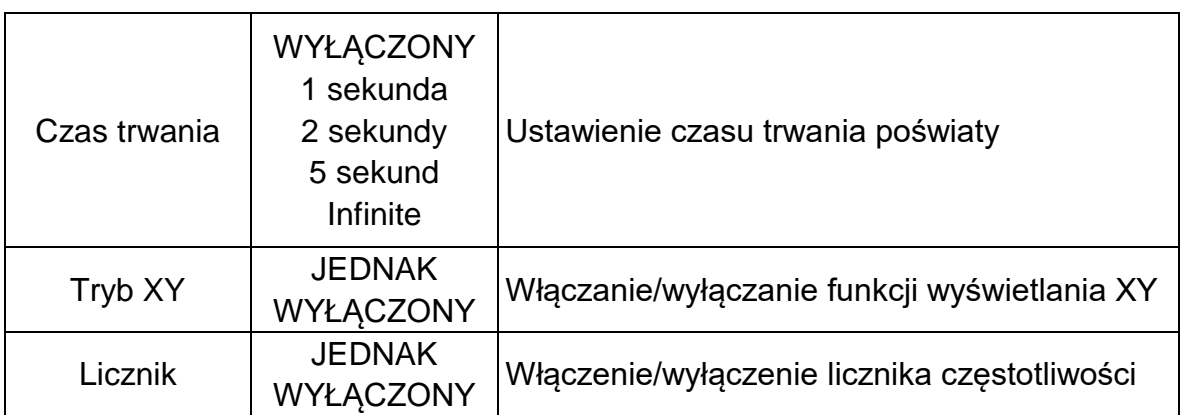

## **Afterglow**

Dzięki funkcji persist można zasymulować efekt wyświetlania persist w oscyloskopie obrazkowym. Zarezerwowane dane oryginalne wyświetlane są w kolorze zanikającym, a nowe dane w kolorze jasnym.

- (1) Naciśnij przycisk **Acquire**.
- (2) Naciśnij "**Persist"** w prawym menu, aby wybrać czas trwania, w tym "**OFF", "Second "1**, "**Seconds2", "5 Seconds"** i "**Infinity"**. Jeśli dla czasu trwania persystencji ustawiona jest opcja "**Infinite**"**,** punkty pomiarowe **są**  przechowywane do momentu zmiany wartości kontrolnej. Wybrać opcję **OFF**, aby **wyłączyć utrzymywanie się w pamięci** i wyczyścić wyświetlacz.

## **X Format Y**

Format ten ma zastosowanie tylko do kanału 1 i kanału 2. Po wybraniu formatu wyświetlania XY, kanał 1 jest wyświetlany w osi poziomej, a kanał 2 w osi pionowej; oscyloskop jest ustawiony na tryb próbkowania bez wyzwalania: Dane są wyświetlane jako jasne punkty.

#### **Funkcje wszystkich sterowników są następujące:**

- Pokrętła Vertical Scale i Vertical Position kanału 1 służą do regulacji skali i pozycji w poziomie.
- Pokrętła Vertical Scale i Vertical Position kanału 2 służą do płynnej regulacji skali i pozycji pionowej.

## **Następujące funkcje nie mogą być wykonywane w formacie XY:**

- **Parth** Przebieg referencyjny lub cyfrowy
- **Kursor**
- Kontrola wyzwalaczy
- **FFT**

Etapy pracy:

- 1. Naciśnij przycisk **Acquire, aby** wyświetlić menu po prawej stronie.
- 2. W menu po prawej stronie wybierz **tryb XY** jako **ON** lub **OFF**.

## **Licznik częstotliwości**

Jest to 6-cio cyfrowy licznik jednokanałowy. Licznik może mierzyć tylko częstotliwość wyzwalanego kanału. Zakres częstotliwości wynosi od 2 Hz do pełnego pasma. Licznik może być aktywowany tylko wtedy, gdy mierzony kanał jest w trybie krawędziowym typu single trigger. Licznik jest wyświetlany w dolnej części ekranu.

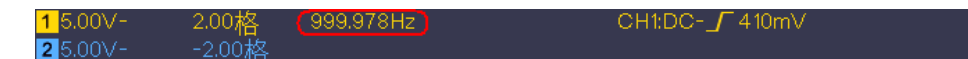

Etapy pracy:

- 1. Naciśnij przycisk **Trigger Menu**, ustaw typ wyzwalania na **Single,** tryb wyzwalania na **Edge** i wybierz źródło sygnału.
- 2. Naciśnij przycisk **Acquire, aby** wyświetlić menu po prawej stronie.
- 3. Wybierz **Counter** jako **ON** lub **OFF** w prawym menu.

## <span id="page-32-0"></span>**Zapisywanie i przywoływanie kształtu fali**

Naciśnij przycisk **Utility**, wybierz **Function** z prawego menu i **Save z** lewego menu. Wybierając **Type** w prawym menu, można zapisać przebiegi, konfiguracje lub obrazy ekranów.

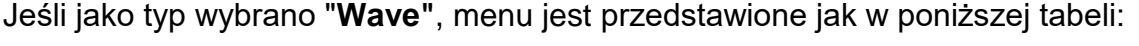

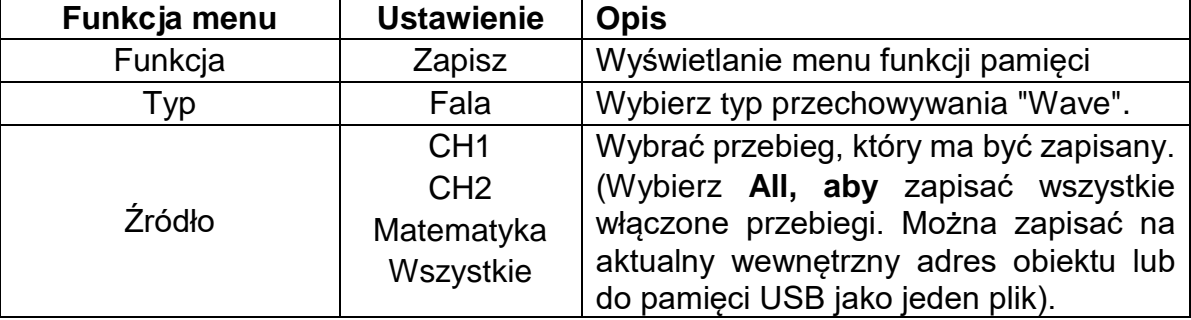

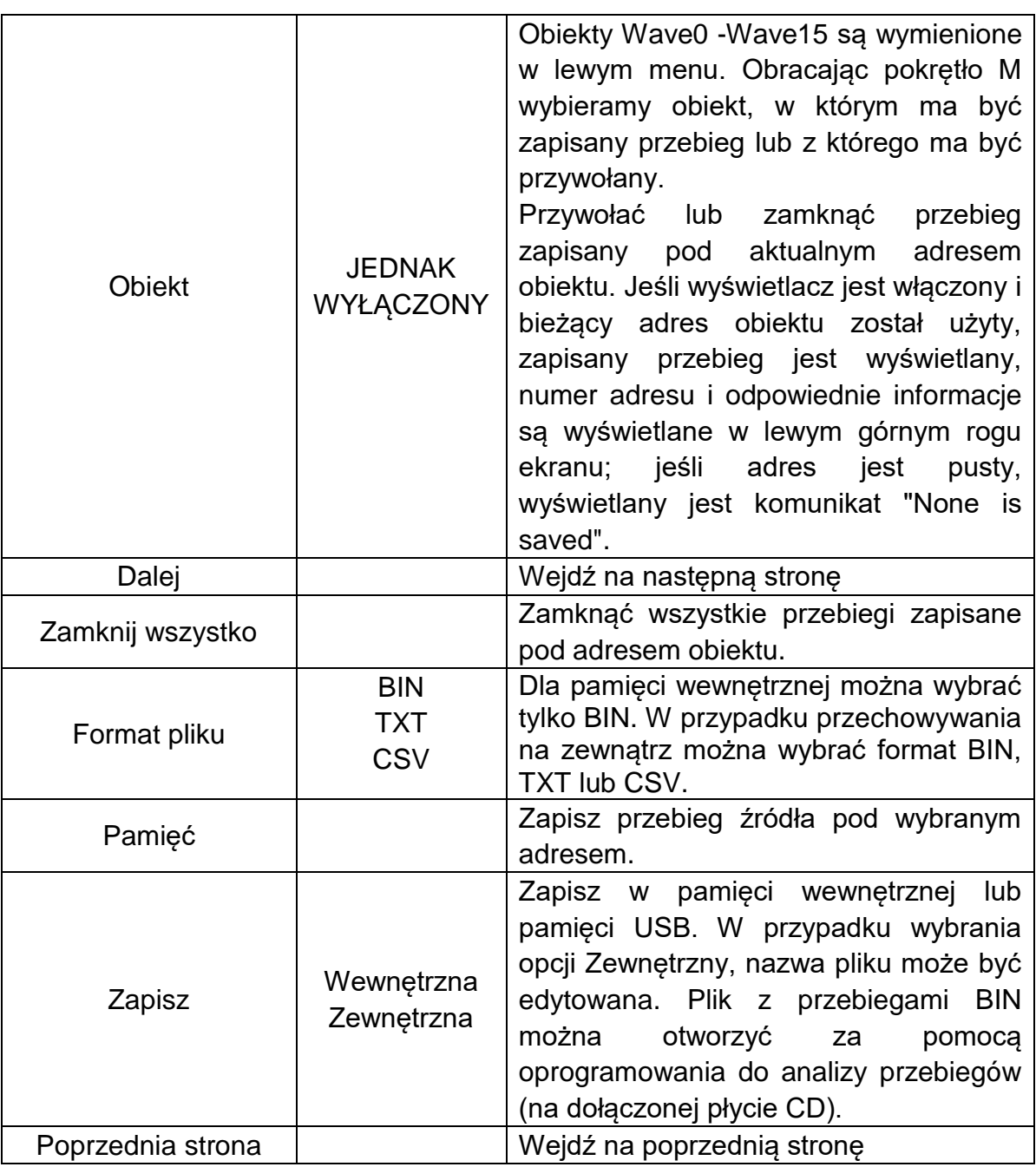

Jeśli jako typ wybrano "**Konfiguracja"**, menu jest przedstawione jak w poniższej tabeli:

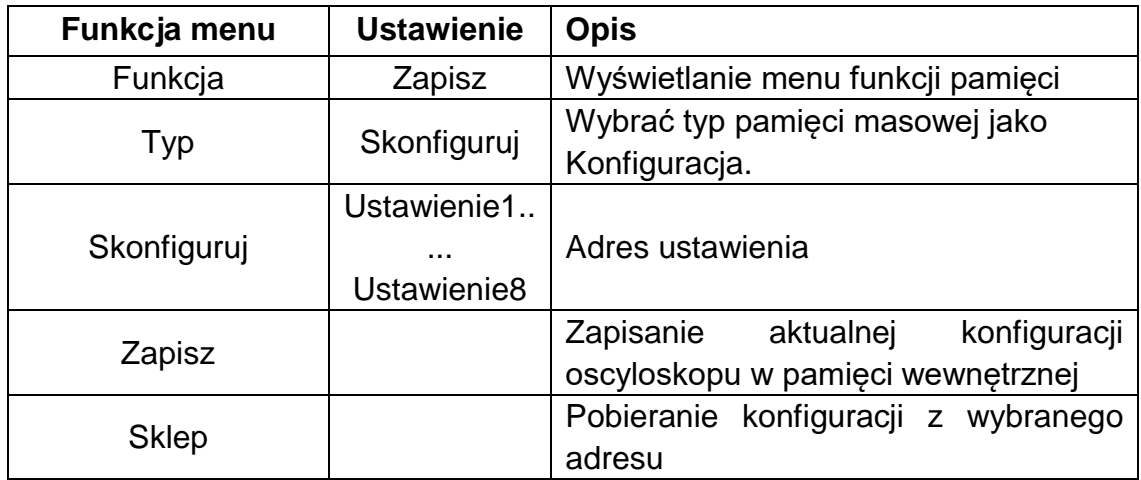

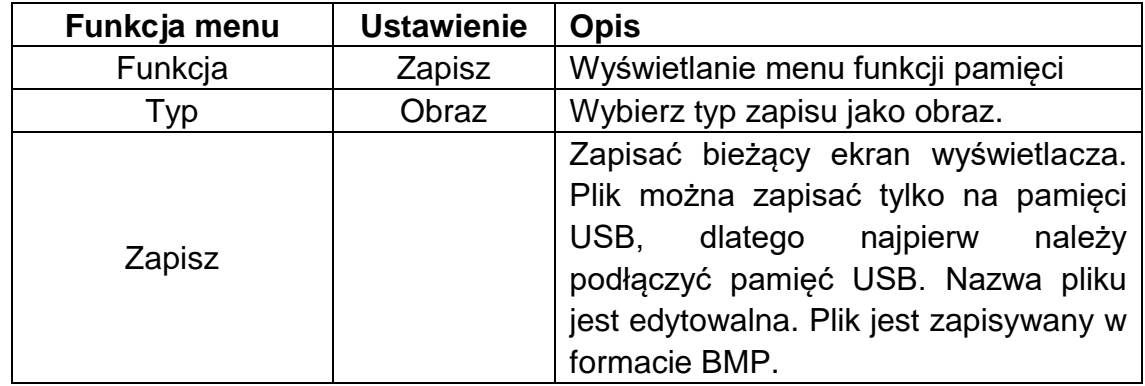

Jeśli jako typ wybrano "**Picture"**, menu jest przedstawione jak w poniższej tabeli:

## **Zapisywanie i przywoływanie kształtu fali**

Oscyloskop może przechowywać 16 przebiegów, które mogą być wyświetlane jednocześnie z bieżącym przebiegiem. Zapisany przebieg, który jest przywoływany, nie może być później regulowany.

Aby zapisać przebieg CH1, CH2 i Math w obiekcie Wave0 należy wykonać poniższe kroki:

- 1. Włączenie kanałów CH1, CH2 i Math.
- 2. Naciśnij przycisk **Utility**, wybierz **Function** z prawego menu i **Save z** lewego menu. Z prawego menu wybierz opcję **Type** as **Wave**.
- 3. **Zapisz**: W prawym menu wybierz opcję **Źródło** jako **wszystkie.** 
	- 4. W menu po prawej stronie naciśnij **Object**. W lewym menu wybierz **Wave0**  jako adres obiektu.
- 5. Naciśnij **Next Page** w prawym menu i wybierz **Memory** as **Internal**.
- 6. Naciśnij **Save w** prawym menu, aby zapisać przebieg.
- 7. **Wywołanie**: Naciśnij **Prev Page** i **Object** w prawym menu, wybierz **Wave0 w**  lewym menu. W prawym menu wybierz **Object** jako **ON**, wyświetlany jest przebieg zapisany w adresie, numer adresu i odpowiednie informacje są wyświetlane w lewym górnym rogu ekranu.

**Uwaga**: W tym samym czasie można przywołać tylko jeden przebieg. Wyłączyć wyświetlanie kształtu fali, zanim chce się wywołać nowy kształt fali.

Aby zapisać przebieg CH1 i CH2 jako plik BIN na pamięci USB, należy wykonać poniższe kroki:

- 1. Włączenie kanałów CH1 i CH2, wyłączenie kanału Math.
- 2. Naciśnij przycisk **Utility**, wybierz **Function** z prawego menu i **Save z** lewego menu. Z prawego menu wybierz opcję **Type** as **Wave**.
- 3. **Zapisz**: W menu po prawej stronie wybierz opcję **Źródło** jako **wszystkie.**
- 4. Naciśnij **Next Page** w prawym menu i wybierz **File Format** jako **BIN**.
- 5. W prawym menu wybierz opcję **Pamięć** jako **zewnętrzna.**
- 6. Z menu po prawej stronie wybierz **Memory** i pojawi się klawiatura wejściowa umożliwiająca edycję nazwy pliku. Domyślną nazwą jest aktualna data i godzina systemowa. Obróć pokrętło M, aby wybrać klawisze; naciśnij pokrętło M, aby wprowadzić wybrany klawisz. Długość nazwy pliku może wynosić do 25 znaków. Wybierz klawisz — na klawiaturze, aby potwierdzić.
- 7. **Wywołanie**: Plik z przebiegiem BIN można otworzyć za pomocą oprogramowania do analizy przebiegów (na dołączonej płycie CD).

## **Skrót oznaczający funkcję Zapisz:**

Klawisz **Copy w** prawym dolnym rogu panelu przedniego jest skrótem do funkcji **Save** w menu funkcji **Utility**. Naciśnięcie tego klawisza jest równoznaczne z wyborem opcji **Save** w menu Save. Przebieg, konfiguracja lub ekran wyświetlacza mogą być zapisane w zależności od typu wybranego w menu Save.

## **Zapisz bieżący obraz ekranu:**

Obraz ekranu można zapisać tylko na nośniku danych USB, dlatego należy podłączyć nośnik danych USB do urządzenia.

- 1. **Podłączenie nośnika danych USB**: Włóż pamięć USB do "8. **portu hosta USB**" w "*Rysunek 3-1 [Panel przedni](#page-6-3)*". Jeżeli w prawym górnym rogu ekranu pojawi się symbol $\Omega$ , nośnik danych USB został pomyślnie zainstalowany. Jeśli nośnik danych USB nie zostanie rozpoznany, sformatuj nośnik danych USB zgodnie z metodami podanymi w "*Wymagania* **[dotyczące nośnika](#page-36-0)  [danych USB](#page-36-0)***Wymagania dotyczące pamięci masowej*" na str[.34.](#page-36-0)
- 2. Po zainstalowaniu dysku USB naciśnij przycisk **Utility**, wybierz **Function z**  prawego menu i **Save z** lewego menu. Z prawego menu wybierz opcję **Type** as **Picture**.
- 3. Z menu po prawej stronie wybierz **Zapisz**. Otwiera się klawiatura wejściowa, za pomocą której można edytować nazwę pliku. Domyślną nazwą jest aktualna data i godzina systemowa. Obracaj pokrętłem M, aby wybrać klawisze; naciśnij pokrętło M, aby wprowadzić wybrany klawisz. Długość nazwy pliku może wynosić do 25 znaków. Wybierz klawisz  $\leftarrow$  na klawiaturze, aby potwierdzić.

## <span id="page-36-0"></span>**Wymagania dotyczące nośnika danych USB**

Obsługuje format dysku twardego USB: USB 2.0 lub niższy, FAT16 lub FAT32, rozmiar jednostki alokacji nie większy niż 4k, maksymalna pojemność 64G. Jeśli dysk twardy USB nie działa prawidłowo, należy sformatować dysk twardy USB, a nastepnie spróbować ponownie. Istnieją dwie metody formatowania dysku twardego USB: pierwsza metoda to formatowanie za pomocą systemu komputerowego, druga metoda to oprogramowanie formatujące. (Dyski twarde USB o rozmiarze 8 GB lub większym można formatować tylko przy użyciu drugiej metody, tj. oprogramowania formatującego).

## **Sformatować dysk twardy USB:**

- 1. Podłącz dysk twardy USB do komputera.
- 2. Kliknij prawym przyciskiem myszy **Komputer - Zarządzaj, aby** uzyskać dostęp do interfejsu zarządzania komputerem.
- 3. Kliknij menu Zarządzanie dyskami, a po prawej stronie wyświetli się informacja o dysku USB z czerwonymi oznaczeniami 1 i 2.

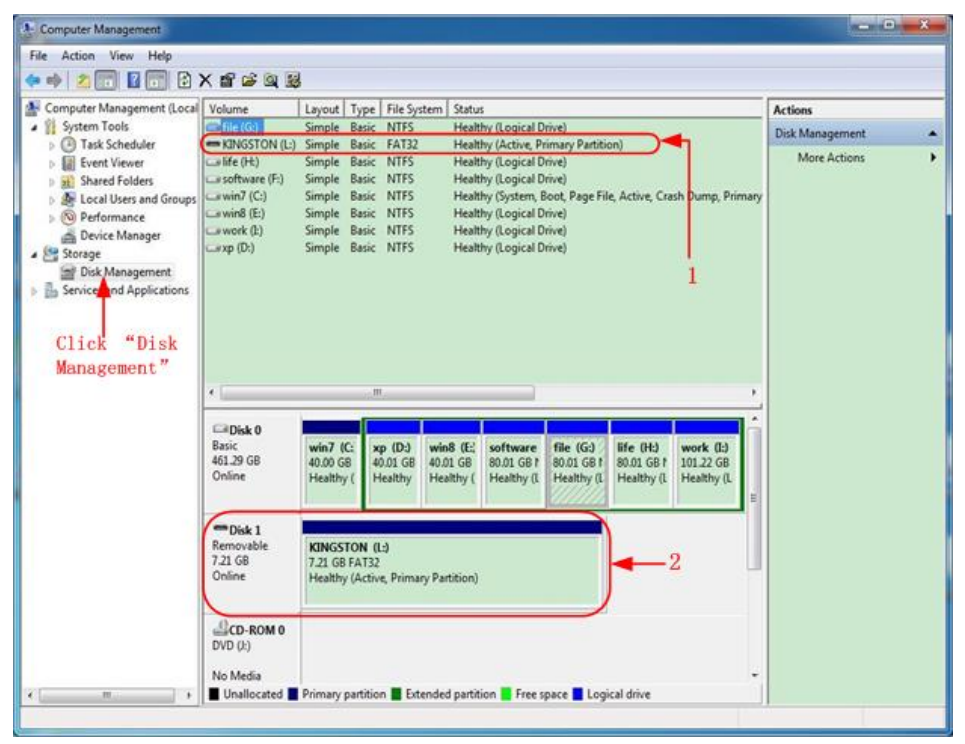

Rysunek 4-2: Zarządzanie dyskiem twardym komputera

4. Kliknij prawym przyciskiem myszy 1 lub 2 obszary zaznaczone na czerwono i wybierz **Format**. System wyświetli komunikat ostrzegawczy, kliknij **Tak.**

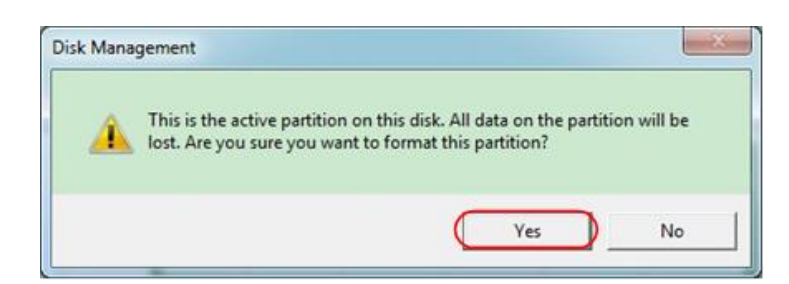

Rysunek 4-3: Ostrzeżenie dotyczące formatowania dysku twardego USB

5. Ustaw system plików na FAT32 i rozmiar jednostki alokacji na 4096. Zaznacz "**Wykonaj szybki format**", aby wykonać szybki format. Kliknij **OK,** a następnie **Tak na** komunikacie ostrzegawczym.

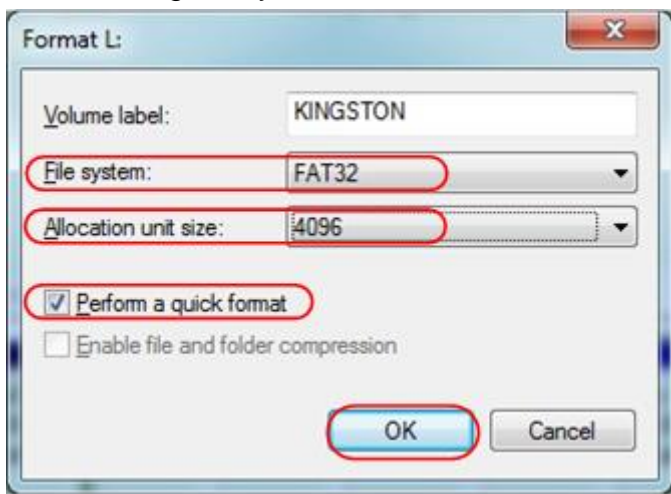

Rysunek 4-4: Formatowanie dysku USB ustawienie.

6. Proces formatowania.

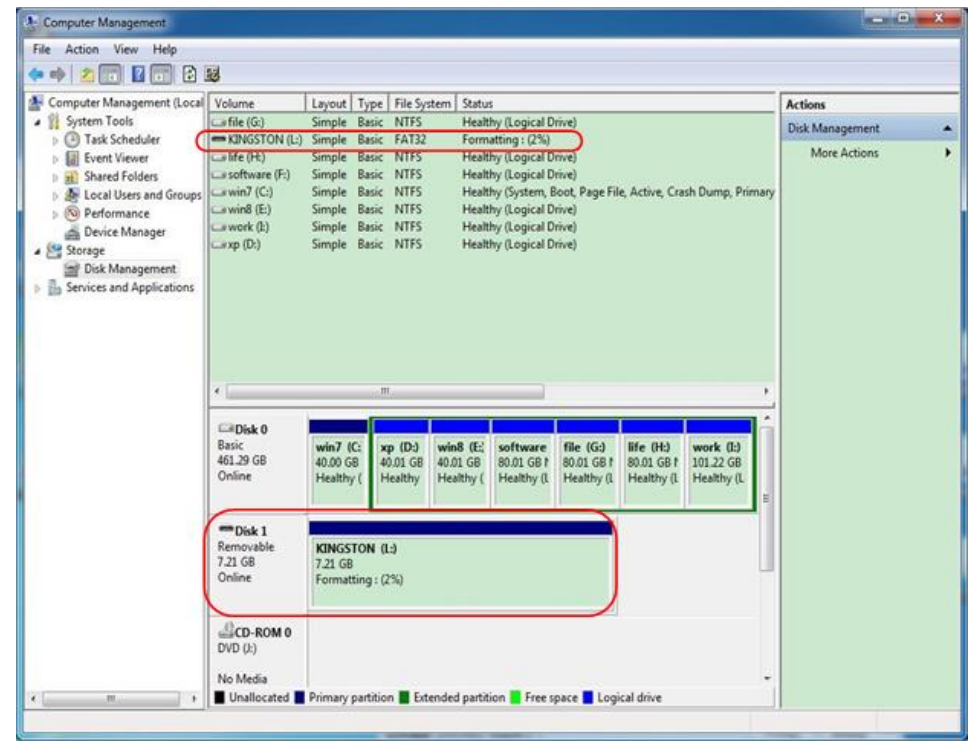

Rysunek 4-5: Formatowanie dysku twardego USB

7. Sprawdź, czy po sformatowaniu dysk twardy USB ma format FAT32 z jednostką alokacji 4096.

## **Użyj programu Minitool Partition Wizard do sformatowania.**

URL do pobrania: **<http://www.partitionwizard.com/free-partition-manager.html> Wskazówka:** Na rynku istnieje wiele narzędzi do formatowania nośników danych USB, takich jak Minitool Partition Wizard.

- 1. Podłącz dysk twardy USB do komputera.
- 2. Otwórz oprogramowanie **Minitool Partition Wizard.**
- 3. Kliknij **Reload Diskette** w menu rozwijanym u góry po lewej stronie lub naciśnij klawisz F5. Informacje o dyskietce USB są wyświetlane po prawej stronie z czerwonymi znakami 1 i 2.

|                                                                                                | MiniTool Partition Wizard Home Edition v8.0 |             |                                                   |                         |                 |               |              |                        | 55x                     |
|------------------------------------------------------------------------------------------------|---------------------------------------------|-------------|---------------------------------------------------|-------------------------|-----------------|---------------|--------------|------------------------|-------------------------|
|                                                                                                | Patition<br>General View<br>Disk.           |             | Dynamic Disk Wizard<br>Help                       |                         |                 |               |              |                        | <b>Mini Tool</b>        |
|                                                                                                | Reload Disk<br>F <sub>5</sub>               |             |                                                   |                         |                 |               |              |                        |                         |
|                                                                                                | Apply Changes<br><b>Ctrl+A</b>              | <b>Sed</b>  |                                                   |                         |                 |               |              |                        | $\sum_{i=1}^{n}$        |
|                                                                                                | Undo Last Changes Ctrl+Z                    | Move/Resize | Merge<br><b>Delete</b>                            | Label<br>Format<br>Copy | Properties      |               | Help         | Contact us Bootable CD | Share<br><b>Benate!</b> |
|                                                                                                | Discard All Changes Chi+D                   | $\ll$       |                                                   |                         |                 |               |              |                        |                         |
| 四日                                                                                             |                                             |             | <b>LKINGSTONINTFSJ</b>                            |                         |                 |               |              |                        |                         |
| <b>COMMA</b>                                                                                   | Copy Parktion Wizard                        | ď           | Basic<br>7.2 GB (Used: 010)<br>7.21 <sub>68</sub> |                         |                 |               |              |                        |                         |
| 65<br>Đ.                                                                                       | Copy Disk Wizard                            |             | Parktion                                          | Capacity                | Used            | <b>Unused</b> | File System  | Type                   | Status                  |
| න                                                                                              | Patition Recovery Wizard                    |             |                                                   |                         |                 |               |              |                        |                         |
|                                                                                                |                                             |             | <b>P</b> Disk 1                                   |                         |                 |               |              |                        |                         |
|                                                                                                | <b>Operations</b>                           | $\circ$     |                                                   | 47.03 MB                | 8.91 MB         | 38.13 MB      | FAT          | <b>B</b> Primary       | <b>Hidden</b>           |
|                                                                                                | Format Partition                            |             | C'WINDEP                                          | 19.53 GB                | <b>14.51 GB</b> | 5.02 GB       | <b>NTFS</b>  | <b>B</b> Primary       | Active & Boot & Syst    |
|                                                                                                | <b>Delete Pantico</b>                       |             | D.                                                | 49.02 GB                | 34.75 GB        | 14:27.68      | <b>FAT32</b> | <b>E</b> Logcal        | None                    |
| c                                                                                              | Move/Resize Partion                         |             | E:                                                | 68.36 GB                | 39.39 GB        | 28.97.68      | <b>NTFS</b>  | <b>El</b> Logical      | None                    |
| c                                                                                              | Merge Partition                             | в           | F.                                                | 79.10 GB                | 49.72 GB        | 29.38 GB      | FAT32        | <b>El</b> Logical      | None                    |
|                                                                                                | Solk Partition                              | 2           | <b>G: 和城線堂</b>                                    | 82.03 GB                | 4.03 GB         | 78.00 GB      | <b>FAT32</b> | <b>El</b> Logical      | None                    |
|                                                                                                | Copy Partition                              |             | Disk 2                                            |                         |                 |               |              |                        |                         |
|                                                                                                | Set Label                                   |             |                                                   |                         |                 |               |              |                        |                         |
|                                                                                                | Align Parktion                              |             | <b>CAIGSTON</b>                                   | 72168                   | 37.57 MB        | 7.10.68       | NTFS.        | Pinay Adive            |                         |
| œ                                                                                              | Hide Particin                               |             |                                                   |                         |                 |               |              |                        |                         |
| 積肉                                                                                             | Set Inactive                                |             |                                                   |                         |                 |               |              |                        |                         |
| а                                                                                              | Change Drive Letter                         |             |                                                   |                         |                 |               |              |                        |                         |
| -91                                                                                            | Change Cluster Size                         |             |                                                   |                         |                 |               |              |                        |                         |
|                                                                                                | Change Senal Number                         |             |                                                   |                         |                 |               |              |                        |                         |
|                                                                                                | Change Partition Type ID                    |             |                                                   |                         |                 |               |              |                        |                         |
| ى                                                                                              | Surface Test                                |             |                                                   |                         |                 |               |              |                        |                         |
| ø                                                                                              | Wipe Partition                              |             |                                                   |                         |                 |               |              |                        |                         |
| m                                                                                              | Show Partition Properties                   |             |                                                   |                         |                 |               |              |                        |                         |
|                                                                                                | <b>3 Operations Pending</b>                 |             |                                                   |                         |                 |               |              |                        |                         |
| GPT/Primary ELogical<br>Spanned<br>Striped<br>Mercred<br><b>RAID5</b><br>Unallocated<br>Single |                                             |             |                                                   |                         |                 |               |              |                        |                         |
| Reload Disk. Information                                                                       |                                             |             |                                                   |                         |                 |               |              |                        |                         |

Rysunek 4-6Ponowne załadowanie dyskietki

4. Kliknij prawym przyciskiem myszy 1 lub 2 obszary zaznaczone na czerwono i wybierz **Format.**

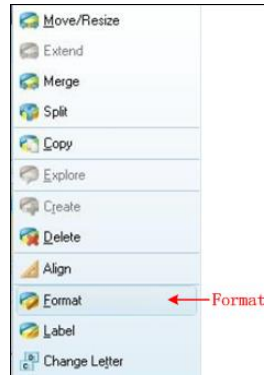

Rysunek 4-7: Wybierz format

5. Ustaw system plików FAT32 i rozmiar klastra 4096. Kliknij **OK**.

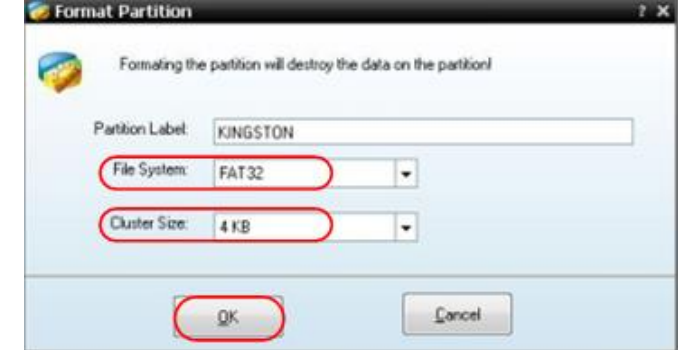

Rysunek 4-8: Ustawienie formatu

6. Kliknij przycisk **Zastosuj w** lewym górnym rogu menu. Następnie kliknij **Tak w**  wyskakującym ostrzeżeniu, aby rozpocząć formatowanie.

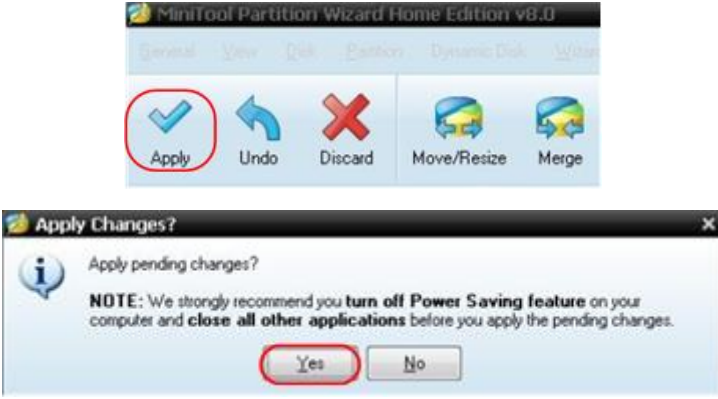

Rysunek 4-9Zastosuj ustawienie

7. Proces formatowania

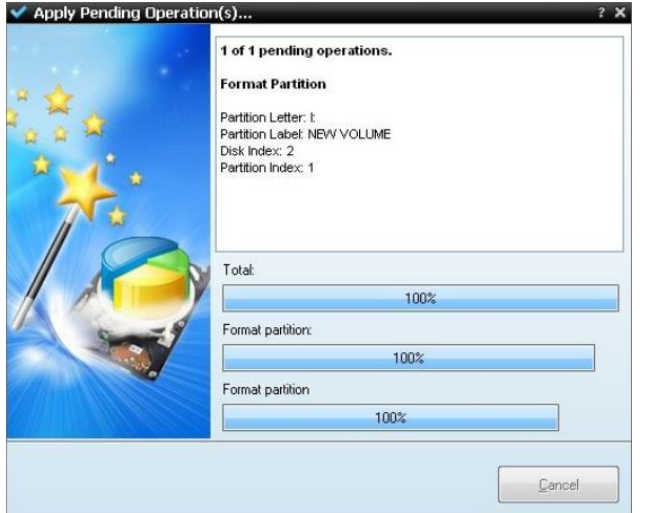

Rysunek 4-10: Proces formatowania

8. Pomyślne sformatowanie nośnika danych USB

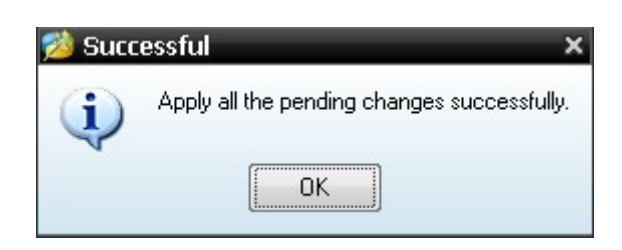

Rysunek 4-11: Format zakończony sukcesem

## <span id="page-40-0"></span>**Ustawienie funkcji systemu dodatkowego**

## ● Konfiguracja

Naciśnij przycisk **Utility**, wybierz **Function** z menu po prawej stronie i **Config** z menu po lewej stronie.

Opis **menu "Konfiguracja"** przedstawiony jest poniżej:

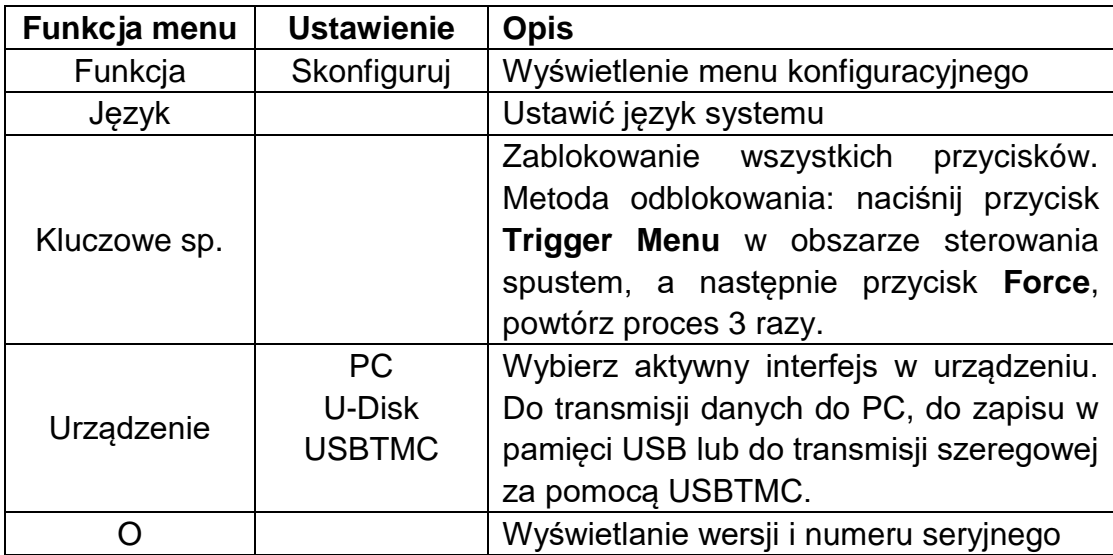

## ● Wyświetlacz

Naciśnij przycisk **Utility**, wybierz **Function** z prawego menu i **Display** z lewego menu. Opis **menu wyświetlacza** jest przedstawiony w następujący sposób:

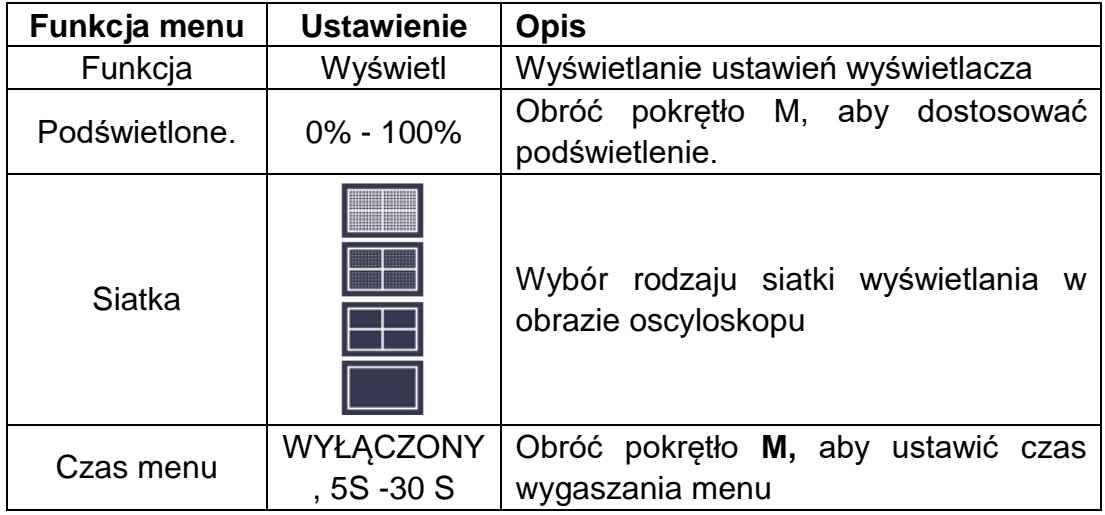

## ● Ustawienia

Naciśnij przycisk **Utility**, wybierz **Function** z prawego menu i **Set** z lewego menu.

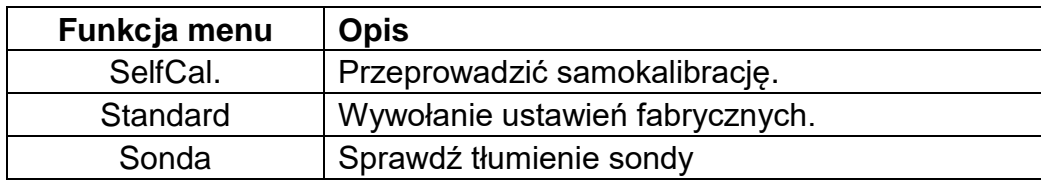

Opis **menu ustawień** jest następujący:

## **Perform Self Cal (samokalibracja)**

Procedura autokalibracji może poprawić dokładność oscyloskopu do najwyższego stopnia w warunkach temperatury otoczenia. Gdy zmiana temperatury otoczenia wynosi do 5℃ lub więcej, należy przeprowadzić autokalibrację, aby osiągnąć najwyższą dokładność.

Przed wykonaniem autokalibracji odłącz wszelkie sondy lub przewody od złącza wejściowego. Naciśnij przycisk **Utility**, wybierz **Function z** prawego menu, po lewej stronie wyświetli się menu Function, wybierz **Adjust**. Gdy wszystko jest gotowe, wybierz **SelfCal** w prawym menu, aby zainicjować proces samokalibracji urządzenia.

### **Testowanie sondy**

Sprawdź, czy tłumienie sondy jest dobre. Wyniki zawierają trzy okoliczności: Kompensacja nadmiaru, dobra kompensacja, niewystarczająca kompensacja. Na podstawie wyniku testu użytkownik może optymalnie wyregulować tłumienie sondy. Kroki są następujące:

- 1. Podłącz sondę do CH1 i ustaw tłumienie sondy na maksymalną wartość.
- 2. Naciśnij przycisk **Utility**, wybierz **Function** z prawego menu i **Set** z lewego menu.
- 3. Z prawego menu wybierz opcję **Sonda.** a na ekranie pojawią się notatki dotyczące testu.
- 4. Wybierz ponownie **Probe,** aby rozpocząć test, a wynik testu zostanie wyświetlony po 3 sekundach; naciśnij dowolny inny przycisk, aby wyjść.

## ● **Zapisz**

Można zapisać przebiegi, konfiguracje lub screenshot (zrzuty ekranu). Zobacz "*Fehler! Verweisquelle konnte nicht gefunden werden.*" na stronie 32.

## ● **Aktualizacja**

Użyj portu USB z przodu, aby zaktualizować oprogramowanie sprzętowe urządzenia za pomocą pamięci USB. Patrz "*[Aktualizacja oprogramowania](#page-43-0)  [sprzętowego urządzenia](#page-43-0)*" na stronie 42.

## ● **Automatyczne skalowanie (AutoScale)**

Jest to bardzo przydatna funkcja dla osób, które po raz pierwszy chcą przeprowadzić prosty i szybki test sygnału wejściowego. Funkcja jest automatycznie stosowana do kolejnych sygnałów, nawet jeśli sygnały zmieniają się w dowolnym momencie. Autoskala pozwala urządzeniu na automatyczne ustawienie trybu wyzwalania, podziału napięcia i skali czasu w zależności od rodzaju, amplitudy i częstotliwości sygnałów. Menu wygląda tak:

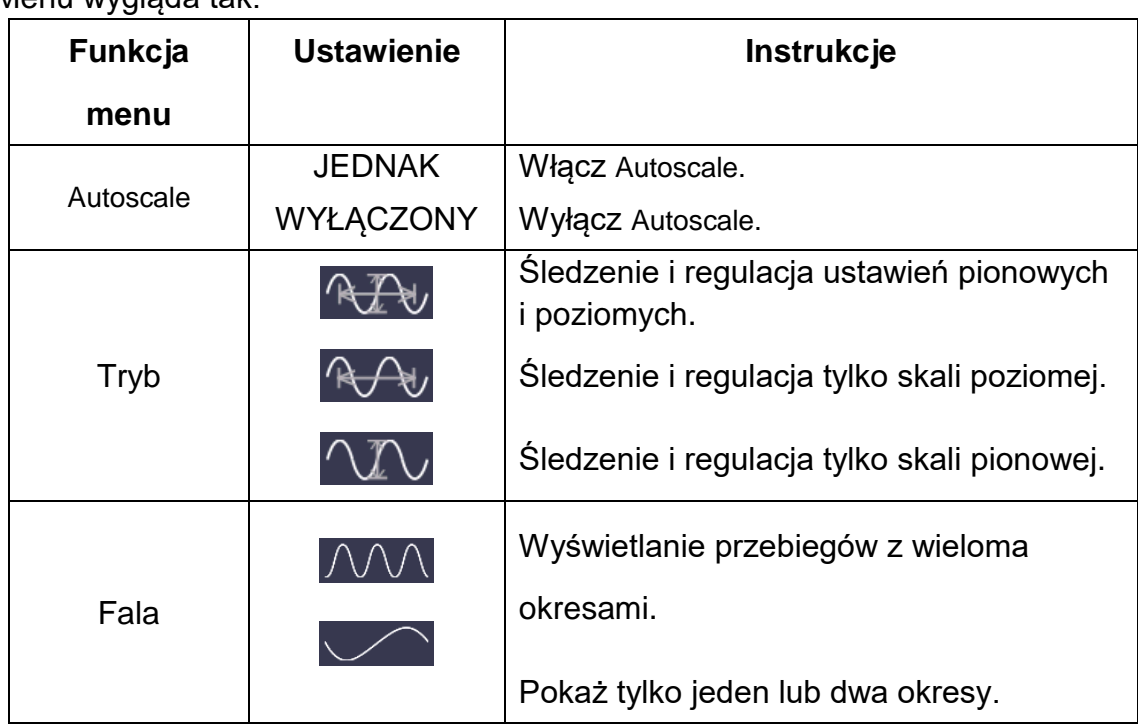

Jeśli chcesz zmierzyć sygnał dwukanałowy, możesz postępować w następujący sposób:

- 1. Naciśnij przycisk Utility, zostanie wyświetlone menu funkcji.
- 2. W lewym menu naciśnij przycisk menu po prawej stronie ekranu lub obróć pokrętło M, aby wybrać opcję **Autoskala.**
- 3. W prawym menu, w pozycji menu **Autoscale,** wybierz opcję **ON.**
- 4. W menu po prawej stronie wybierz **Tryb**, wybierz .
- 5. Wybierz **Wave** z prawego menu wybierz .

Następnie wyświetlana jest fala (patrz Ilustracja 4-12*).*

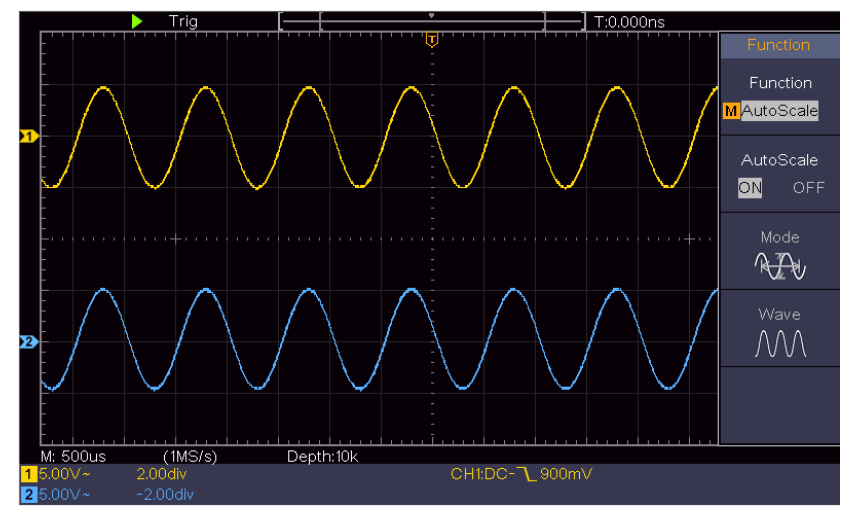

Rysunek 4-12Wielokrotne okresowe przebiegi : Autoskala poziomo-pionowo

### **Uwagi**:

- 1. Po wywołaniu funkcji autoskali, symbol ○,A będzie migotał w lewej górnej części ekranu.
- 2. W trybie XY i stanie STOP, po wejściu w tryb Autoskalowania, DSO przełącza się na tryb YT i wyzwalanie AUTO.
- 3. W trybie Autoscale, DSO jest zawsze ustawione jako sprzężenie DC z wyzwalaniem AUTO.
- 4. W trybie autoskali, jeśli dostosujesz pozycję pionową, podział napięcia, poziom wyzwalania lub skalę czasową CH1 lub CH2, oscyloskop wyłączy funkcję autoskali. Aby powrócić do funkcji autoskali, naciśnij przycisk **Autoset**.
- 5. Wyłączenie podmenu w menu Autoskala powoduje wyłączenie autoskali, a włączenie podmenu powoduje, że funkcja jest nadal wykonywana.
- 6. W przypadku wyzwalania sygnałem wizyjnym pozioma skala czasu wynosi 50us. Jeśli jeden kanał pokazuje sygnał krawędziowy, a drugi kanał pokazuje sygnał wideo jeden, skala czasu domyślnie odnosi się do 50us jako sygnału wideo jeden.

7. Podczas działania autoskalingu wymuszane są ustawienia wymienione poniżej: DSO przechodzi z trybu powiększania fal do trybu normalnego.

## <span id="page-43-0"></span>**Aktualizacja oprogramowania sprzętowego urządzenia**

Użyj portu USB znajdującego się z przodu, aby zaktualizować oprogramowanie sprzętowe urządzenia za pomocą pamięci USB.

**Wymagania dotyczące urządzenia pamięci masowej USB**: Włóż urządzenie pamięci masowej USB do portu USB z przodu urządzenia. Jeśli w prawym górnym rogu ekranu pojawi się ikona $\ddot{\bullet}$ , urządzenie pamięci USB zostało pomyślnie zainstalowane. Jeśli urządzenie pamięci USB nie może zostać rozpoznane, należy sformatować urządzenie pamięci USB zgodnie z metodami opisanymi w "*[Wymagania dotyczące nośnika danych USB](#page-36-0)*" na stronie P33.

**Uwaga**! Aktualizacja oprogramowania sprzętowego urządzenia to delikatna operacja. Aby uniknąć uszkodzenia urządzenia, nie należy go wyłączać ani wyjmować nośnika USB podczas procesu aktualizacji.

## **Aby zaktualizować oprogramowanie sprzętowe urządzenia, wykonaj następujące czynności:**

- 1. Naciśnij klawisz **Utility**, z prawego menu wybierz **Function,** z lewego menu wybierz **Config**, z prawego menu wybierz **About**. Wyświetl model i aktualnie zainstalowaną wersję oprogramowania sprzętowego.
- 2. Sprawdź czy PeakTech oferuje nowszą wersję firmware. Pobrać plik z firmware. Nazwa pliku musi być Scope.update. Skopiuj plik firmware do głównego katalogu urządzenia pamięci masowej USB.
- 3. Włóż pamięć USB do portu USB z przodu urządzenia.
- 4. Naciśnij przycisk **Utility**, z menu po prawej stronie wybierz **Function**, a z menu po lewej **Update**.
- 5. Z menu po prawej stronie wybierz opcję **Start**, a na ekranie pojawią się następujące komunikaty.

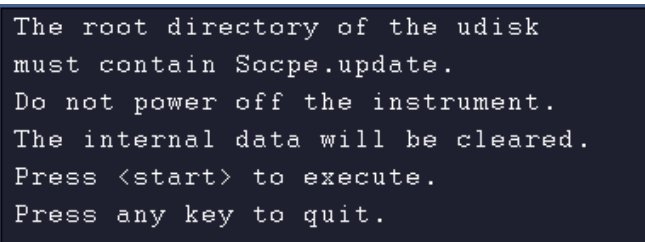

6. W prawym menu wybrać ponownie "**Start"**. Wymienione poniżej interfejsy są wyświetlane jeden po drugim. Proces aktualizacji może trwać do trzech minut. Po zakończeniu procesu urządzenie wyłącza się automatycznie.

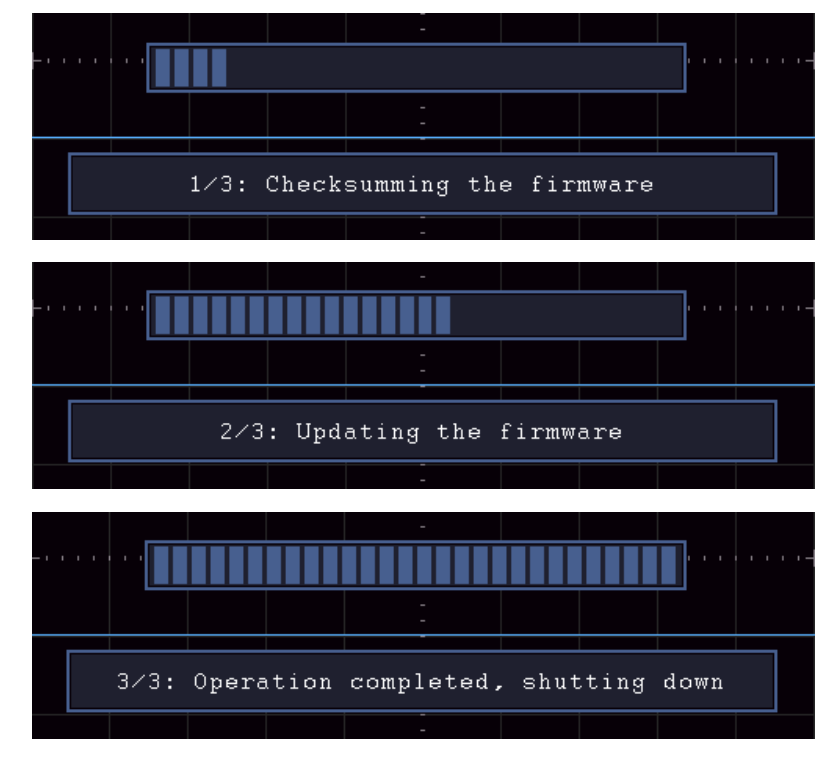

7. Dopiero po tym czasie naciśnij przycisk $\left(\begin{array}{c} \Phi \end{array}\right)$ , aby włączyć urządzenie.

## <span id="page-45-0"></span>**Jak dokonać automatycznego pomiaru**

Naciśnij przycisk **Meas, aby** wyświetlić menu ustawień automatycznych pomiarów. W lewej dolnej części ekranu można wyświetlić maksymalnie 8 rodzajów pomiarów.

Oscyloskopy zapewniają 30 parametrów do automatycznego pomiaru, w tym okres, częstotliwość, średnia, PK-PK, RMS, max, min, top, base, amplituda, overshoot, preshoot, czas narastania, czas opadania, +Szerokość impulsu, - Szerokość impulsu, +Cykl pracy, -Cykl pracy, Opóźnienie A→B + , Opóźnienie A→B , Cykl RMS, Kursor RMS, Screen Duty, Faza, +PulseCount, -PulseCount, RiseEdgeCnt, FallEdgeCnt, Obszar i Obszar cyklu.

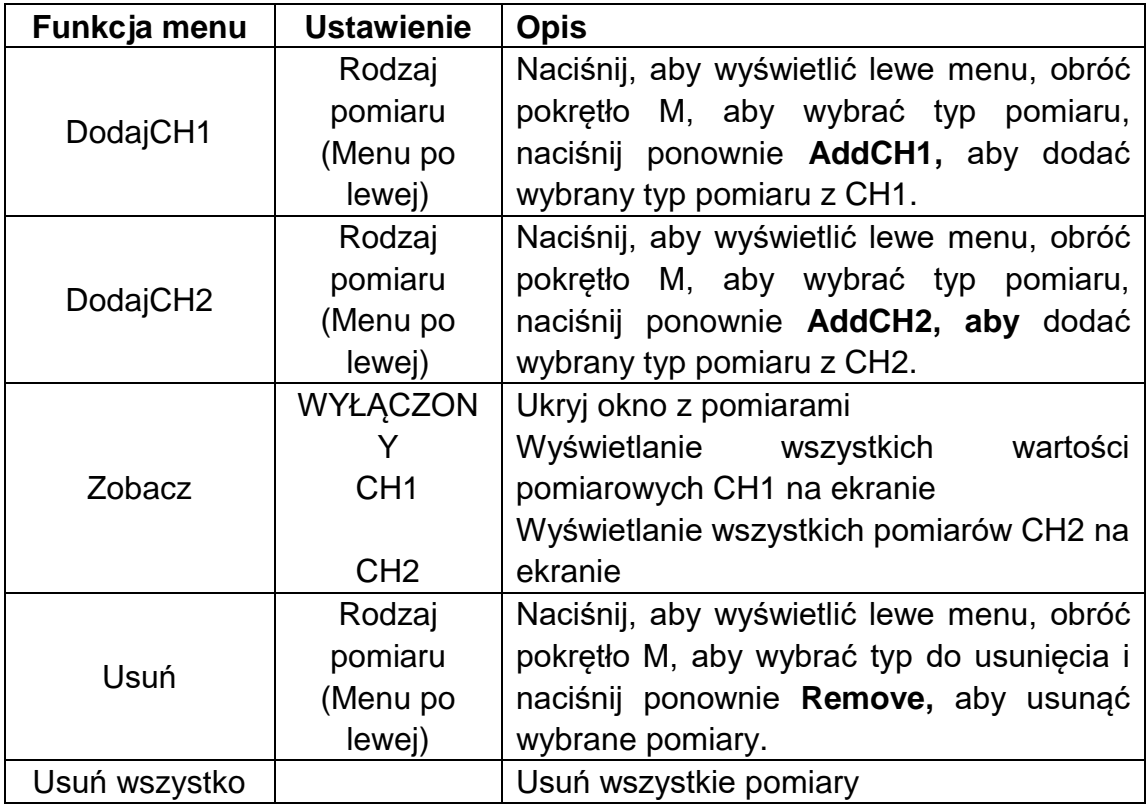

Menu "Pomiary automatyczne" opisane jest w poniższej tabeli:

## **Pomiary**

Pomiar może być wykonany tylko wtedy, gdy kanał falowy jest w stanie ON. Pomiaru automatycznego nie można wykonać w następujących sytuacjach: 1) Z zapisanym przebiegiem. 2) Gdy przebieg jest Dual Wfm Math. 3) W trybie wyzwalania wideo.

Okres i częstotliwość nie mogą być mierzone w formacie skanowania.

Zmierz okres, częstotliwość CH1, zgodnie z opisem poniżej:

- 1. Naciśnij przycisk **Measure, aby** wyświetlić właściwe menu.
- 2. Z menu po prawej stronie wybierz **AddCH1**.
- 3. W menu Typ po lewej stronie za pomocą przycisku **M** wybierz opcję **Okres.**
- 4. Z prawego menu wybierz opcję **DodajCH1**. Typ okresu zostaje dodany.
- 5. W menu Type po lewej stronie obróć pokrętło **M,** aby wybrać **Frequency.**
- 6. Wybierz **AddCH1** z menu po prawej stronie. Typ częstotliwości zostaje dodany.

Zmierzona wartość jest automatycznie wyświetlana w lewej dolnej części ekranu (patrz *[Rysunek 4-13](#page-46-0)*).

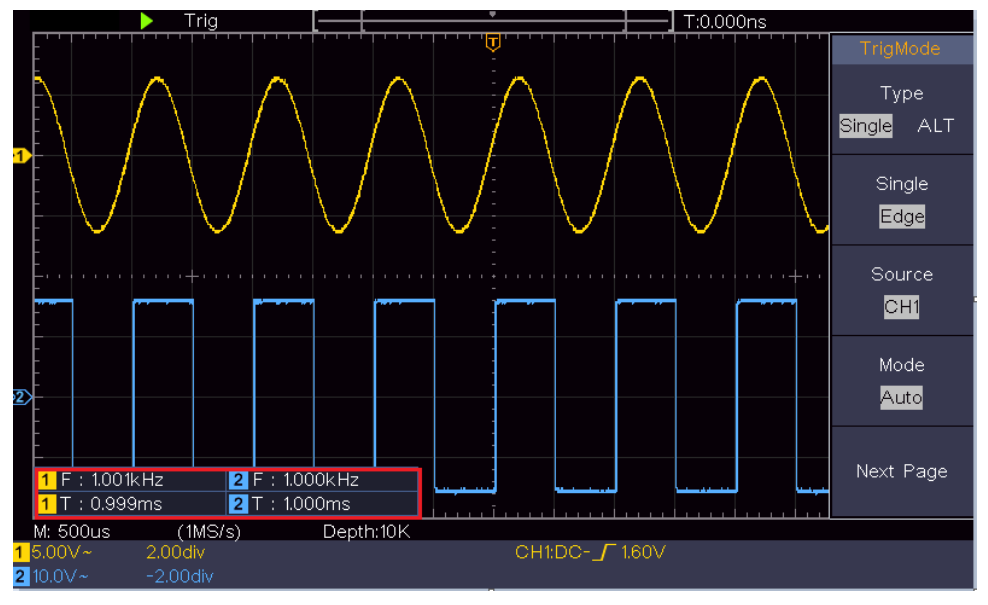

Rysunek 4-13 Pomiar automatyczny

## <span id="page-46-0"></span>**Automatyczny pomiar parametrów napięcia**

Oscyloskopy zapewniają automatyczne pomiary napięcia, w tym Average, PK-PK, RMS, Max, Min, Vtop, Vbase, Vamp, OverShoot, PreShoot, Cycle RMS i Cursor RMS. *[Rysunek 4-14](#page-46-1)* Na poniższym rysunku przedstawiono impuls z niektórymi punktami pomiaru napięcia.

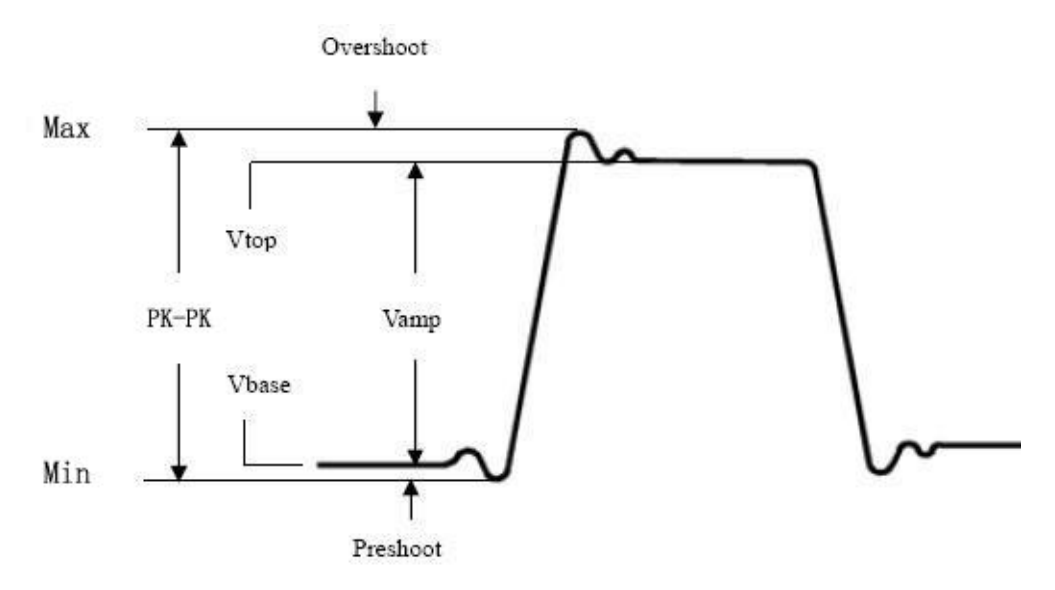

<span id="page-46-1"></span>Rysunek 4-14

**Average: Średnia** arytmetyczna z całego przebiegu (wartość średnia).

**PK-PK: Napiecie miedzyszczytowe.** 

**RMS:** Rzeczywista wartość skuteczna (Root Mean Square) napięcia w całym przebiegu.

- **Max:** Maksymalna amplituda. Najwyższe dodatnie napięcie szczytowe zmierzone w całym przebiegu.
- **Min:** Minimalna amplituda. Największe ujemne napięcie szczytowe mierzone w całym przebiegu.

**Vtop:** Napięcie płaskiego szczytu przebiegu, przydatne dla przebiegów kwadratowych/pulsacyjnych.

**VBase:** Napięcie płaskiej podstawy przebiegu, przydatne dla przebiegów kwadratowych/pulsacyjnych.

**Vamp:** Napięcie pomiędzy Vtop i Vbase przebiegu.

- **Overshoot:** Definiowane jako (Vmax-Vtop)/Vamp, przydatne dla przebiegów kwadratowych i impulsowych.
- **Preshoot:** Definiowane jako (Vmin-Vbase)/Vamp, przydatne dla przebiegów kwadratowych i impulsowych.
- **Wartość RMS cyklu:** Rzeczywista **wartość RMS** (Root Mean Square) napięcia w pierwszym pełnym okresie przebiegu.

**Wartość RMS kursora:** rzeczywista wartość RMS napięcia w zakresie dwóch kursorów.

## **Automatyczny pomiar parametrów czasowych**

Oscyloskopy zapewniają automatyczny pomiar parametrów czasowych takich jak okres, częstotliwość, czas narastania, czas opadania, szerokość +D, szerokość -D, + cykl duty, - cykl duty, opóźnienie A→B + , opóźnienie A→B + oraz cykl duty.

*[Rysunek 4-15](#page-47-0)* przedstawia impuls z niektórymi punktami pomiaru czasu.

<span id="page-47-0"></span>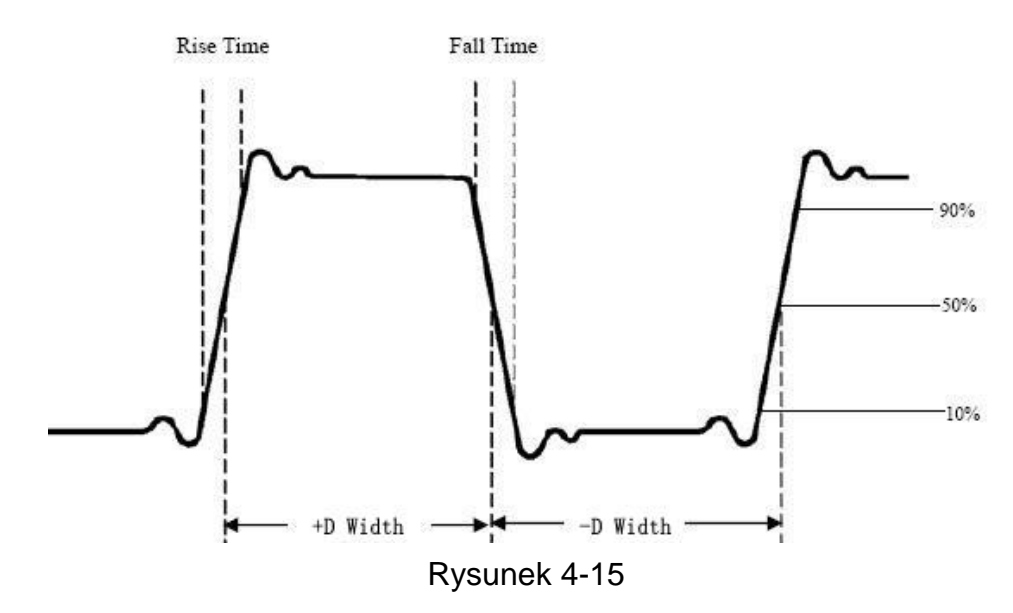

**Rise Time Czas** potrzebny do tego, aby krawędź wiodąca pierwszego impulsu w przebiegu wzrosła od 10% do 90% swojej amplitudy.

**Czas opadania:** Czas potrzebny do tego, aby opadające zbocze pierwszego impulsu w przebiegu spadło z 90% do 10% swojej amplitudy.

**+D Width:** Szerokość pierwszego impulsu dodatniego w punktach amplitudy 50%.

**-D Szerokość:** Szerokość pierwszego impulsu ujemnego w punktach o amplitudzie 50%.

**+Duty:** + cykl pracy, zdefiniowany jako +szerokość/okres.

**-Duty:** - cykl pracy, zdefiniowany jako - szerokość/okres.

**Delay** A→B : Opóźnienie pomiędzy dwoma kanałami na zboczu narastającym.

**Delay** A→B : Opóźnienie pomiędzy dwoma kanałami na opadającym zboczu.

**Obciążenie ekranu:** definiowane jako (szerokość pozytywnego impulsu)/(całkowity okres).

**Phase**: Porównuje rosnące zbocze CH1 i CH2 i oblicza różnicę faz obu kanałów.

**Różnica faz= (opóźnienie między kanałami na zboczu**  narastającym÷period**)×360°.**

## **Inne pomiary**

**+PulseCount** : Liczba pozytywnych impulsów, które wznoszą się ponad środkowy krzyż odniesienia w przebiegu.

**-PulseCount** : Liczba negatywnych impulsów, które spadają poniżej środkowego krzyża odniesienia w przebiegu.

**RiseEdgeCnt** | | | | | Liczba pozytywnych przejść od niskiej wartości odniesienia do wysokiej wartości odniesienia w przebiegu.

**FallEdgeCnt**  $\mathbb{H}$  : Liczba negatywnych przejść od wysokiej wartości odniesienia do niskiej wartości odniesienia w przebiegu.

**Obszar**  $\sqrt[n]{\bullet}$  : Obszar całego przebiegu w obrębie ekranu; jednostką są sekundy napięcia. Obszar mierzony powyżej odniesienia zerowego (tj. przesunięcia pionowego) jest dodatni; obszar mierzony poniżej odniesienia zerowego jest ujemny. Zmierzony obszar jest sumą algebraiczną obszaru całego przebiegu w obrębie ekranu.

**Cycle Area**  $\rightarrow$  : Obszar pierwszego okresu fali na ekranie; jednostką są sekundy napięcia. Obszar powyżej odniesienia zerowego (tj. przesunięcia

pionowego) jest dodatni, a obszar poniżej odniesienia zerowego jest ujemny. Zmierzona powierzchnia jest sumą algebraiczną powierzchni całego okresu przebiegu.

Uwaga: Jeśli przebieg na ekranie jest krótszy niż jeden okres, to zmierzony obszar okresu wynosi 0.

## <span id="page-49-0"></span>**Jak zmierzyć za pomocą kursorów**

Naciśnij kursor, aby włączyć kursory i wyświetlić menu kursorów. Naciśnij go ponownie, aby wyłączyć kursory.

## **Pomiar kursora dla trybu normalnego:**

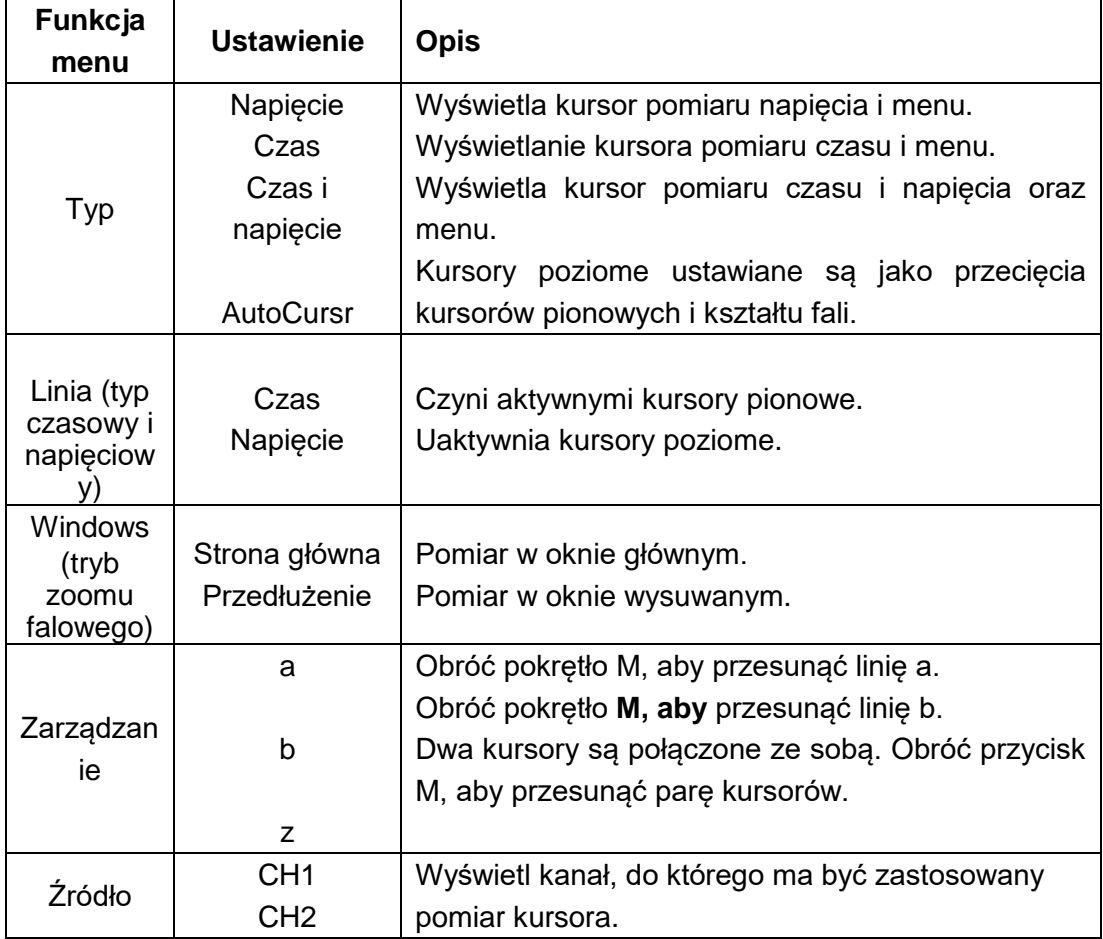

Opis **menu kursora** przedstawiony jest w poniższej tabeli:

Wykonaj następujące kroki dla pomiaru kursora czasu i napięcia kanału CH1:

- 1. Naciśnij **Cursor**, aby wyświetlić menu kursora.
- 2. W prawym menu wybierz opcję **Source** jako **CH1**.
- 3. Naciśnij pierwszą pozycję menu w prawym menu, wybierz **Time&Span** dla Type, dwie niebieskie przerywane linie są wyświetlane w kierunku poziomym ekranu, dwie niebieskie przerywane linie są wyświetlane w kierunku pionowym ekranu. Okno pomiaru kursora w lewym dolnym rogu ekranu pokazuje odczyt kursora.
- 4. Wybierz **Typ linii** jako **czas w** prawym menu, aby aktywować kursory pionowe. Jeśli **linia** jest wybrana jako **a w** prawym menu, obróć gałkę M, aby przesunąć linię a w prawo lub w lewo. Jeśli wybrano **b, obróć gałkę**  M, by przesunąć linię b.
- 5. Wybierz **Typ linii** jako **napięcie w** prawym menu, aby aktywować kursory poziome. Wybierz **Line** jako a lub **b** w prawym menu i obróć gałkę M, aby je przesunąć.
- 6. Naciśnij poziomy klawisz **HOR, aby** wejść w tryb powiększenia fali. Naciśnij **Cursor**, aby wyświetlić prawe menu, wybierz **Window** jako Main lub **Extension Window**, aby wyświetlić kursory w oknie głównym lub w oknie powiększenia.

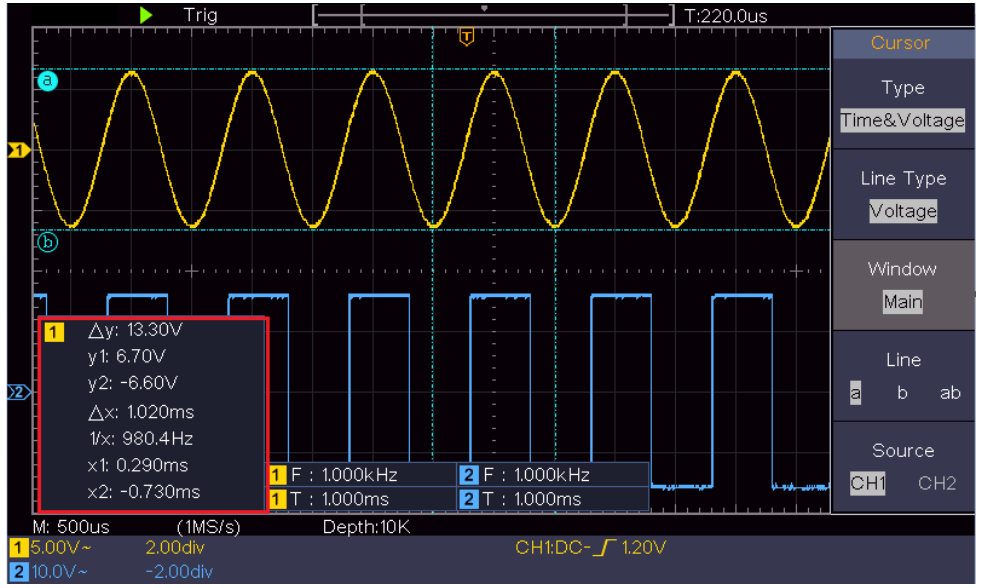

Rysunek 4-16 Pomiar kursora czasu/napięcia

## **Kursor automatyczny**

W przypadku typu AutoCursr kursory poziome są ustawiane jako przecięcia kursorów pionowych i kształtu fali.

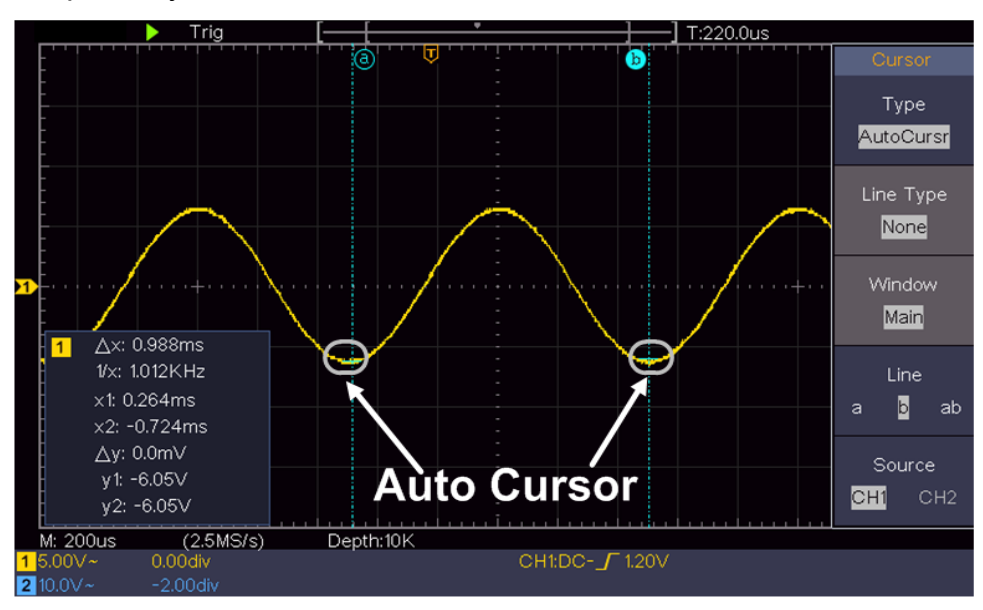

## **Pomiar kursora dla trybu FFT**

W trybie FFT naciśnij kursor, aby włączyć kursory i wyświetlić menu kursora.

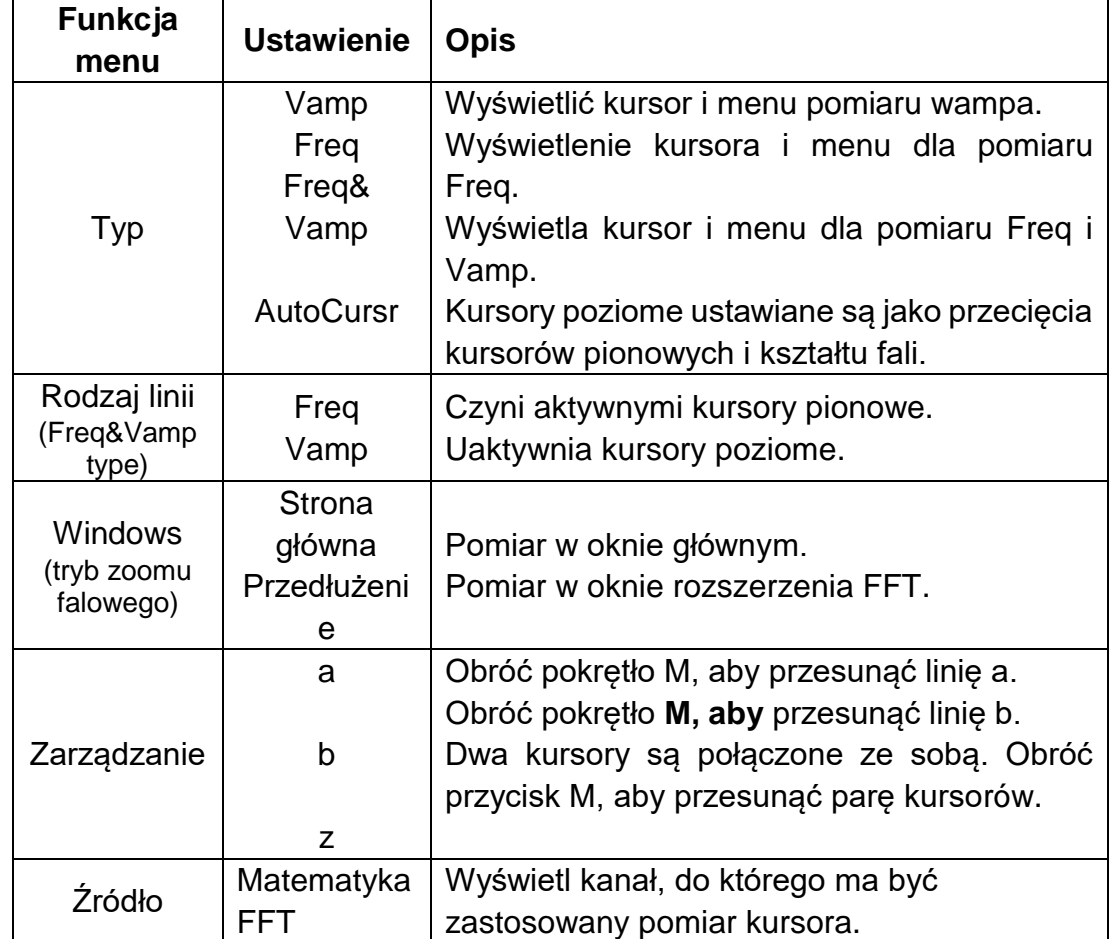

Opis **menu kursora** w trybie FFT przedstawia poniższa tabela:

Wykonaj następujące kroki dla pomiaru amplitudy i częstotliwości kursora matematycznego FFT:

- 1. Naciśnij przycisk **Math, aby** wyświetlić właściwe menu. Wybierz opcję **Type** jako **FFT**.
- 2. Naciśnij **Cursor**, aby wyświetlić menu kursora.
- 3. W prawym menu wybierz opcję **Okno** jako **rozszerzenie.**
- 4. Naciśnij pierwszą pozycję w prawym menu, wybierz **Freq&Vamp** dla Type, dwie niebieskie przerywane linie są wyświetlane wzdłuż poziomego kierunku ekranu, dwie niebieskie przerywane linie są wyświetlane wzdłuż pionowego kierunku ekranu. Okno pomiaru kursora w lewym dolnym rogu ekranu pokazuje odczyt kursora.
- 5. Wybierz **Freq** jako **typ linii w** prawym menu, aby uaktywnić kursory pionowe. Jeśli **linia jest wybrana** jako **a w** prawym menu, obróć gałkę M, aby przesunąć linię a w prawo lub w lewo. Jeśli wybrano **b, obróć gałkę M, by przesunąć** linię b.
- 6. Wybierz **typ linii Vamp w** prawym menu, aby aktywować kursory poziome. Wybierz **Linię** jako a lub **b w prawym** menu, obróć przycisk M, aby ją przesunąć.
- 7. W menu prawego kursora można wybrać **Okno** jako okno **główne,** aby kursory były wyświetlane w oknie głównym.

## <span id="page-52-0"></span>**Korzystanie z przycisków funkcyjnych**

Klawisze funkcyjne obejmują **Autoset, Run/Stop, Copy**.

## **Przycisk [Autoset]**

'Jest to bardzo przydatny i szybki sposób na zastosowanie szeregu predefiniowanych funkcji do przychodzącego sygnału i wyświetlenie jak najlepszego jego przebiegu, a także wykonanie pewnych pomiarów dla użytkownika.

Szczegóły dotyczące funkcji stosowanych do sygnału przy korzystaniu z **Autoset są** przedstawione w poniższej tabeli:

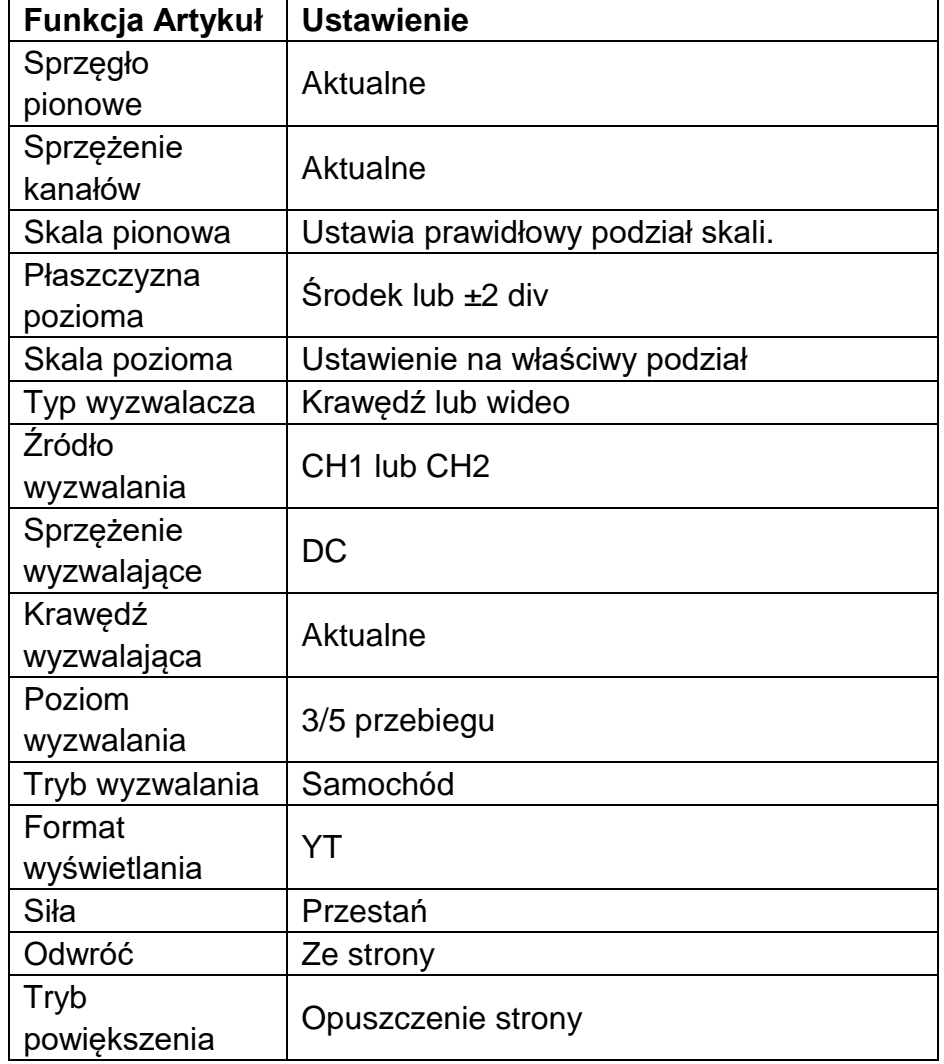

## **Ocena rodzaju kształtu fali przez Autoset**

**Pięć typów: Sinus, kwadrat, sygnał wideo, poziom DC, nieznany sygnał.**

## **Menu w następujący sposób:**

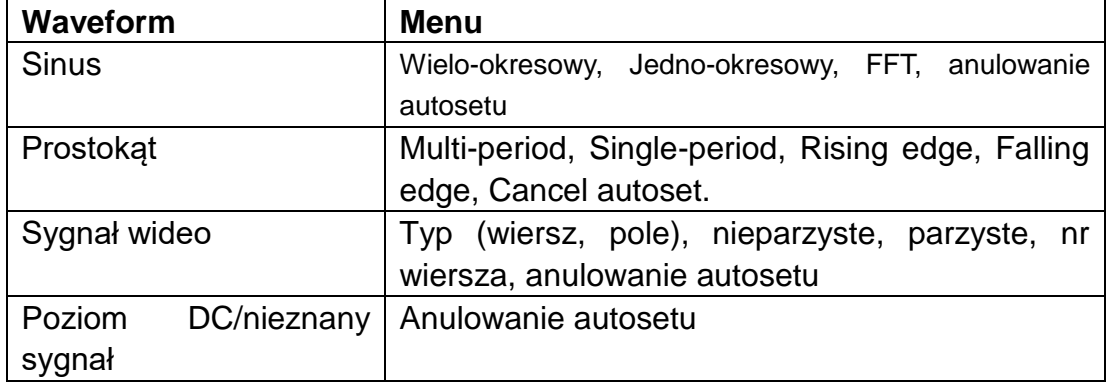

## **Opis dla niektórych ikon:**

Multi-period: Dla wyświetlania wielu okresów Pojedynczy okres: Aby wyświetlić pojedynczy okres FFT: Przełączenie na tryb FFT Rising Edge: Wyświetlanie narastającego zbocza fali kwadratowej. Falling edge:Wyświetla opadające zbocze fali kwadratowej. Anuluj autoset : Powrót do wyświetlania menu górnego i informacji o przebiegu. **Uwaga**: Funkcja autoset wymaga, aby częstotliwość sygnału nie była niższa

niż 20 Hz, a amplituda nie była niższa niż 5 mV. W przeciwnym razie funkcja

autoset może być nieważna.

## **Przycisk [Run/Stop]**

Aktywacja lub dezaktywacja próbkowania sygnałów wejściowych.

Uwaga: Jeśli w stanie STOP nie ma próbkowania, pionowy podział i pozioma podstawa czasu przebiegu mogą być nadal regulowane w pewnym zakresie, tzn. sygnał może być wydłużony w kierunku poziomym lub pionowym.

Jeśli pozioma podstawa czasu wynosi ≤50ms, pozioma podstawa czasu może być rozszerzona w dół o 4 podziały.

## **Przycisk [Kopiuj]**

Ten przycisk jest skrótem do funkcji **Zapisz** w menu funkcji **Utility**. Naciśnięcie tego przycisku jest równoznaczne z wyborem opcji **Save** w menu Save. Przebieg, konfiguracja lub ekran wyświetlacza mogą być zapisane w zależności od typu wybranego w menu Save. Aby uzyskać więcej szczegółów, patrz "*Fehler! Verweisquelle konnte nicht gefunden werden.*" na stronie P**Fehler! Textmarke nicht definiert.**.

## <span id="page-54-0"></span>**5. Komunikacja z komputerem**

Oscyloskop obsługuje komunikację z komputerem PC poprzez złącze USB. Za pomocą oprogramowania do komunikacji z oscyloskopem można zapisywać, analizować, wyświetlać dane i zdalnie sterować.

Aby dowiedzieć się więcej o działaniu oprogramowania, możesz nacisnąć F1 w programie, aby otworzyć dokument pomocy.

Aby połączyć się z komputerem przez port USB.

- (1) **Zainstaluj oprogramowanie**: Zainstalować oprogramowanie komunikacyjne oscyloskopu z dostarczonej płyty CD.
- (2) **Połączenie:** Użyj kabla danych USB, aby połączyć **port urządzenia USB** po prawej stronie oscyloskopu z portem USB komputera.
- (3) **Zainstaluj sterownik:** Uruchom oprogramowanie komunikacyjne oscyloskopu na komputerze, naciśnij F1 aby otworzyć dokument pomocy. Wykonaj kroki z tytułu "**I. Device Connection**" w dokumencie, aby zainstalować sterownik.
- (4) **Ustawienie portu oprogramowania:** Uruchom oprogramowanie oscyloskopu; kliknij na "Komunikacja" w pasku menu, wybierz "Ustawienia portów", wybierz "Połącz z" jako "USB" w dialogu ustawień. Po udanym połączeniu, informacja o połączeniu w prawym dolnym rogu oprogramowania zmienia kolor na zielony.

# <span id="page-55-0"></span>**6. Przykłady zastosowań**

## <span id="page-55-1"></span>**Przykład 1: Pomiar prostego znaku jako**

Przykład ten dotyczy wyświetlania nieznanego sygnału w obwodzie i pomiaru częstotliwości oraz napięcia międzyszczytowego tego sygnału.

### **1.Wykonaj następujące operacje, aby szybko wyświetlić ten sygnał:**

- (1) Ustawić współczynnik tłumienia w menu sondy na **10X** i włącznik sondy na **10X** (patrz "*Fehler! Verweisquelle konnte nicht gefunden werden.*" na stronie P**Fehler! Textmarke nicht definiert.**).
- (2) Podłącz sondę **kanału 1 do** mierzonego punktu obwodu.
- (3) Naciśnij przycisk **Autoset**.

Oscyloskop wykorzystuje **funkcję Autoset do** optymalizacji kształtu fali. Na tej podstawie można dalej regulować podziały pionowe i poziome, aż przebieg będzie spełniał wymagania użytkownika.

#### **2.wykonać automatyczny pomiar**

Oscyloskop może mierzyć większość wyświetlanych sygnałów automatycznie. Aby zmierzyć okres i częstotliwość CH1, wykonaj poniższe kroki:

- (1) Naciśnij przycisk **Meas,** aby wyświetlić właściwe menu.
- (2) W menu po prawej stronie wybierz **Add CH1**.
- (3) W menu Type po lewej stronie za pomocą przycisku **M** wybierz opcję **Area.**
- (4) Z prawego menu wybierz opcję **DodajCH1**. Typ okresu zostaje dodany.
- (5) W menu Type po lewej stronie obróć pokrętło **M,** aby wybrać **Frequency.**
- (6) Wybierz **AddCH1** z menu po prawej stronie. Typ częstotliwości zostaje dodany.

Zmierzona wartość jest automatycznie wyświetlana w lewej dolnej części ekranu (patrz *[Ilustracja 6-1](#page-56-1)*).

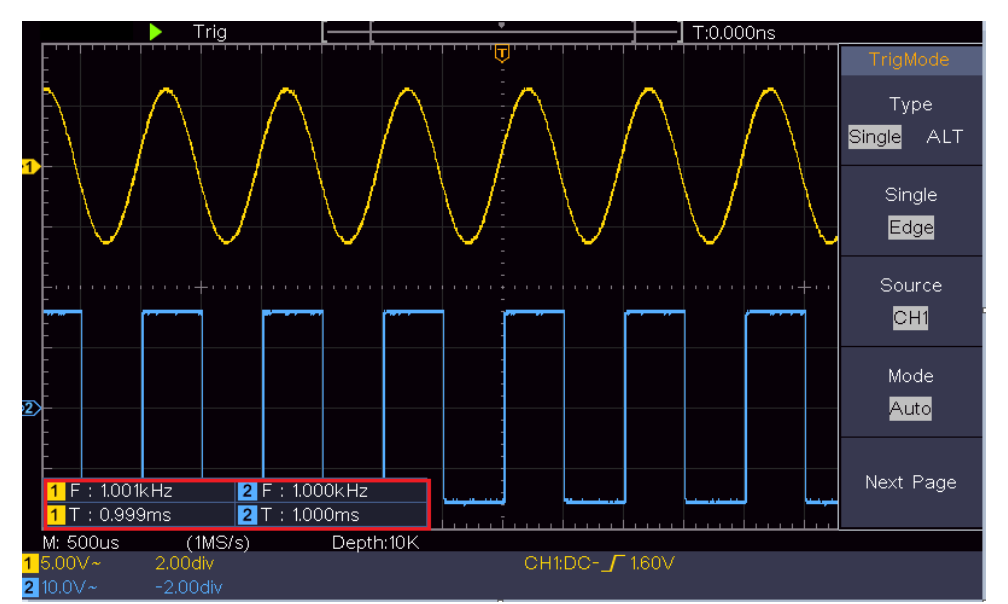

<span id="page-56-1"></span>Ilustracja 6-1 Pomiar wartości okresu i częstotliwości dla określonego sygnału

## <span id="page-56-0"></span>**Przykład 2: Wzmocnienie wzmacniacza w układzie**

## **pomiarowym**

Przykład dotyczy wyznaczania wzmocnienia wzmacniacza w obwodzie pomiarowym. Najpierw mierzymy oscyloskopem amplitudę sygnału wejściowego i sygnału wyjściowego obwodu, a następnie obliczamy wzmocnienie za pomocą podanych wzorów.

Ustawić współczynnik tłumienia w menu sondy na **10X,** a w przełączniku sondy na **10X** (patrz "*Fehler! Verweisquelle konnte nicht gefunden werden.*" na stronie P**Fehler! Textmarke nicht definiert.**).

Podłącz kanał CH1 oscyloskopu do sygnału wejściowego układu, a kanał CH2 do sygnału wyjściowego.

#### **Etapy pracy:**

- (1) Naciśnij przycisk **Autoset**, a oscyloskop automatycznie ustawi przebiegi obu kanałów w prawidłowym stanie wyświetlania.
- (2) Naciśnij przycisk **Measure, aby** wyświetlić właściwe menu.
- (3) Z menu po prawej stronie wybierz **AddCH1**.
- (4) W menu Typ po lewej stronie obróć pokrętło **M,** aby wybrać **PK-PK.**
- (5) Wybierz **AddCH1** z menu po prawej stronie. Zostanie dodany typ końcówki do CH1.
- (6) Wybierz **AddCH2** z prawego menu. Typ szczytowy CH2 zostaje dodany.
- (7) Odczytaj napięcia międzyszczytowe kanału 1 i kanału 2 w lewym dolnym rogu ekranu (zob. *[Ilustracja 6-2](#page-57-1)*).

(8) Oblicz wzmocnienie wzmacniacza korzystając z poniższych wzorów.

Wzmocnienie = sygnał wyjściowy / sygnał wejściowy

Wzmocnienie (db) = 20×log (wzmocnienie)

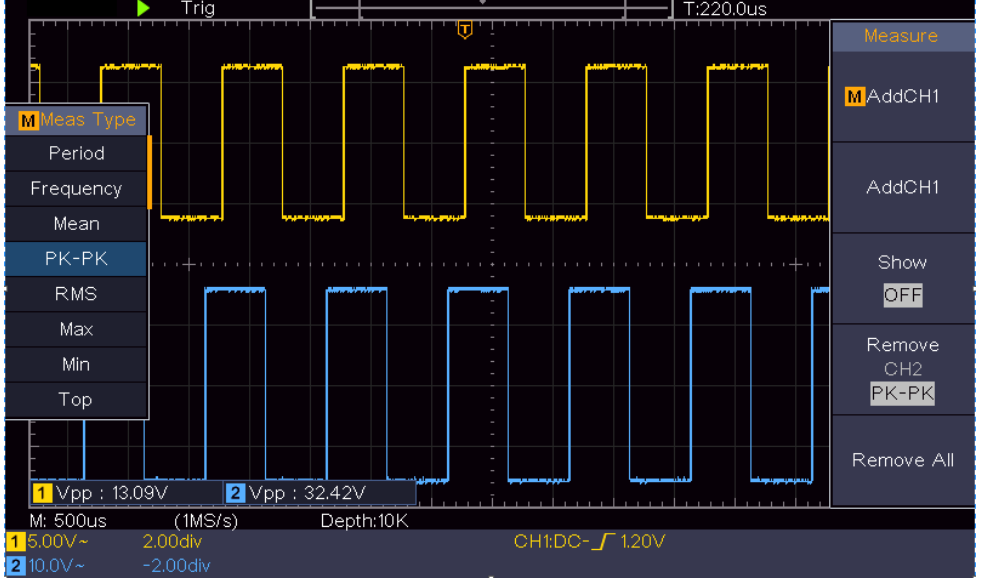

Ilustracja 6-2 Przebieg pomiaru wzmocnienia

# <span id="page-57-1"></span><span id="page-57-0"></span>**Przykład 3: Przechwytywanie pojedynczego znaku jako**

Dość łatwo jest wykorzystać oscyloskop cyfrowy do przechwytywania sygnałów nieokresowych, np. impulsu, zadziora itp. Ogólny problem polega jednak na tym, jak ustawić wyzwalanie, gdy nie ma się wiedzy na temat sygnału. Przykładowo, jeśli impuls jest sygnałem logicznym o poziomie TTL, to poziom wyzwalania powinien być ustawiony na 2 V, a zbocze wyzwalające powinno być ustawione jako zbocze narastające. Dzięki różnym funkcjom, które obsługuje nasz oscyloskop, użytkownik może rozwiązać ten problem za pomocą prostego podejścia. Najpierw uruchom swój test z automatycznym wyzwalaniem, aby znaleźć najbliższy poziom wyzwalania i typ wyzwalania. Pomoże to użytkownikowi dokonać kilku drobnych korekt, aby uzyskać prawidłowy poziom i tryb wyzwalania. Osiągamy to w następujący sposób:

## **Wykonaj następujące czynności:**

- (1) Ustawić współczynnik tłumienia w menu sondy na 10X i współczynnik tłumienia przełącznika w sondzie na 10X (patrz "*Fehler! Verweisquelle konnte nicht gefunden werden.*" do P**Fehler! Textmarke nicht definiert.**).
- (2) Wyreguluj przyciski **Vertical Scale** i **Horizontal Scale,** aby ustawić odpowiedni zakres pionowy i poziomy dla obserwowanego sygnału.
- (3) Naciśnij przycisk **Acquire, aby** wyświetlić menu po prawej stronie.
- (4) W menu po prawej stronie wybierz opcję **Acquisition** as **Peak.**
- (5) Naciśnij przycisk **Trigger Menu, aby** wyświetlić menu po prawej stronie.
- (6) W prawym menu wybierz opcję **Typ** jako **pojedynczy.**
- (7) Z menu po prawej stronie wybierz opcję **Single** as **Flank.**
- (8) W prawym menu wybierz opcję **Source** jako **CH1**.
- (9) Naciśnij **Next Page** w prawym menu wybierz **Pairing** as **DC**.
- (10) W prawym menu wybierz **Edge** as  $\left(\sqrt{\phantom{a}}\right)$  rising).
- (11) Przekręć regulator **Trigger** Level i ustaw poziom wyzwalania na około 50 % mierzonego sygnału.
- (12) Sprawdź wskaźnik stanu wyzwalacza w górnej części ekranu. Jeśli nie jest on gotowy, naciśnij przycisk **Run/Stop** i rozpocznij przechwytywanie**,**  poczekaj na wyzwolenie. Gdy sygnał osiągnie ustawiony poziom wyzwalania, próbka jest pobierana i wyświetlana na ekranie. W ten sposób można łatwo przechwycić losowy impuls. Na przykład, jeśli chcemy znaleźć grzbiet o dużej amplitudzie, ustawiamy poziom wyzwalania na wartość nieco wyższą niż średni poziom sygnału, naciskamy przycisk Run/Stop i czekamy na wyzwolenie. Gdy tylko pojawi się grzbiet, urządzenie automatycznie wyzwala się i rejestruje przebieg w okresie wokół czasu wyzwalania. Obracając pokrętło **pozycji poziomej** w poziomym panelu sterowania, można zmienić poziomą pozycję wyzwalania, aby uzyskać ujemne opóźnienie, które pozwala na łatwą obserwację przebiegu przed wystąpieniem zadzioru (zob. *[Ilustracja 6-3](#page-58-0)*).

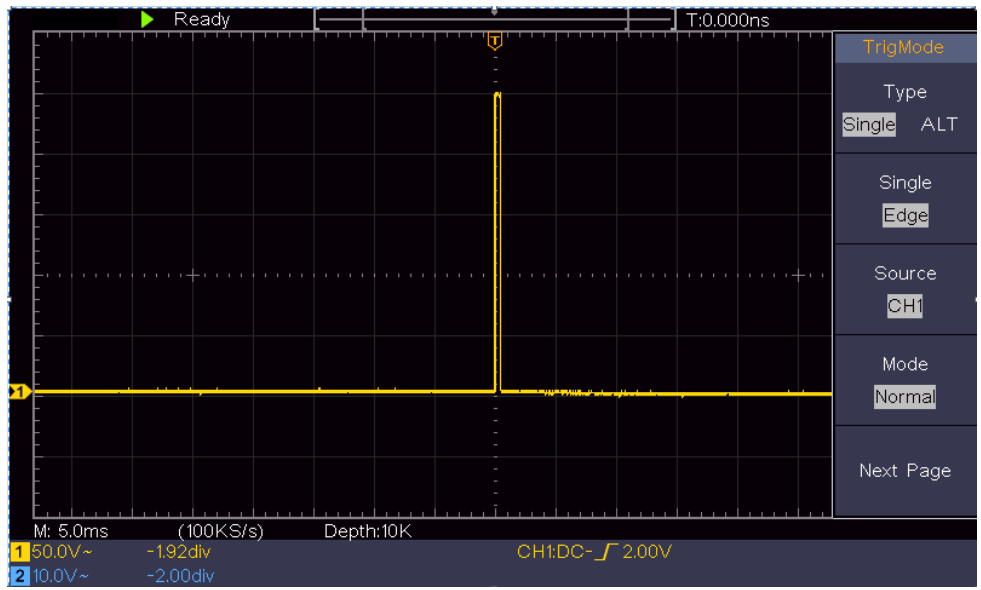

<span id="page-58-0"></span>Ilustracja 6-3 Przechwytywanie pojedynczego sygnału

## <span id="page-59-0"></span>**Przykład 4: Przeanalizuj szczegóły znaku jako**

Szumy są bardzo powszechne w większości sygnałów elektronicznych. Ustalenie, co robi szum i zmniejszenie jego poziomu jest bardzo ważną funkcją naszego oscyloskopu.

Analiza:

Poziom szumu czasami wskazuje na usterkę w układzie elektronicznym. Funkcje wykrywania szczytów odgrywają ważną rolę w poszukiwaniu szczegółów tego szumu.

Postępuj w następujący sposób:

- (1) Naciśnij przycisk **Acquire, aby** wyświetlić menu po prawej stronie.
- (2) W prawym menu wybierz opcję **Capture** jako **wartość szczytową.**

Sygnał wyświetlany na ekranie zawiera pewne szumy. Jeśli włączysz funkcję Peak i zmienisz podstawę czasu, aby spowolnić przychodzący sygnał, wszelkie szczyty i zadziory zostaną wykryte przez tę funkcję (zob. *[Ilustracja 6-4](#page-59-1)*).

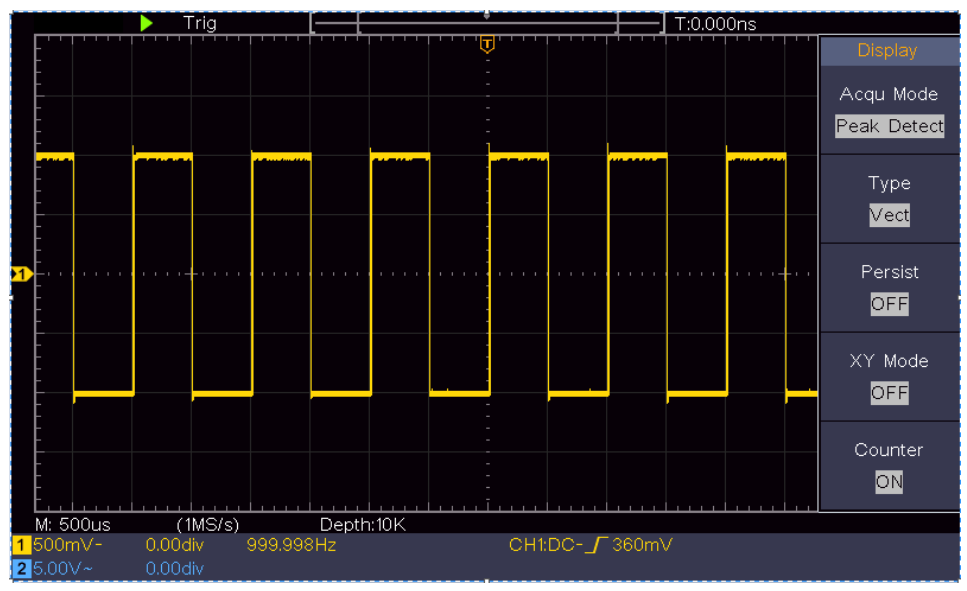

Ilustracja 6-4 Sygnał z szumem

## <span id="page-59-1"></span>**Oddzielenie szumu od sygnału**

Kiedy skupiasz się na samym sygnale, ważne jest, aby utrzymać poziom szumu na jak najniższym poziomie, abyś mógł poznać więcej szczegółów dotyczących sygnału. Funkcja uśredniania oferowana przez nasz oscyloskop może pomóc Ci to osiągnąć.

Poniżej opisano sposób aktywacji funkcji średniej.

- (1) Naciśnij przycisk **Acquire, aby** wyświetlić menu po prawej stronie.
- (2) W prawym menu wybierz **Acqu Mode** jako **średnią**.

(3) Obróć przycisk M i zaobserwuj przebieg, który powstaje w wyniku uśrednienia przebiegów o różnych liczbach średnich.

Użytkownik widzi znacznie niższy poziom szumu losowego i może dostrzec więcej szczegółów samego sygnału. Po zastosowaniu uśredniania użytkownik może łatwo dostrzec grzbiety na narastających i opadających krawędziach części sygnału (zob. *[Ilustracja 6-5](#page-60-1)*).

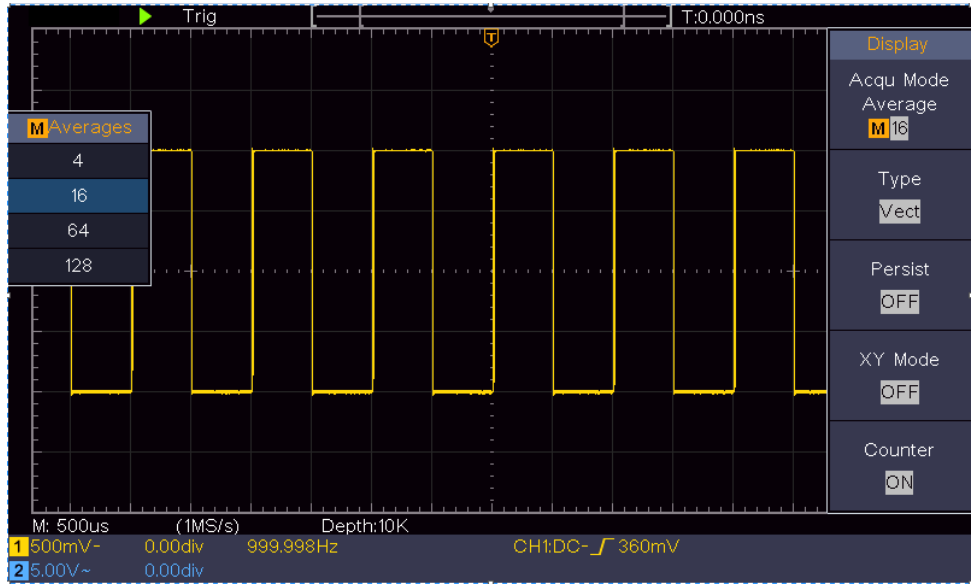

<span id="page-60-1"></span>Ilustracja 6-5 Zmniejszenie poziomu hałasu za pomocą funkcji Średnia

## <span id="page-60-0"></span>**Przykład 5: Zastosowanie funkcji X -Y**

#### **Badanie różnicy faz pomiędzy sygnałami dwóch kanałów**

Przykład: Sprawdź zmianę fazy sygnału po jego przejściu przez obwód.

Tryb X-Y jest bardzo przydatny do badania przesunięcia fazowego dwóch powiązanych sygnałów. W tym przykładzie badane jest krok po kroku przesunięcie fazowe sygnału po przejściu przez pewien obwód. Sygnał wejściowy do obwodu i sygnał wyjściowy z obwodu są używane jako sygnały źródłowe.

Aby zbadać wejścia i wyjścia układu w postaci wykresu współrzędnych X-Y, należy postępować zgodnie z poniższymi krokami:

- (1) Ustawić współczynnik tłumienia w menu sondy na **10X** i współczynnik tłumienia przełącznika w sondzie na **10X** (patrz "*Fehler! Verweisquelle konnte nicht gefunden werden.*" na stronie P**Fehler! Textmarke nicht definiert.**).
- (2) Podłącz sondę kanału 1 do wejścia sieci, a sondę kanału 2 do wyjścia sieci.
- (3) Naciśnij przycisk **Autoset, a** oscyloskop włączy sygnały obu kanałów i wyświetli je na ekranie.
- (4) Obróć regulator **skali pionowej tak**, aby amplitudy dwóch sygnałów były mniej więcej równe.
- (5) Naciśnij przycisk **Acquire, aby** wyświetlić menu po prawej stronie.
- (6) W menu po prawej stronie wybierz **tryb XY** jako **ON**. Oscyloskop wyświetla charakterystyki wejściowe i połączeniowe sieci w postaci wykresu Lissajous.
- (7) Obróć regulatory **Vertical Scale** i **Vertical Position, aby** zoptymalizować przebieg.
- (8) Stosując metodę oscylogramu eliptycznego, obserwuje się i oblicza różnicę faz (zob. *[Ilustracja 6-6](#page-61-0)*).

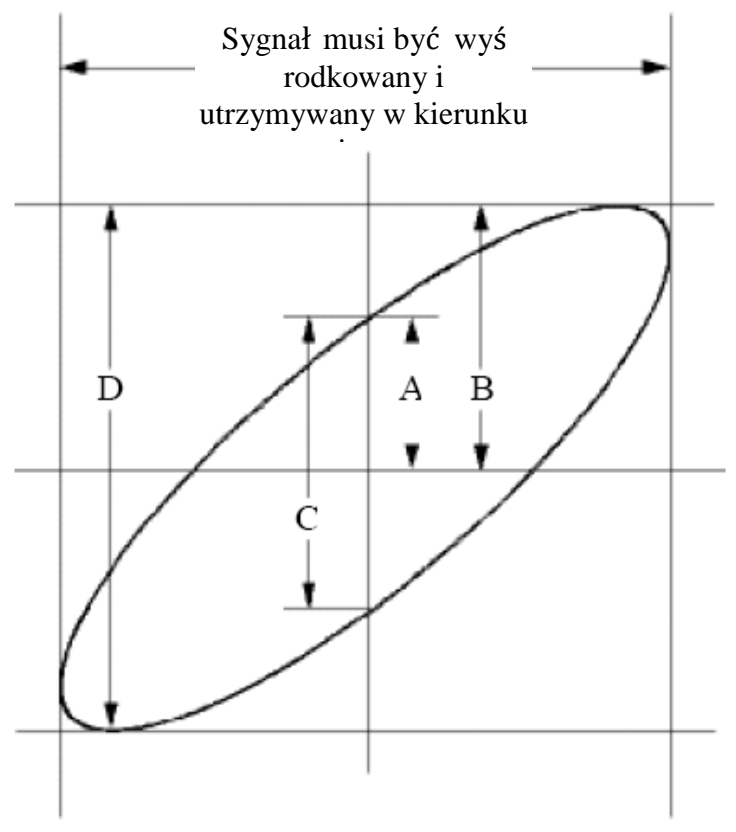

Ilustracja 6-6 Wykres Lissajous

<span id="page-61-0"></span>Na podstawie wyrażenia **sin (q) = A/B lub C/D, q** jest kątem różnicy faz, a definicje A, B, C i D są przedstawione na powyższym wykresie. Daje to kąt różnicy faz, czyli **q = ± arcsin (A/B)** lub **± arcsin (C/D)**. Jeżeli oś główna elipsy leży w I i III kwadrancie, to wyznaczony kąt różnicy faz powinien leżeć w I i IV kwadrancie, czyli w zakresie (0 - π /2) lub (3π / 2 - 2π). Jeżeli oś główna elipsy leży w II i IV kwadrancie, to wyznaczony kąt różnicy faz leży w II i III kwadrancie, czyli w zakresie (π / 2 - π) lub (π - 3π /2).

## <span id="page-62-0"></span>**Przykład 6: Wyzwalanie sygnałem wizyjnym**

Obejrzyj obwód wideo telewizora, zastosuj wyzwalacz wideo i uzyskaj stabilne wyświetlanie sygnału wyjściowego wideo.

#### **Wyzwalacz pola magnetycznego**

W przypadku wyzwalacza w polu wideo należy wykonać poniższe czynności:

- (1) Naciśnij przycisk **Trigger Menu, aby** wyświetlić menu po prawej stronie.
- (2) W prawym menu wybierz opcję **Typ** jako **pojedynczy.**
- (3) W menu po prawej stronie wybierz opcję **Single** as **Video.**
- (4) W menu po prawej stronie wybierz opcję **Source** jako **CH1**.
- (5) W menu po prawej stronie wybierz tryb **NTSC, PAL lub SECAM.**
- (6) W prawym menu naciśnij **Next Page** i jako **pole** wybierz **Synchronizuj**.
- (7) Obróć pokrętła **Vertical Scale**, **Vertical Position** i **Horizontal Scale,** aby uzyskać prawidłowe wyświetlanie kształtu fali (zob. *[Ilustracja 6-7](#page-62-1)*).

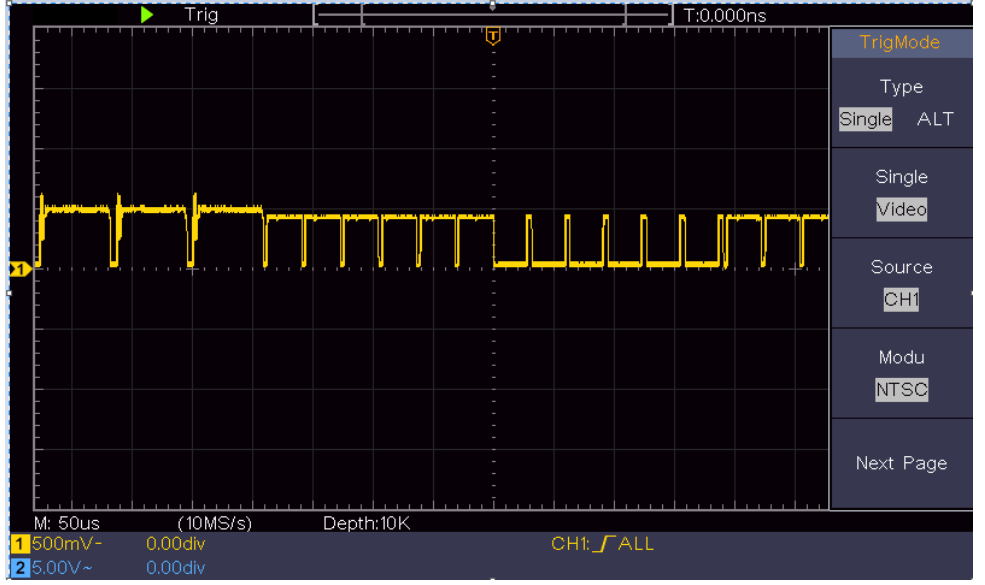

<span id="page-62-1"></span>Ilustracja 6-7 Przebieg przechwycony przez wyzwalacz pola magnetycznego

# <span id="page-63-0"></span>**7. Rozwiązywanie problemów**

### **1. Oscyloskop jest włączony, ale nie pojawia się żaden wyświetlacz.**

- Sprawdź, czy użyty kabel urządzenia chłodniczego nie jest uszkodzony.
- Sprawdź, czy przyłącze zasilania jest prawidłowo podłączone i całkowicie wetkniete.
- Po przeprowadzeniu powyższych kontroli należy ponownie uruchomić urządzenie. Mocno nacisnąć wyłącznik zasilania do końca.
- Jeśli problem nadal występuje, prosimy o kontakt z naszym technicznym działem obsługi klienta.

## **2. Po przechwyceniu sygnału, jego przebieg nie jest wyświetlany na ekranie.**

- Sprawdź, czy sonda jest prawidłowo podłączona do złącza BNC.
- Sprawdź, czy sonda jest prawidłowo podłączona do mierzonego obiektu.
- Sprawdzić, czy sygnał jest generowany przez mierzony obiekt (zakłócenia mogą być spowodowane podłączeniem kanału, z którego generowany jest sygnał do kanału zakłócanego).
- Przeprowadzić ponownie proces pomiaru.

### **3. Zmierzona wartość amplitudy napięcia jest 10 razy lub 1/10 wartości rzeczywistej.**

Sprawdź współczynnik tłumienia dla kanału wejściowego i współczynnik tłumienia sondy, aby upewnić się, że są zgodne (patrz "*Fehler! Verweisquelle konnte nicht gefunden werden.*" na stronie P**Fehler! Textmarke nicht definiert.**).

## **4. Wyświetlany jest przebieg, ale nie jest on stabilny.**

- Sprawdź, czy opcja **Source** w menu **TRIG MODE** odpowiada kanałowi sygnału używanemu w praktycznej aplikacji.
- Sprawdź pozycję **Typ wyzwalania**: sygnał wspólny wybiera jako **typ** tryb wyzwalania krawędziowego, a sygnał wideo - **wideo**. W przypadku wyboru wyzwalania naprzemiennego poziomy wyzwalania kanału 1 i kanału 2 powinny być ustawione w prawidłowej pozycji. Tylko po zastosowaniu właściwego trybu wyzwalania można równomiernie wyświetlić przebieg.

## **5. Na naciśnięcie przycisku Run/Stop nie reaguje żaden wyświetlacz.**

Sprawdź, czy dla polaryzacji w menu TRIG MODE wybrano opcję Normal lub Signal, a poziom wyzwalania przekracza zakres fal.

Jeśli tak jest, wyreguluj poziom wyzwalania na środku ekranu lub ustaw tryb wyzwalania na Auto. Jeśli naciśniesz

przycisk **Autoset**, możesz dokonać powyższych ustawień automatycznie.

**6. Wyświetlanie przebiegu wydaje się być powolne po zwiększeniu wartości AVERAGE w trybie Acqu** (patrz "*Fehler! Verweisquelle konnte nicht gefunden werden.*" na stronie P**Fehler! Textmarke nicht definiert.** )**, lub ustawiony jest dłuższy czas trwania w Nachleuten w Display** (patrz "*Fehler! Verweisquelle konnte nicht gefunden werden.*" na stronie P**Fehler! Textmarke nicht definiert.**)**.**

'Jest to normalne, ponieważ oscyloskop pracuje z dużo większą ilością punktów danych.

# <span id="page-64-0"></span>**8. Dane techniczne**

Jeśli nie podano inaczej, specyfikacje techniczne dotyczą tylko oscyloskopu, a tłumienie sondy ustawione jest na 10 razy. Tylko wtedy, gdy oscyloskop najpierw spełni dwa poniższe warunki, można osiągnąć te standardy specyfikacji.

- Urządzenie powinno pracować nieprzerwanie przez co najmniej 30 minut w określonej temperaturze roboczej.
- Jeśli zmiana temperatury roboczej wynosi 5°C lub więcej, należy przeprowadzić "samokalibrację" (patrz "*Fehler! Verweisquelle konnte nicht gefunden werden.*" na stronie P**Fehler! Textmarke nicht definiert.**).

Wszystkie normy specyfikacji mogą być spełnione z wyjątkiem tych oznaczonych słowem "typowe".

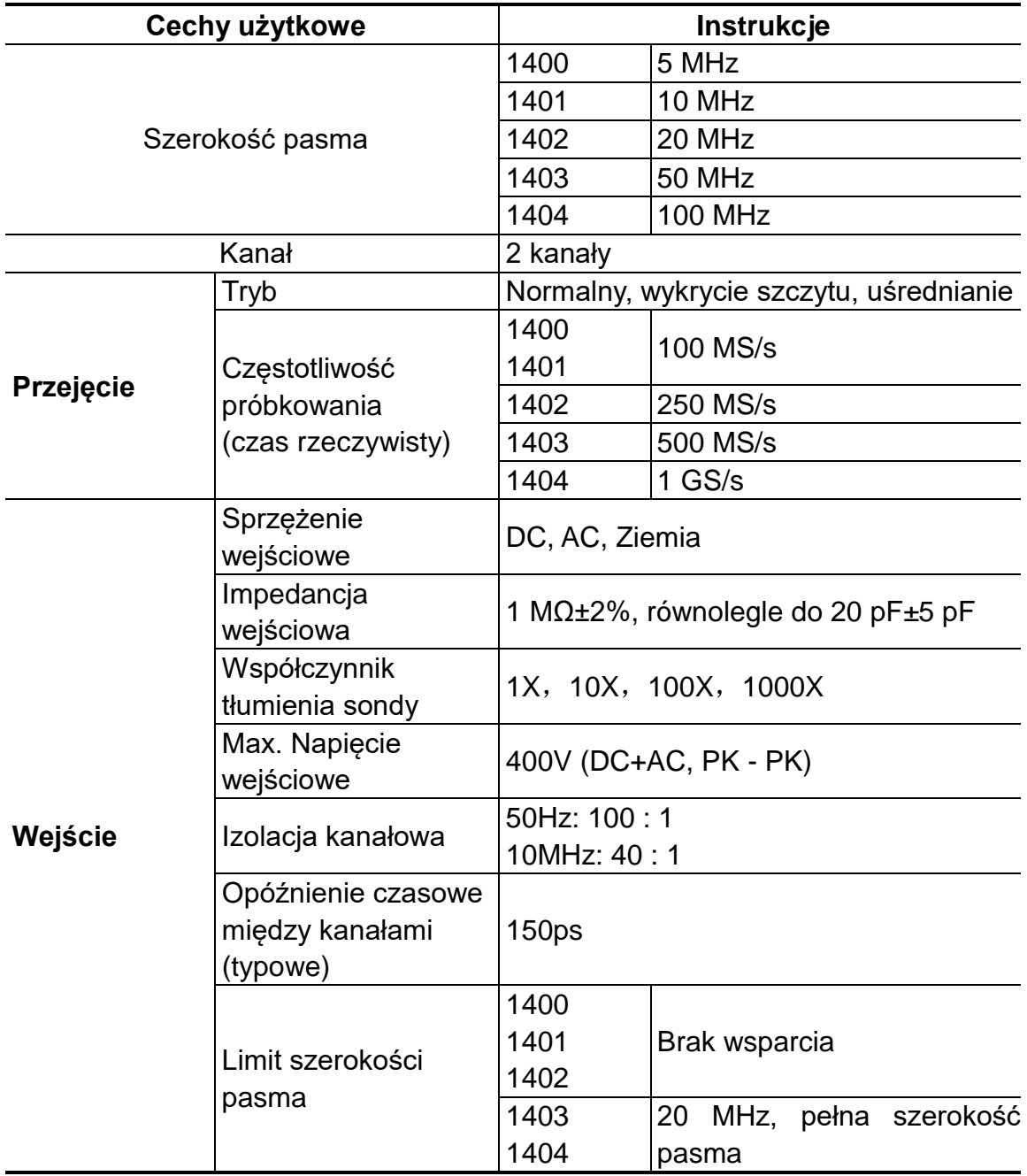

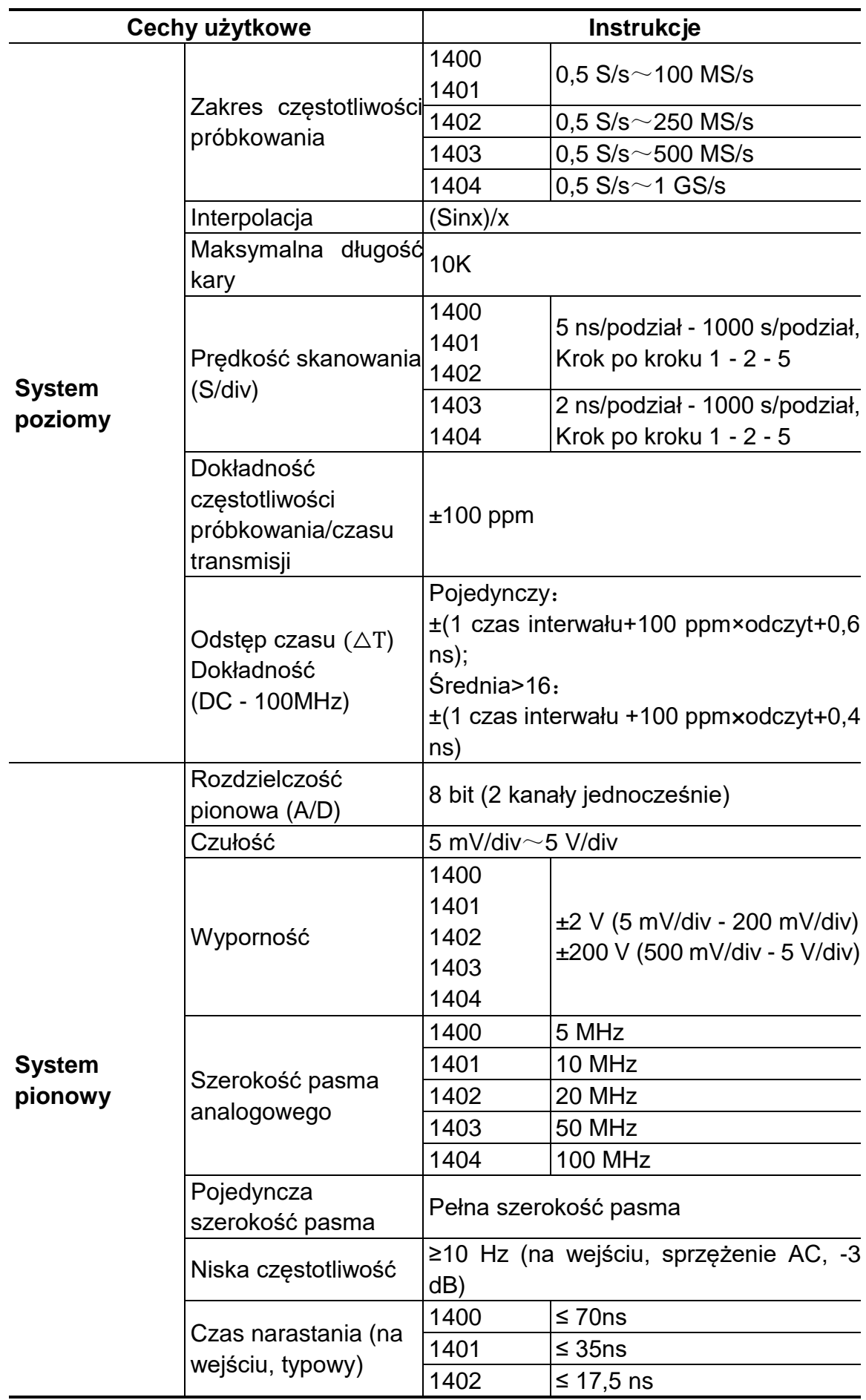

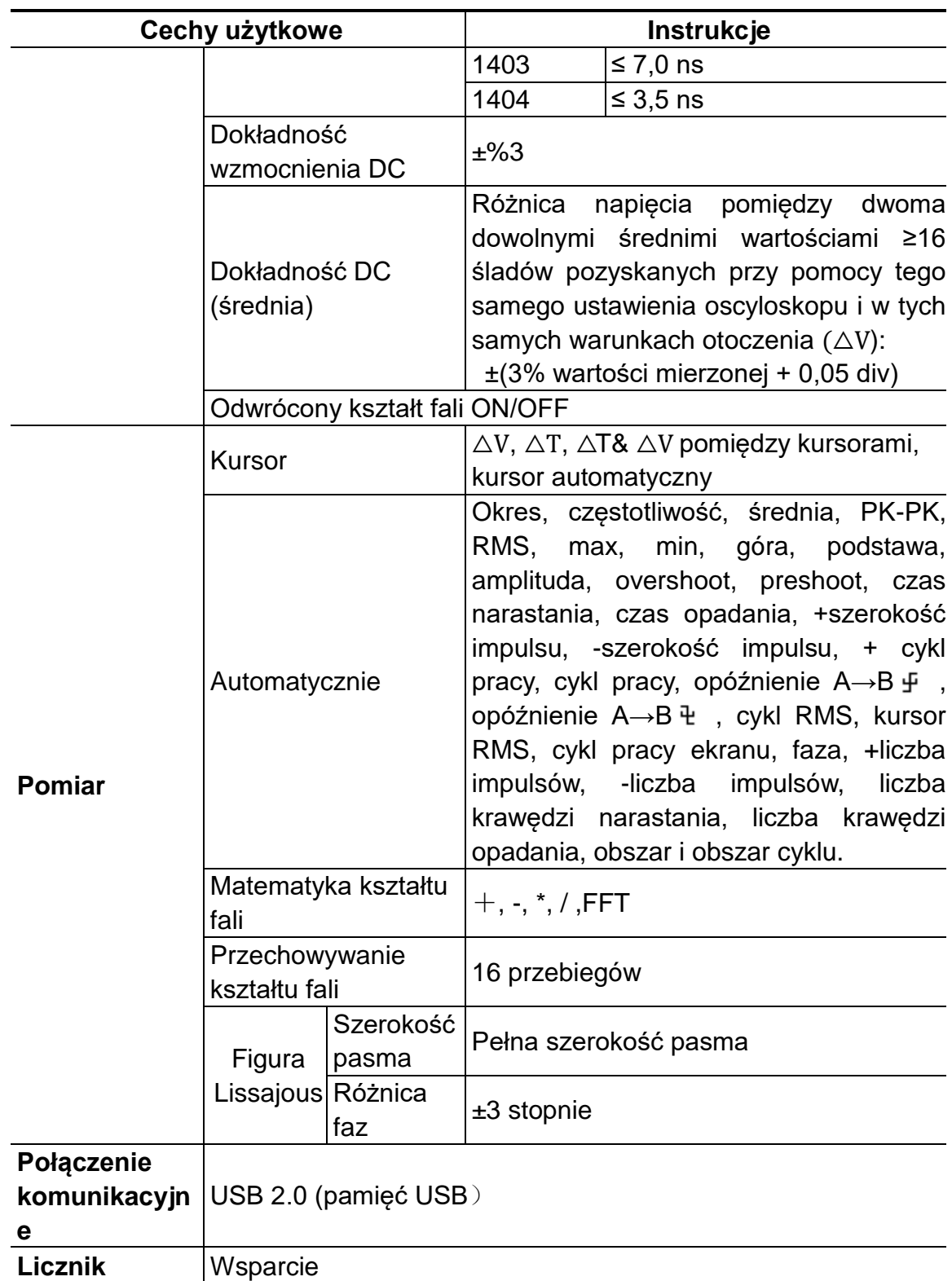

## **Spust:**

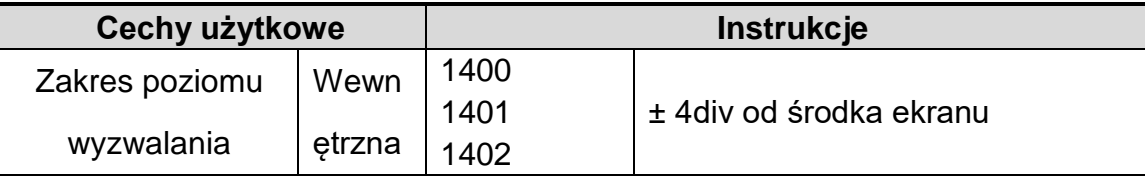

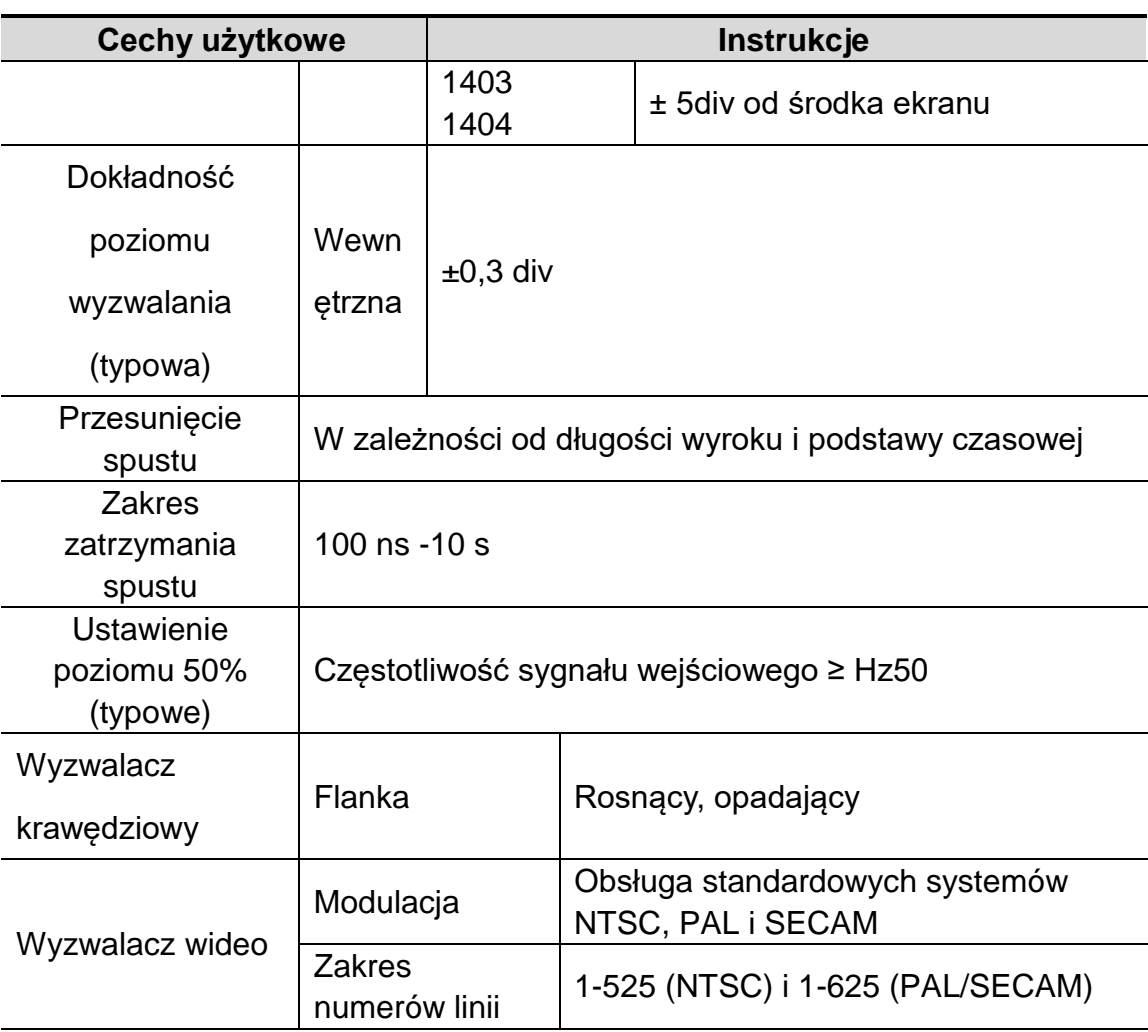

# <span id="page-68-0"></span>**Ogólne dane techniczne**

## **Wyświetl**

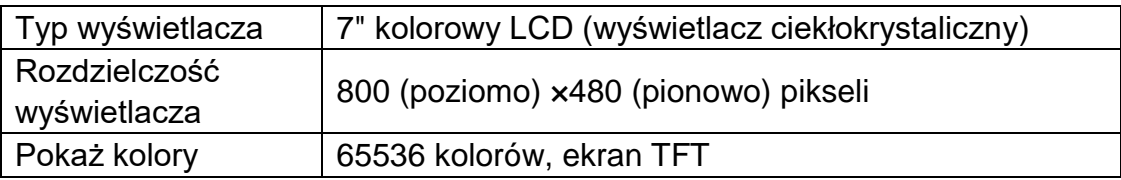

### **Wyjście kompensatora sondy**

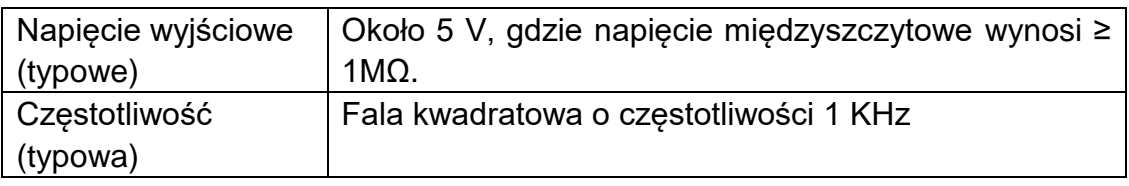

### **Power**

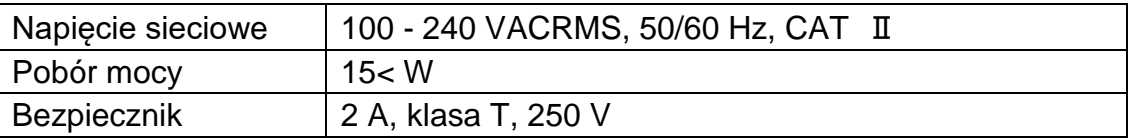

## **Środowisko**

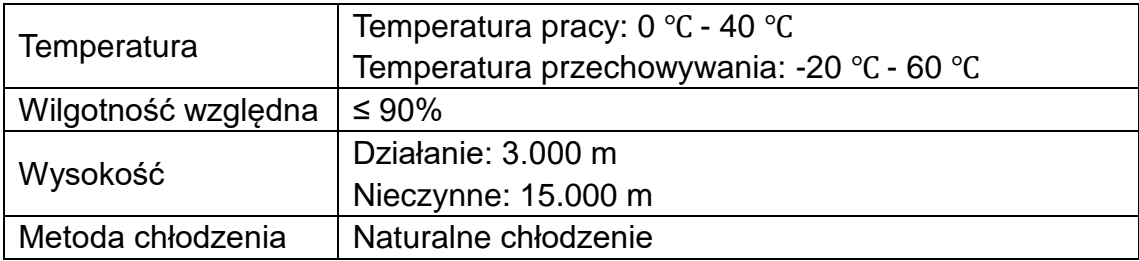

## **Parametry mechaniczne**

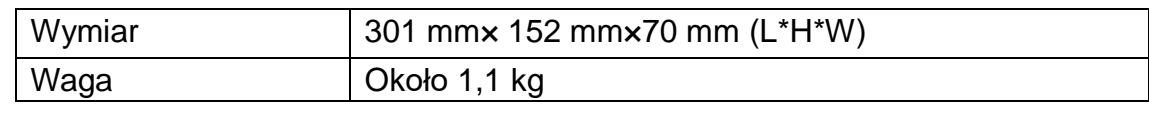

# <span id="page-68-1"></span>**9. Dodatek**

## <span id="page-68-2"></span>**Dodatek A: Suplement**

(Akcesoria są uzależnione od ostatecznej dostawy).

## **Akcesoria standardowe:**

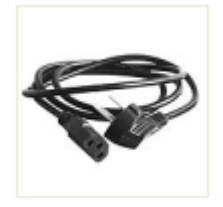

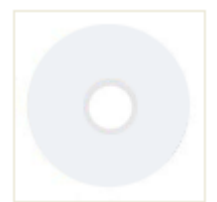

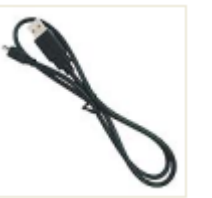

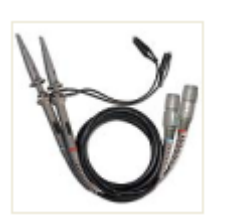

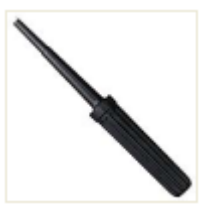

**Kabel sieciowy CD Rom Kabel USB Sonda Narzędzie do** 

**ustawiania**

## <span id="page-69-0"></span>**Dodatek B: Ogólna pielęgnacja i Czyszczenie**

## **Ogólna konserwacja**

Nie należy przechowywać urządzenia w miejscu, w którym wyświetlacz ciekłokrystaliczny będzie narażony na bezpośrednie działanie promieni słonecznych przez dłuższy czas.

**Ostrożnie!** Aby uniknąć uszkodzenia urządzenia lub sondy, nie należy narażać ich na działanie sprayów, płynów lub rozpuszczalników.

## **Czyszczenie**

Sprawdzać urządzenie i sondy tak często, jak wymagają tego warunki eksploatacji. W celu oczyszczenia zewnętrznej strony urządzenia należy wykonać następujące czynności:

- 1. Wytrzyj kurz z powierzchni urządzenia i sondy miękką szmatką. Podczas czyszczenia ekranu LCD należy uważać, aby nie uszkodzić przezroczystego ekranu ochronnego LCD.
- 2. Przed czyszczeniem odłącz oscyloskop od zasilania. Urządzenie należy czyścić wilgotną, miękką szmatką, z której nie kapie woda. Zalecane jest szorowanie miękkim detergentem lub świeżą wodą. Aby uniknąć uszkodzenia urządzenia lub sondy, nie należy używać żrących chemicznych środków czyszczących.

**Ostrzeżenie:** przed ponownym włączeniem urządzenia należy upewnić się, że jest ono całkowicie suche, aby uniknąć zwarcia elektrycznego lub obrażeń ciała spowodowanych wilgocią.

*Wszelkie prawa zastrzeżone, w tym prawa do tłumaczenia, przedruku i reprodukcji niniejszej instrukcji lub jej części.*

*Reprodukcje wszelkiego rodzaju (fotokopia, mikrofilm lub inna metoda) są dozwolone tylko za pisemną zgodą wydawcy.*

*Ostatnia wersja w momencie druku. Zastrzegamy sobie prawo do wprowadzania zmian technicznych w urządzeniu w trosce o postęp.*

*Z wyjątkiem błędów drukarskich i pomyłek.*

*Niniejszym potwierdzamy, że wszystkie urządzenia spełniają specyfikacje podane w naszych dokumentach i są dostarczane skalibrowane w fabryce. Zaleca się powtórzenie kalibracji po 1 roku, szczególnie w przypadku zastosowań istotnych dla bezpieczeństwa. Kalibracja jest usługą odpłatną.*

*© PeakTech***®** 06/2023 Ehr/HR/Ehr

PeakTech Prüf- und Messtechnik GmbH - Gerstenstieg 4 - DE-22926 Ahrensburg / Niemcy  $\Box$ +49 (0) 4102 97398-80  $\Box$  #  $\Box$  + k (0) 4102 97398-99 **Minfo@peaktech.de © [www.peaktech.de](http://www.peaktech.de/)**